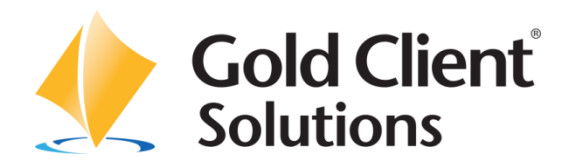

**Gold Client BW User Guide**

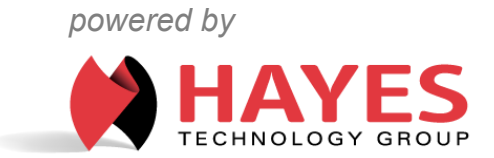

# *Copyright*

© 2010-2012 Hayes Technology Group, Inc. All rights reserved.

No part of this document may be reproduced or transmitted in any form or for any purpose without the express permission of Hayes Technology Group, Inc.

Hayes Technology Group makes no warranties or representations with respect to the content hereof, and assumes no responsibility for errors in this document. Hayes Technology Group shall not be liable for special, indirect, incidental, or consequential damages, including without limitation, lost revenues or lost profits which may result from the use of these materials. The information contained in this document is subject to change without notice.

# *Trademarks*

Gold Client and the Gold Client logo are registered trademarks of Hayes Technology Group, Inc.

SAP, SAP NetWeaver, ABAP and other SAP products and services mentioned herein as well as their respective logos are trademarks or registered trademarks of SAP AG in Germany and in several other countries all over the world.

All other product and company names herein may be trademarks of their respective owners.

# **Table of Contents**

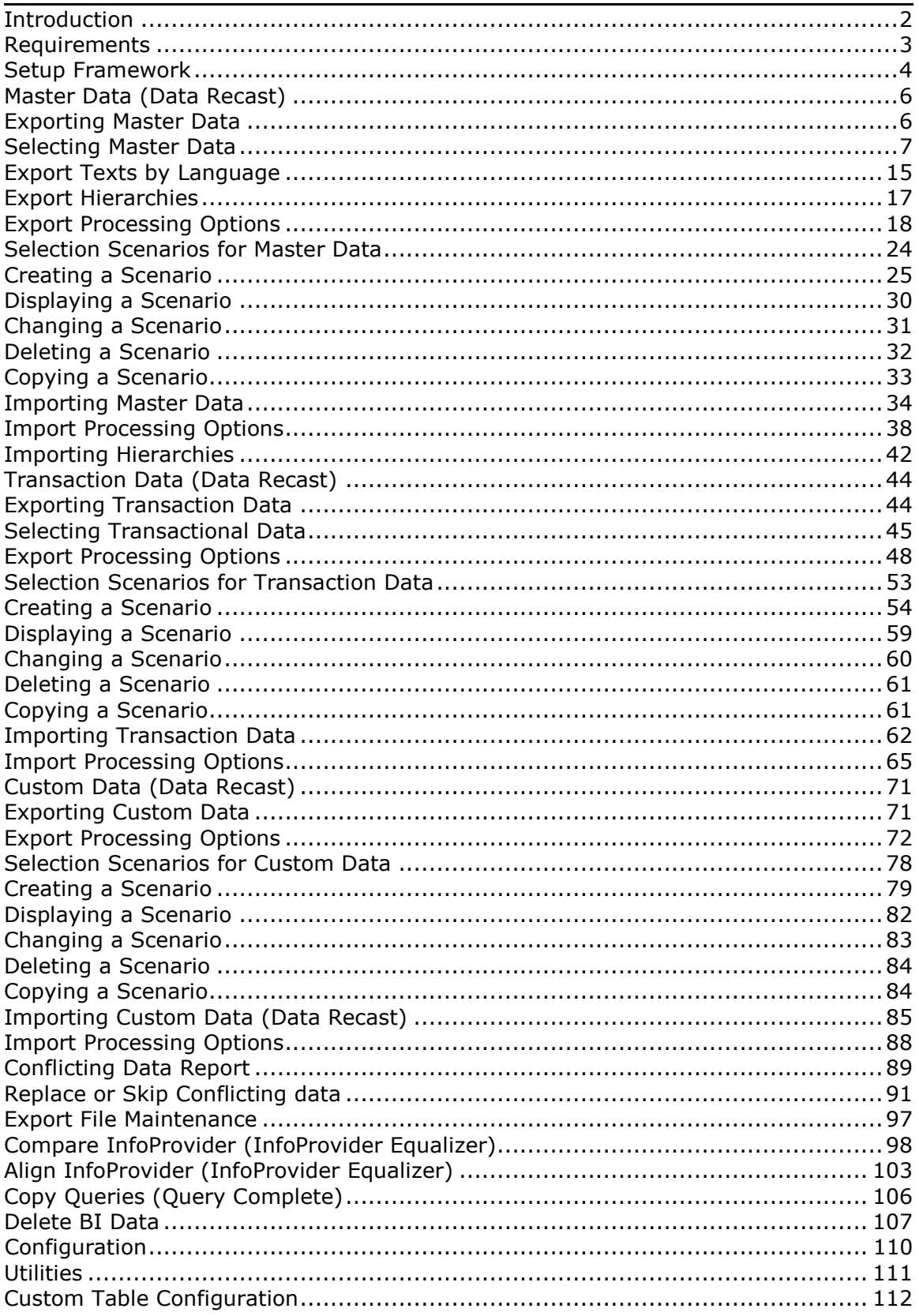

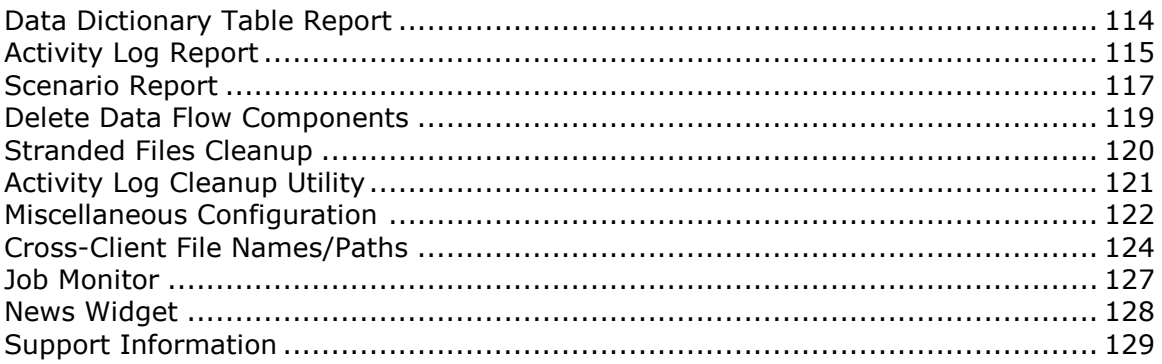

### *Introduction*

Gold Client BW enables users to replicate selective Master and/or Transactional Data utilizing an export then import process. This document covers the functions for exporting and importing data, and provides step-by-step instructions building and working with data selection scenarios.

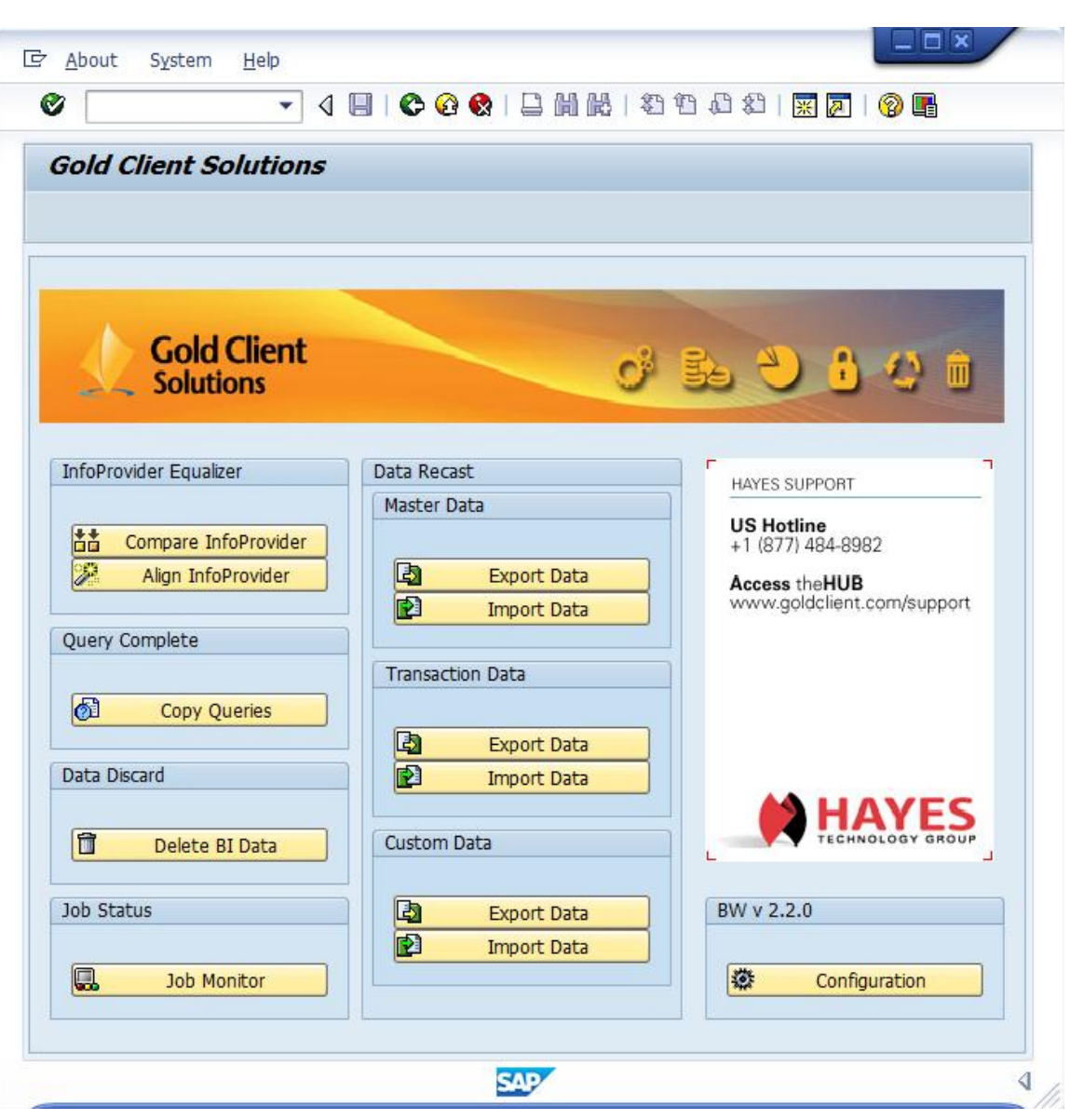

*Figure 1.0*

### *Requirements*

#### *Hardware and Software Requirements*

Gold Client BW supports and run within the relevant SAP application and systems which meet current SAP guidelines of minimal hardware requirements for said relevant SAP application.

The recommended minimum Support Pack information is as below. **BW 70 System BW 73 System**

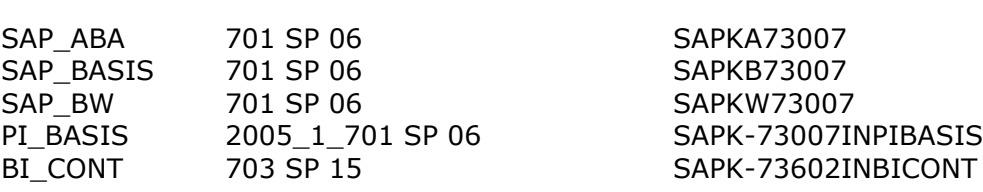

#### *Software Installation Location*

Gold Client Solution software resides inside the SAP systems, source systems and the target systems, and the code is stored in the registered namespace /HTG/.

#### *Shared File System Requirements*

Gold Client Solution software uses an Export/Import process to replicate specified SAP data from a source system to a target system. Data exports are temporarily written/created in file systems shared by the source and target.

Gold Client BW writes exports out of the SAP system to a customer identified file system with a compression ratio of 24 to 1. A file system with 10 GB of free space will support approximately 240 GB of targeted data. A minimum 5GB of free space is recommended in the shared file system. The name of the file source system and logical name should be ZGOLD. Assign the ZGOLD source system to a source system ID via tcode RSA1-Tools-Assignment of Source System to Source System ID. The source system ID should be ZG and the text should be ZGOLD.

#### *System Settings*

Gold Client BW requires the target system must be open for changes (via SCC4).

### *Setup Framework*

After installing the Gold Client BW and registering it, the administrator or user needs to run the Setup Framework job in the source system. This is part of the "Configuration" settings.

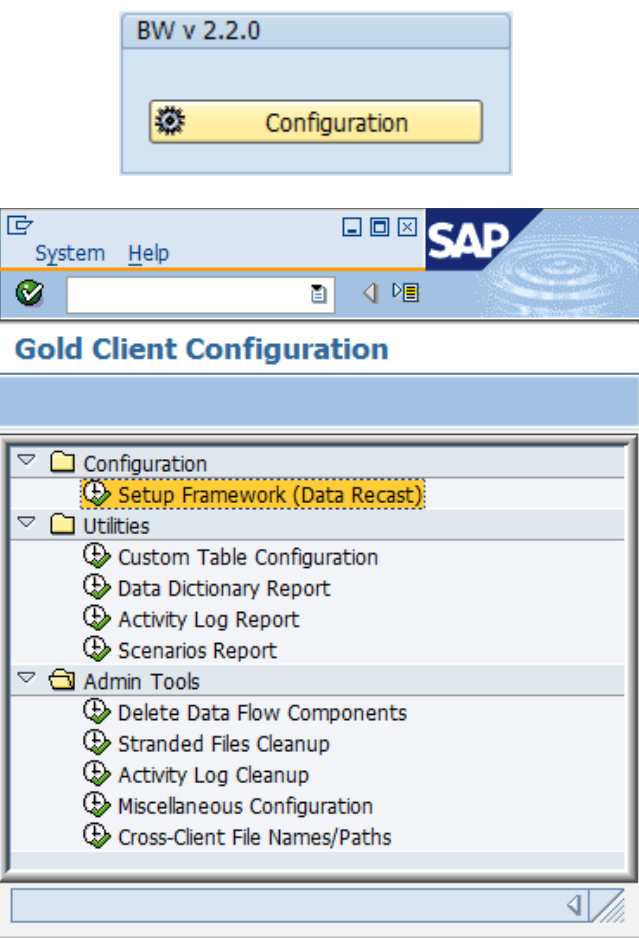

The Setup Framework job needs to be run in each system from where data is going to be exported. It is not necessary to run this job in systems (e.g. Sandbox) from which data is never going to be exported.

The Setup Framework job entails identifying all active InfoObjects, DSO and InfoCubes which exist in the system.

*Figure 2.0*

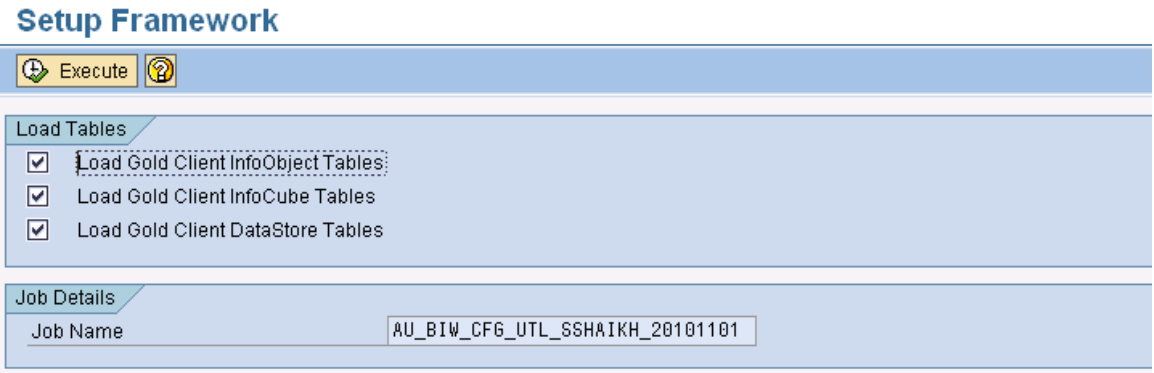

It is recommended that this job be scheduled once the Gold Client BW installation is complete and then scheduled as a daily/weekly job as per the transport schedule for the system. E.g. If this is the Production system and transports are moved every week on Friday, then it is recommended to run this job every Friday night or Saturday, so as to enable the Gold Client BW to identify new objects like a Cube or DSO which are moved into the system.

In the Admin Tools, there is an option for "Miscellaneous Configuration". Clicking on it leads to table entries which can be populated by Admin users. Select New Entries and enter PERFORM\_RECORD\_COUNT. Administrators have the option of doing record counts of each individual object when running Setup Framework job. If the checkbox is unchecked, no record count of any object is maintained. This may significantly improve the runtime of the Setup Framework job in the BW environment.

# *Master Data (Data Recast)*

#### *Exporting Master Data*

To display the Master Data Export selection screen for exporting Attributes and/or Texts, click the Export Data button in the Master Data section.

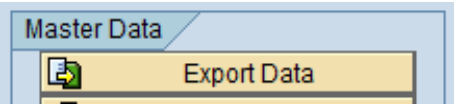

The Master Data Export selection screen provides the options and selections for exporting Master Data.

*Figure 3.0*

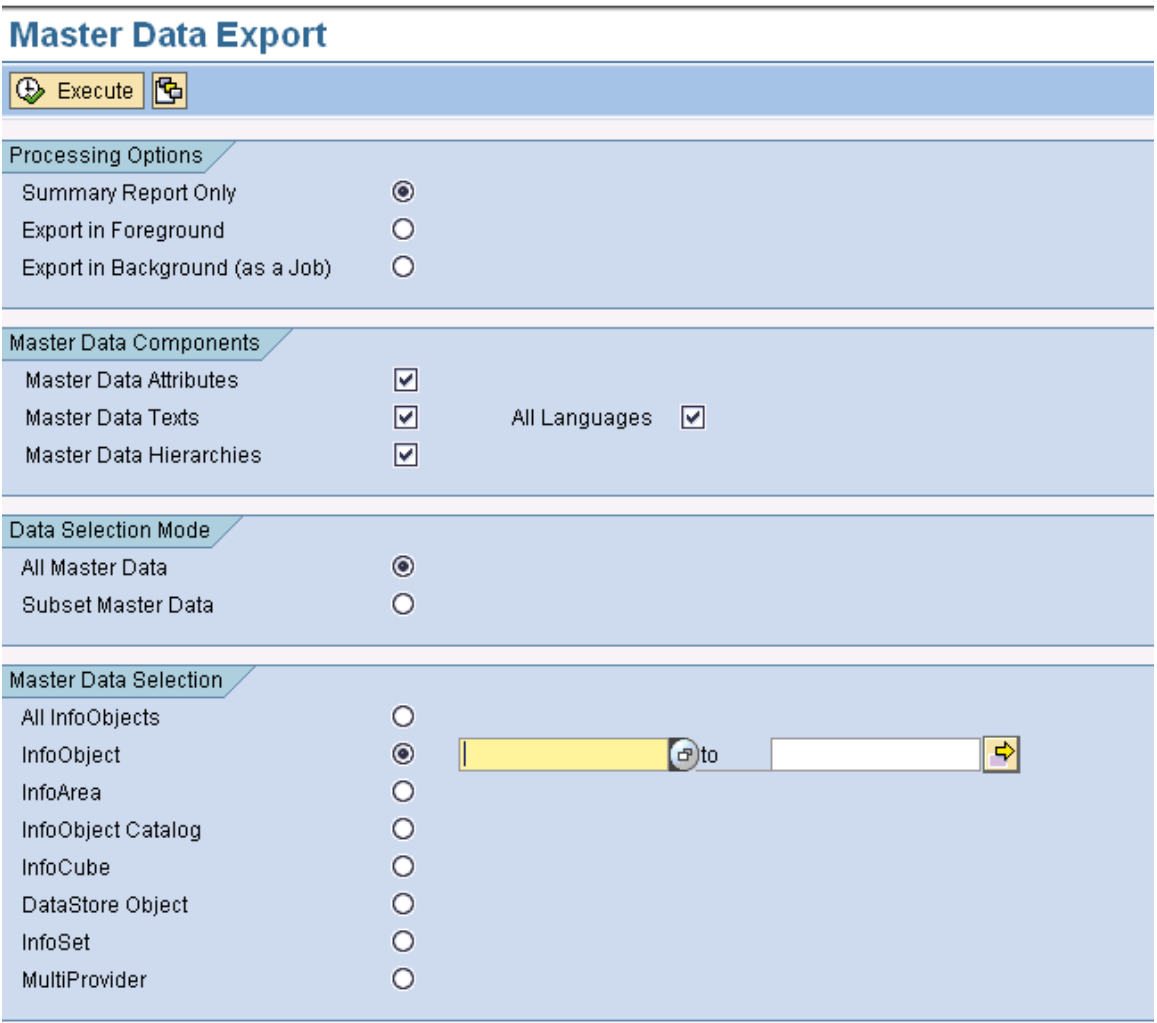

#### *Selecting Master Data*

Users can choose the master data they wish to export by selecting options on the Master Data Export screen.

The user has the option to select Master Data Attributes, and/or Texts and/or Hierarchies.

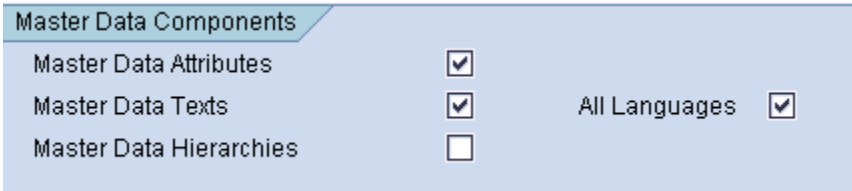

Next, the user has the option to select master data belonging to

- · All InfoObjects
- · InfoObject
- · InfoArea
- · InfoObject Catalog
- · InfoCube
- · DSO
- · InfoSet
- · MultiProvider

*Figure 4.0*

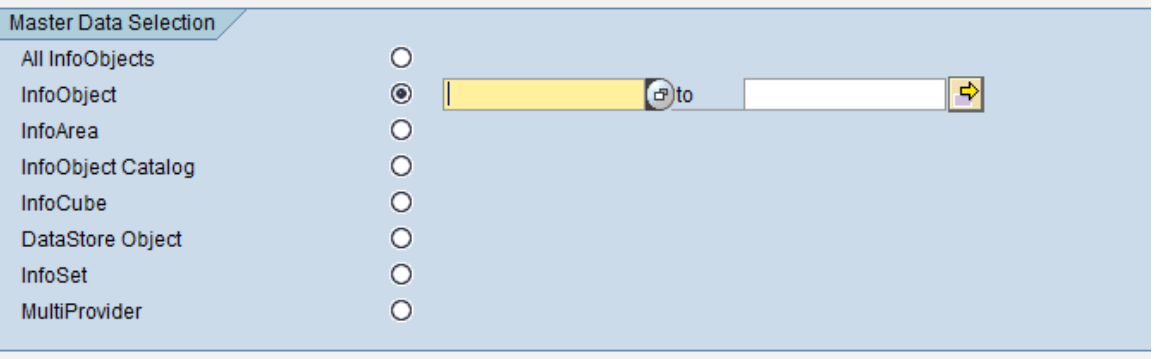

**All InfoObjects** selection will enable the user to simulate and/or export all the master data existing in the source system. It is highly recommended that the export job be submitted in the background.

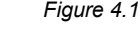

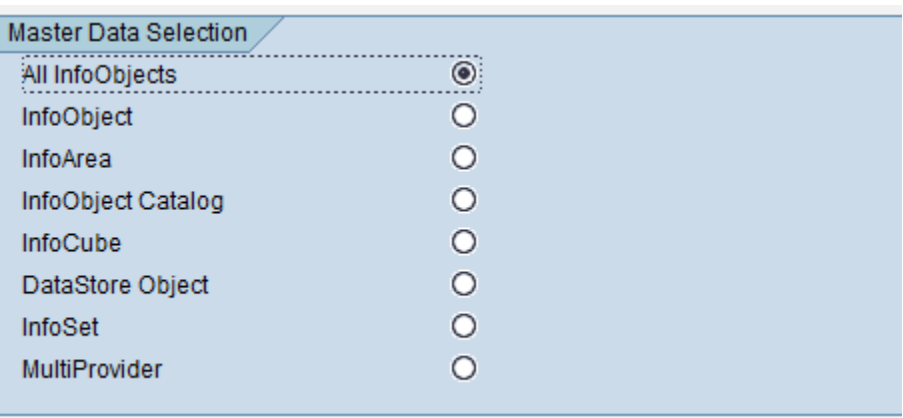

**InfoObject** selection will enable the user to select one particular InfoObject, a range of InfoObjects, multiple InfoObjects as well as exclude certain InfoObjects

*Figure 4.2*

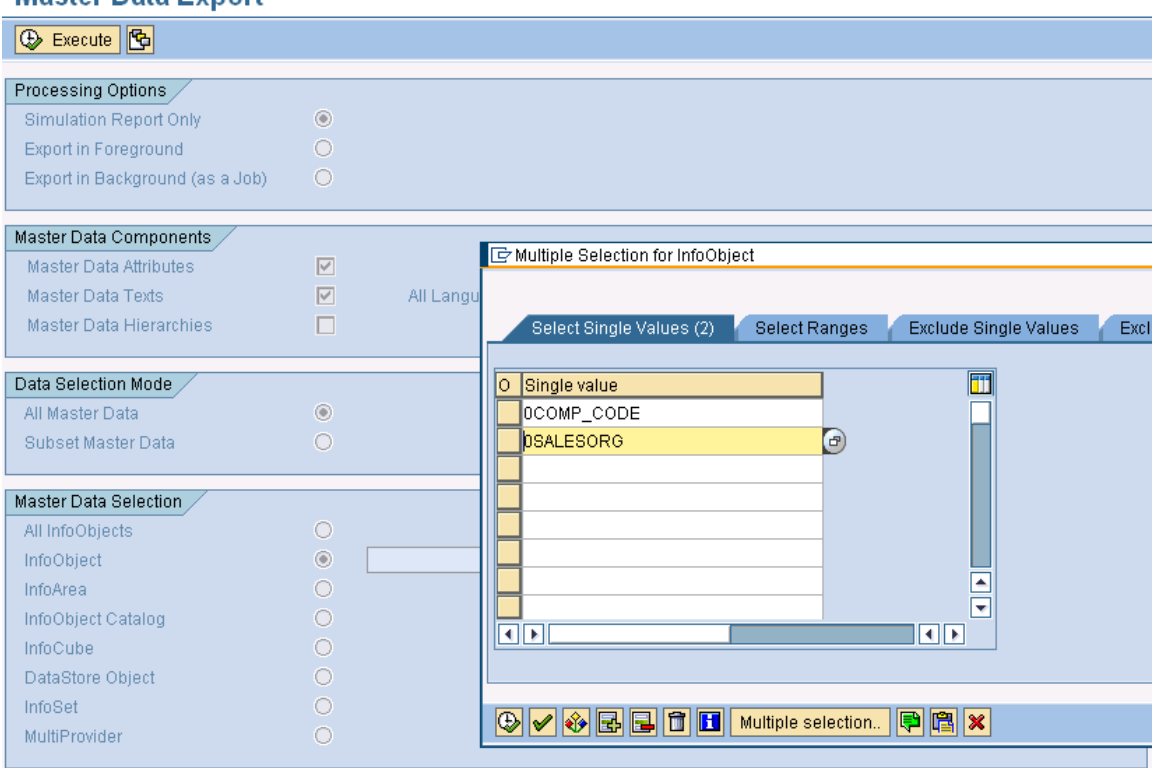

#### **Master Data Export**

**InfoArea** selection will enable the user to select the master data for InfoObjects belonging to an InfoArea. The user can either manually type in the InfoArea or select one from the F4 drop-down menu. All other selection options such as multiple single values, ranges, exclusions are available too.

*Figure 4.3*

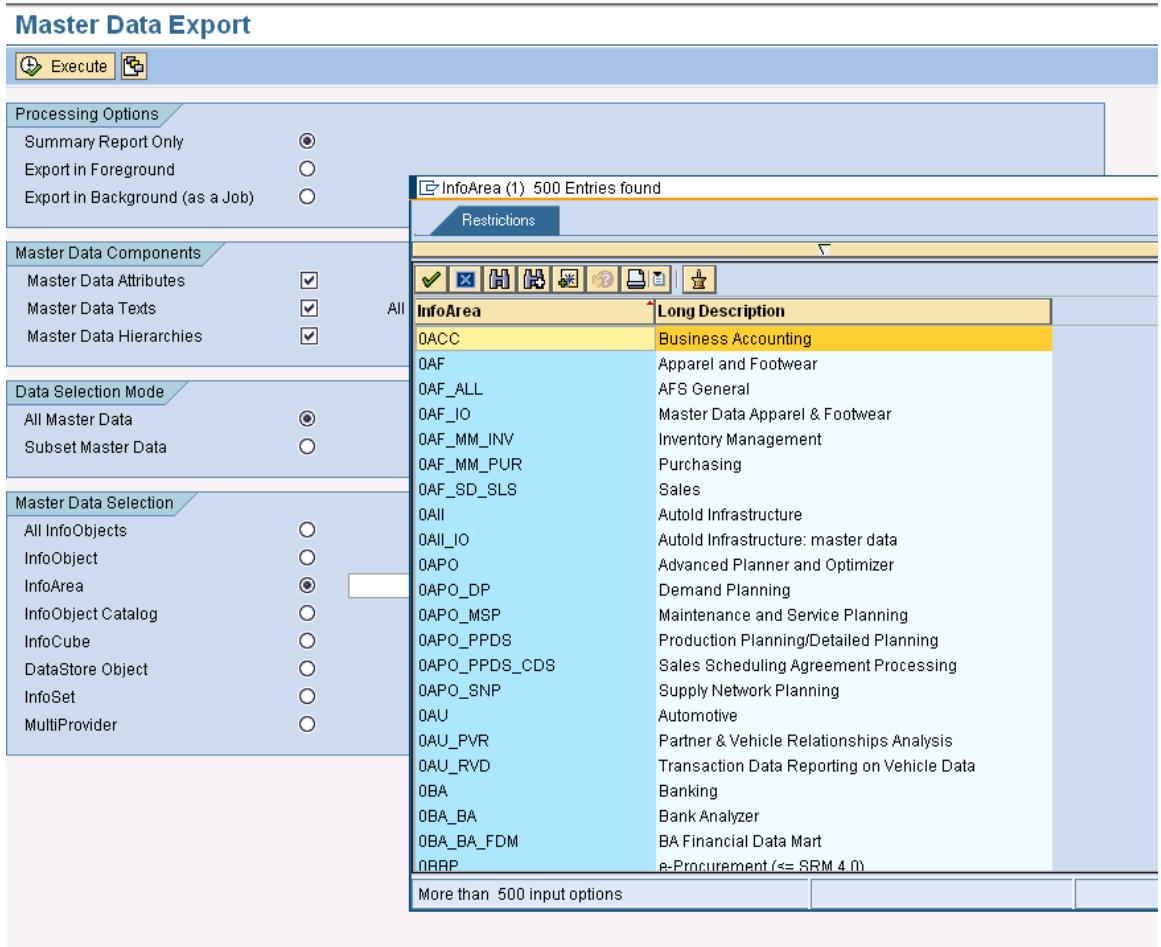

**InfoObject Catalog** selection will enable the user to select the master data for InfoObjects belonging to an InfoObject Catalog. The user can either manually type in the InfoObject Catalog or select one from the F4 drop-down menu. All other selection options such as multiple single values, ranges, exclusions are available too.

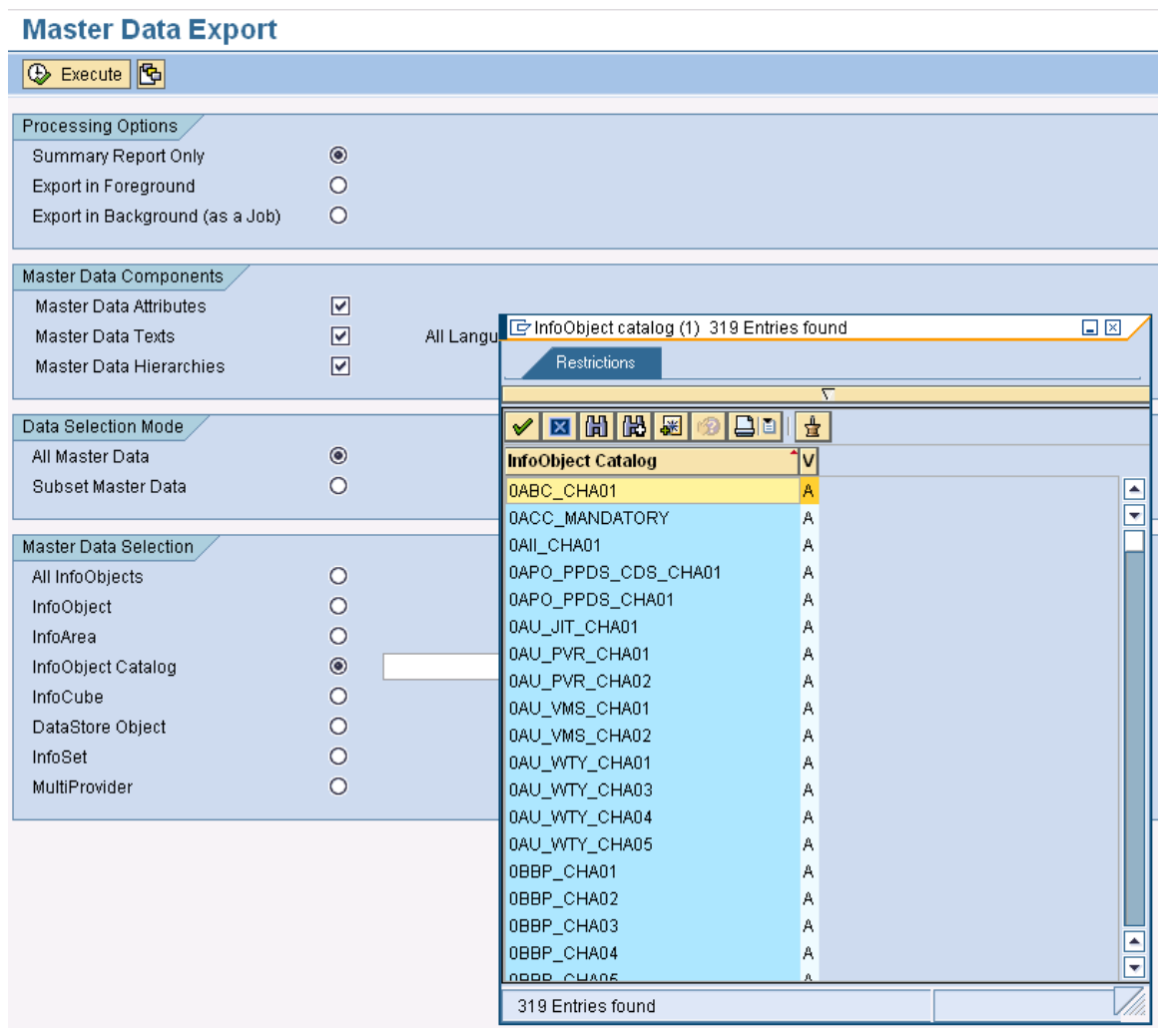

**InfoCube** selection will enable the user to select the master data for InfoObjects belonging to an InfoObject Catalog. The user can either manually type in the InfoCube or select one from the F4 drop-down menu. All other selection options such as multiple single values, ranges, exclusions are available too.

*Figure 4.5*

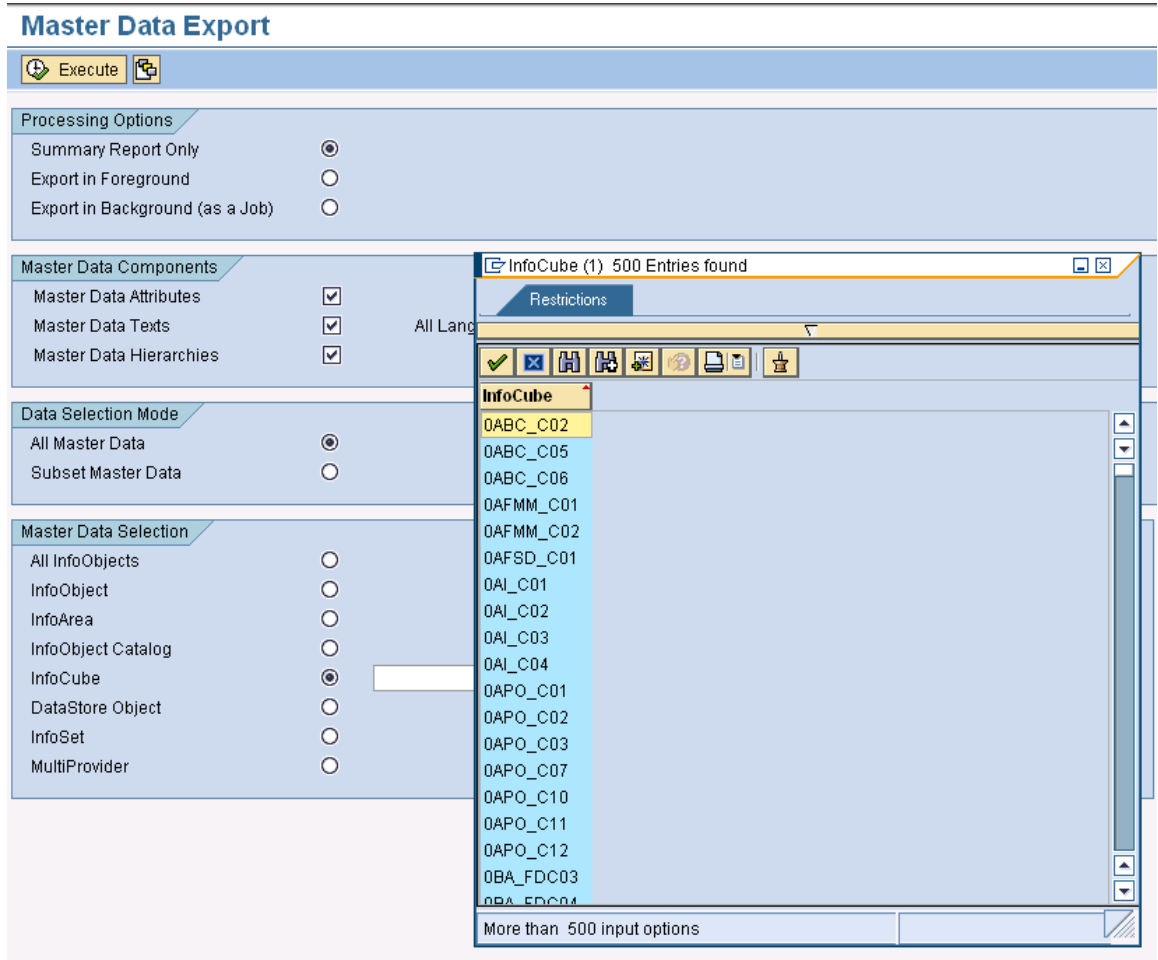

**DSO** selection will enable the user to select the master data for InfoObjects belonging to a DSO. The user can either manually type in the DSO name or select one from the F4 drop-down menu. All other selection options such as multiple single values, ranges, exclusions are available too.

*Figure 4.6*

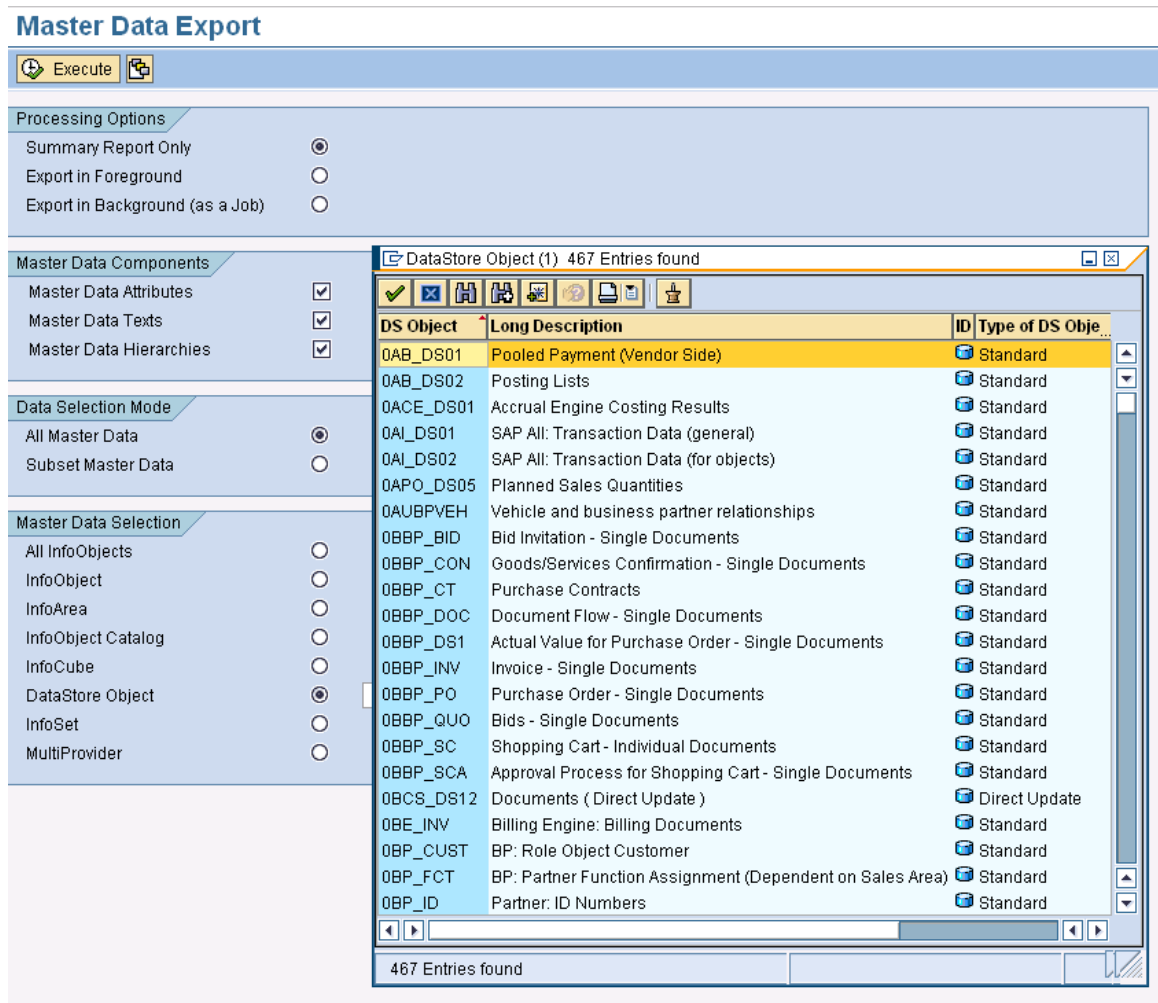

**InfoSet** selection will enable the user to select the master data for InfoObjects belonging to an InfoSet. The user can either manually type in the InfoSet name or select one from the F4 drop-down menu. All other selection options such as multiple single values, ranges, exclusions are available too.

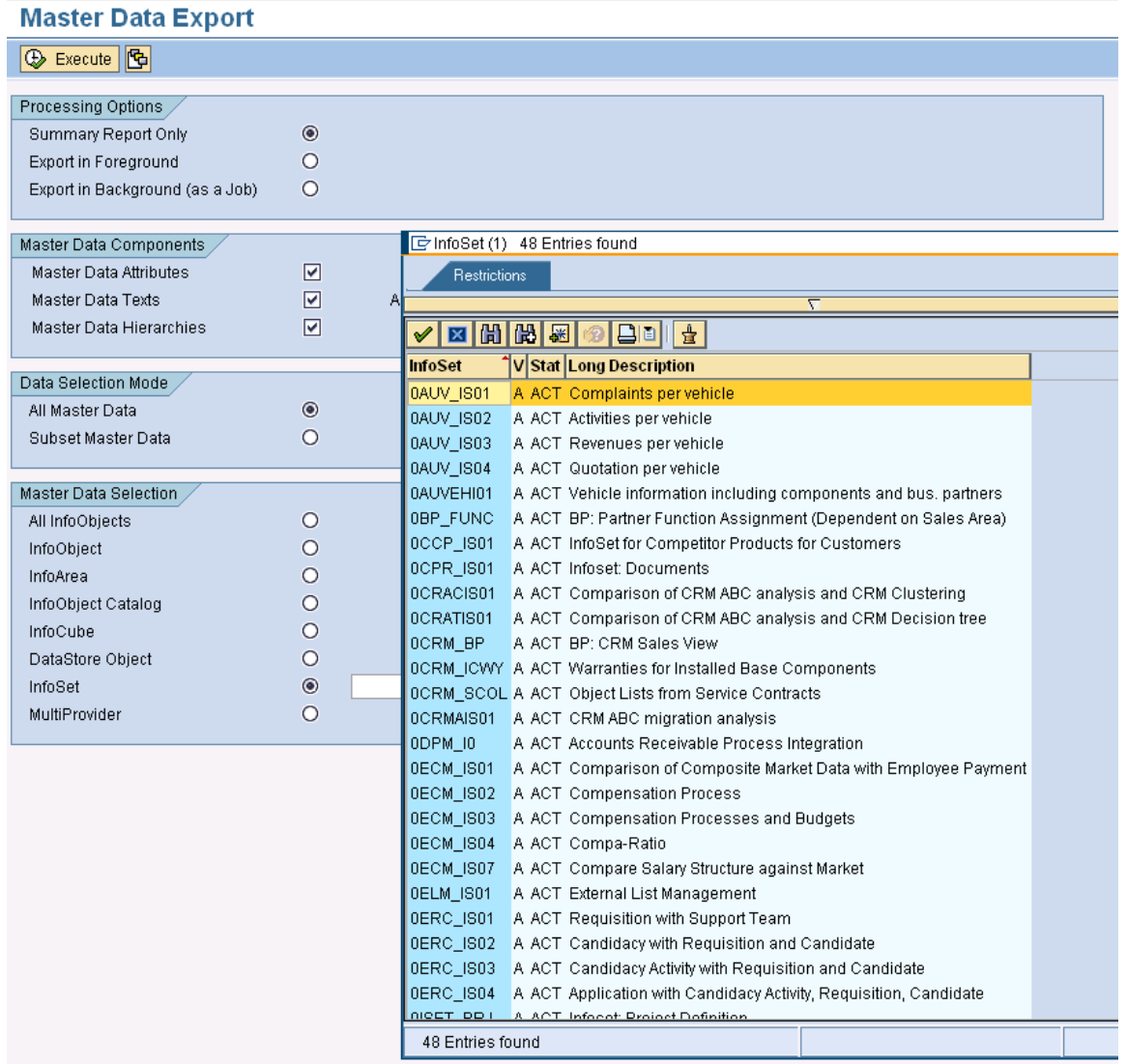

**MultiProvider** selection will enable the user to select the master data for all InfoObjects belonging to a MultiProvider (essentially, the InfoCubes/DSO/InfoObjects that form the MultiProvider). The user can either manually type in the MultiProvider name or select one from the F4 drop-down menu. All other selection options such as multiple single values, ranges, exclusions are available too.

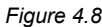

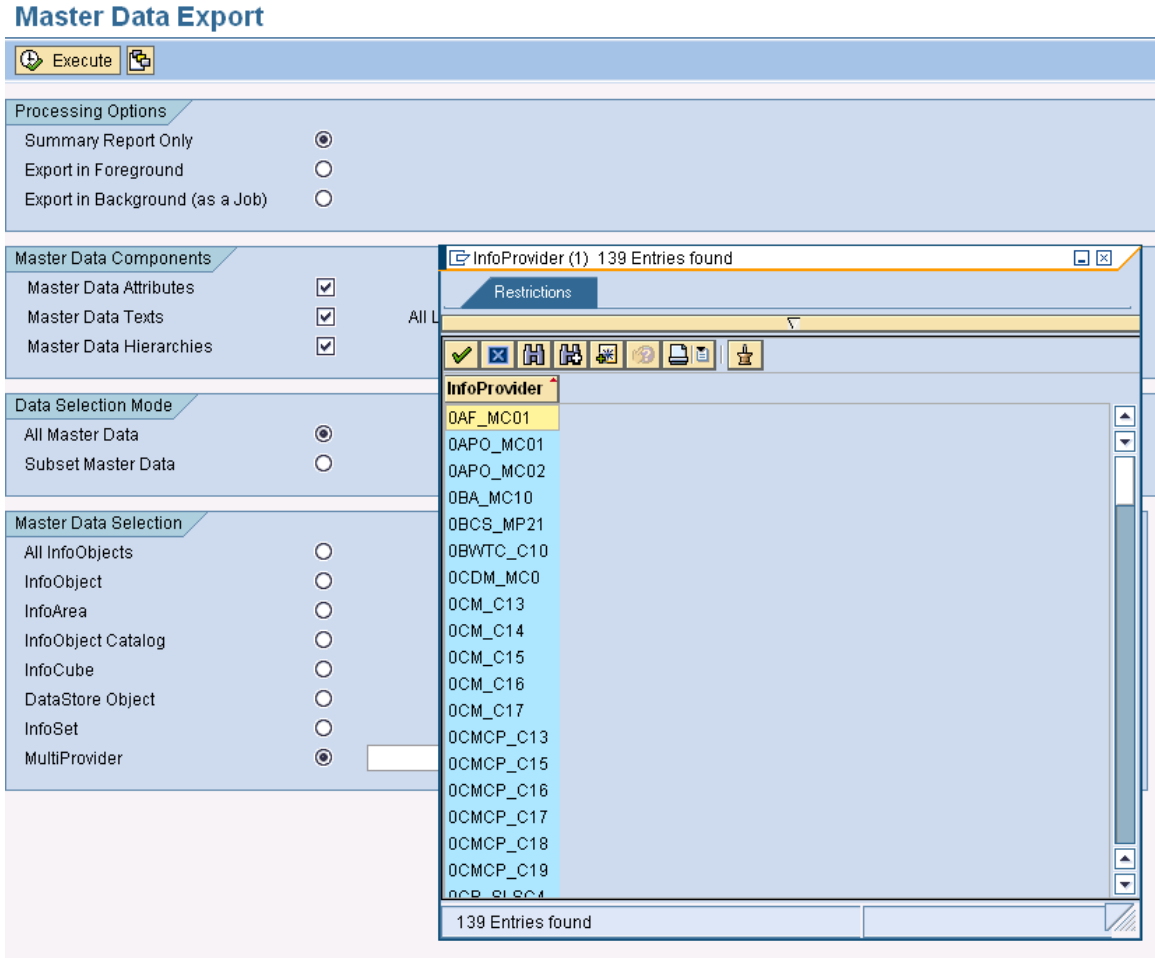

### *Export Texts by Language*

Export texts by language functionality allows the user to choose a specified Language and export only those values

*Figure 4.9*

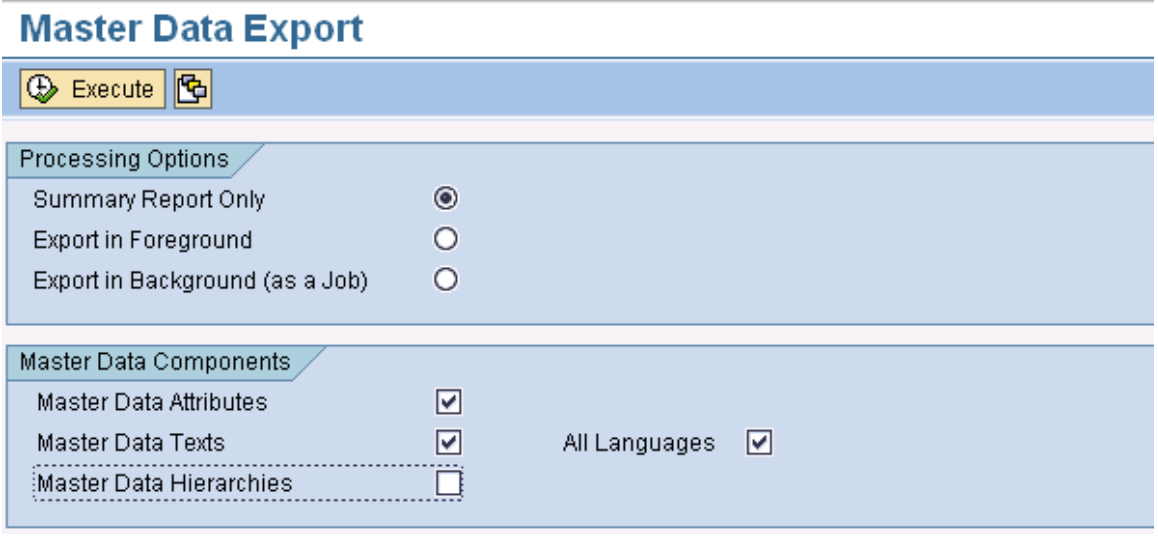

By default, the ALL LANGUAGES Checkbox is turned on. In this case, texts in all languages will be exported depending on the selection and the data present in the system.

If a user would want to export texts for a particular language only, then user needs to deselect the ALL LANGUAGES CHECKBOX and specify the language in the entry box next to it as shown in the figure below.

*Figure 4.10*

# **Master Data Export**

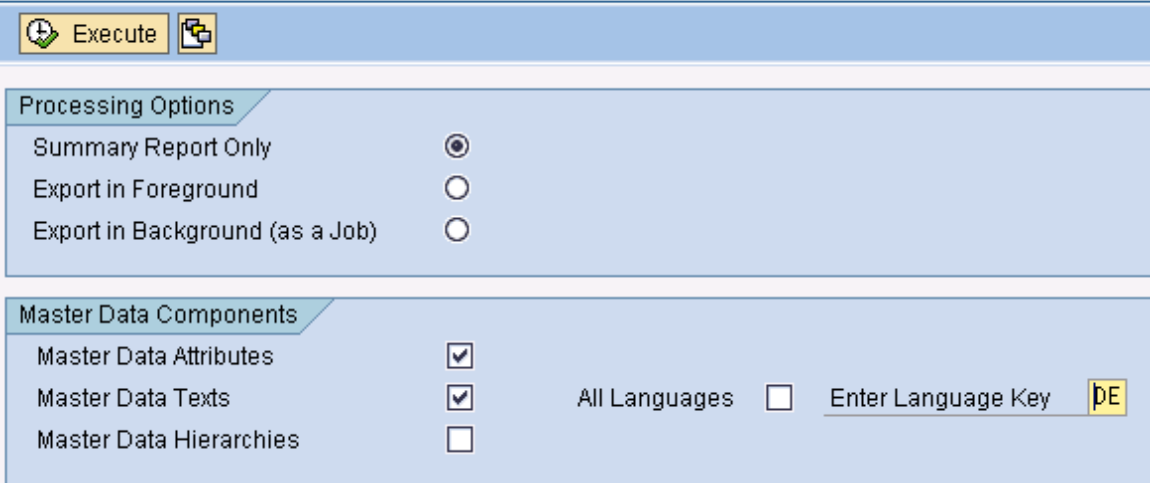

In the above example, only texts in language DE (GERMAN) will be exported for an InfoObject (e.g. 0CUSTOMER) even though 0CUSTOMER may contain texts in EN, FR and DE (ENGLISH, FRENCH and GERMAN)

#### *Export Hierarchies*

Selecting Hierarchies in the master data components would enable user to export hierarchies for the chosen InfoObject(s).

*Figure 4.11*

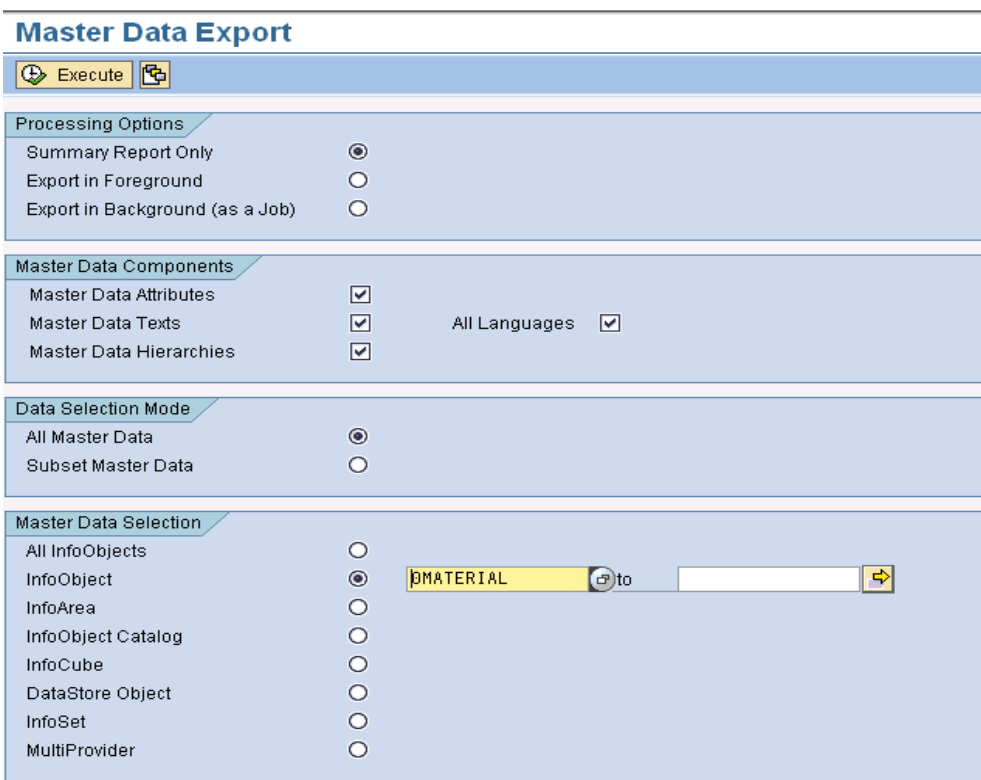

In the example above, all master data (Attributes, Texts and Hierarchies) for InfoObject 0MATERIAL is being targeted for export.

By running a Summary report, user is made aware of the number of data records for each component of master data.

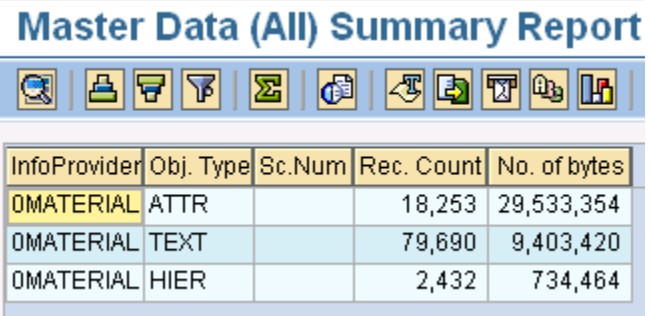

#### *Export Processing Options*

The user has three processing options:

- · Summary Report Only
- · Export in Foreground
- · Export in Background (as a Job)

#### *Run Summary Report*

When Summary Report Only is selected, a report details of the export (See 'Run Summary report' below). This is selected by default.

Below is an example report for exporting 0customer (Attributes and Texts) in Summary Mode.

*Figure 5.0*

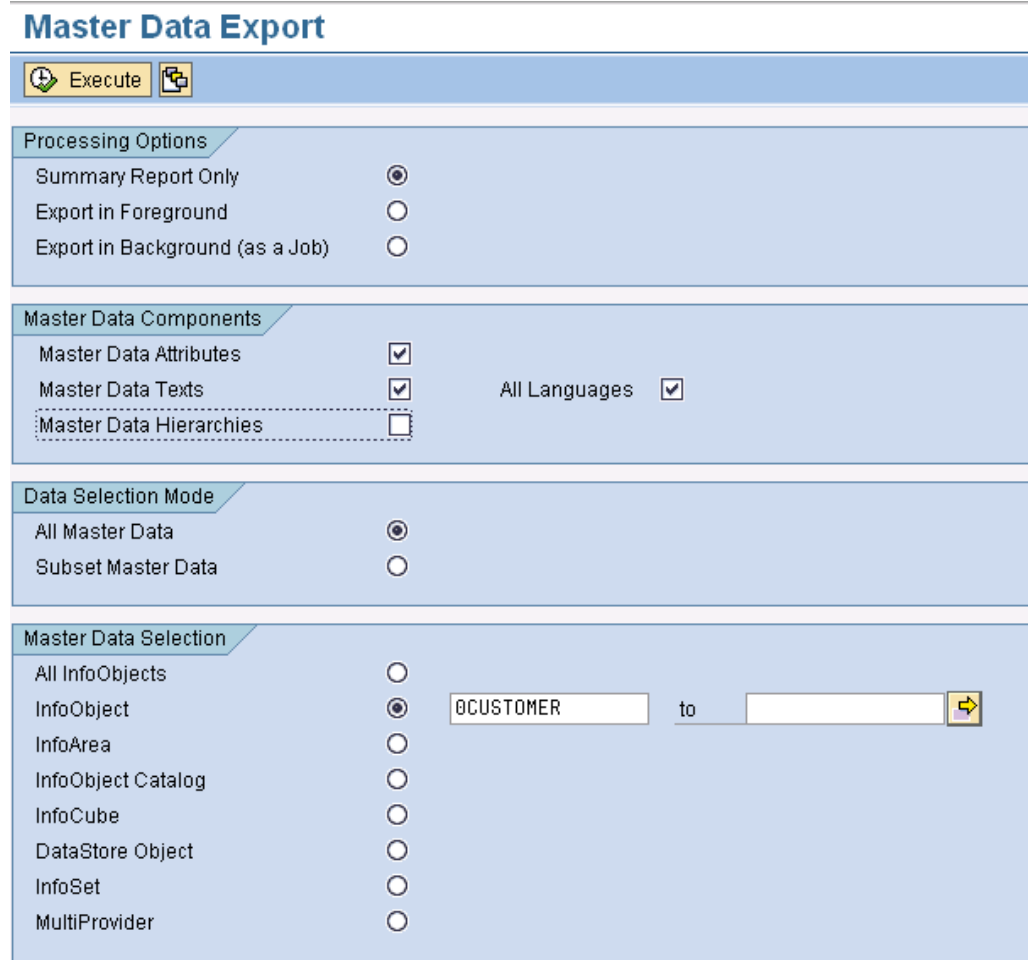

### *Details of Exports*

- · InfoProvider being exported
- · Object Type (Attributes/Texts/Hierarchies)
- · Scenario Number (if applicable) when doing Subset of data
- · Number of records
- · File size in bytes

*Figure 5.1*

### **Master Data (All) Summary Report**

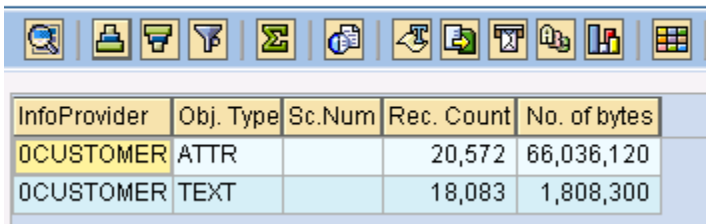

### *Export in Foreground*

Export in Foreground: Executes the export and creates data files in the foreground. If the user has a small selection of data to export, doing so in the foreground is acceptable. For large exports, it is recommended to run them in the background (see below).

*Figure 5.2*

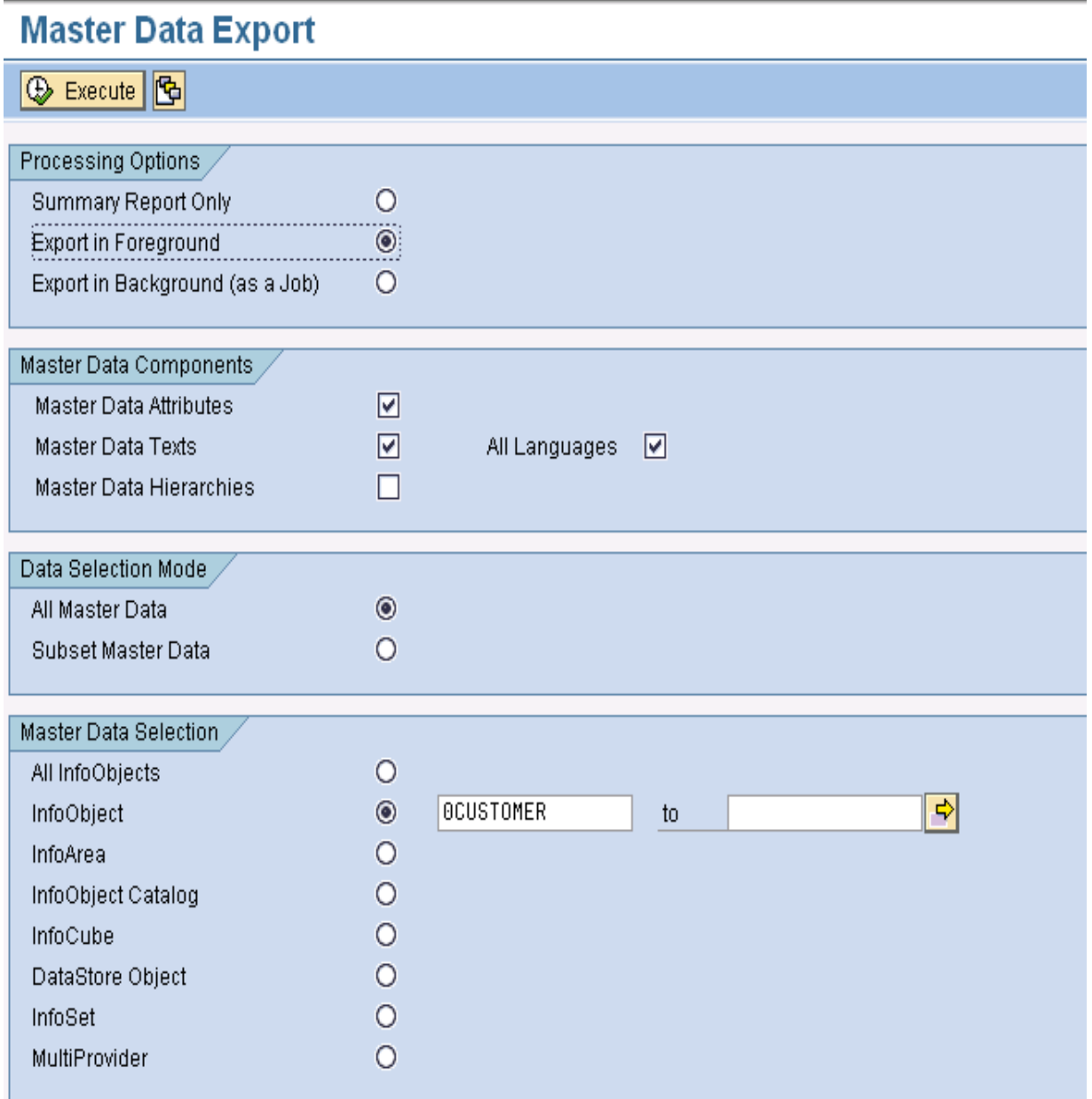

After selecting the Export in Foreground option and pressing execute, the job will be started in the foreground. On completion of the job, the following message will be displayed.

*Figure 5.3*

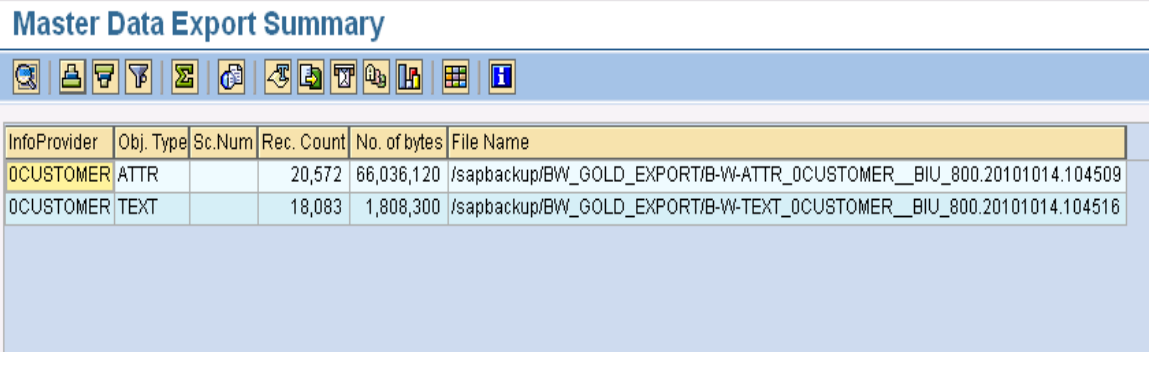

This contains information about the

- InfoObject being exported
- Type of data (whether Attributes and/or Texts and/or Hierarchies),
- Scenario number if any (relevant only for subset of data)
- Number of records
- File size in bytes
- File name

#### *Export in Background*

Export in Background (as a Job): Executes the export and creates data files in the background under a job name the user defines. It is recommended to execute an export as a background job when there are many records involved.

*Figure 5.4*

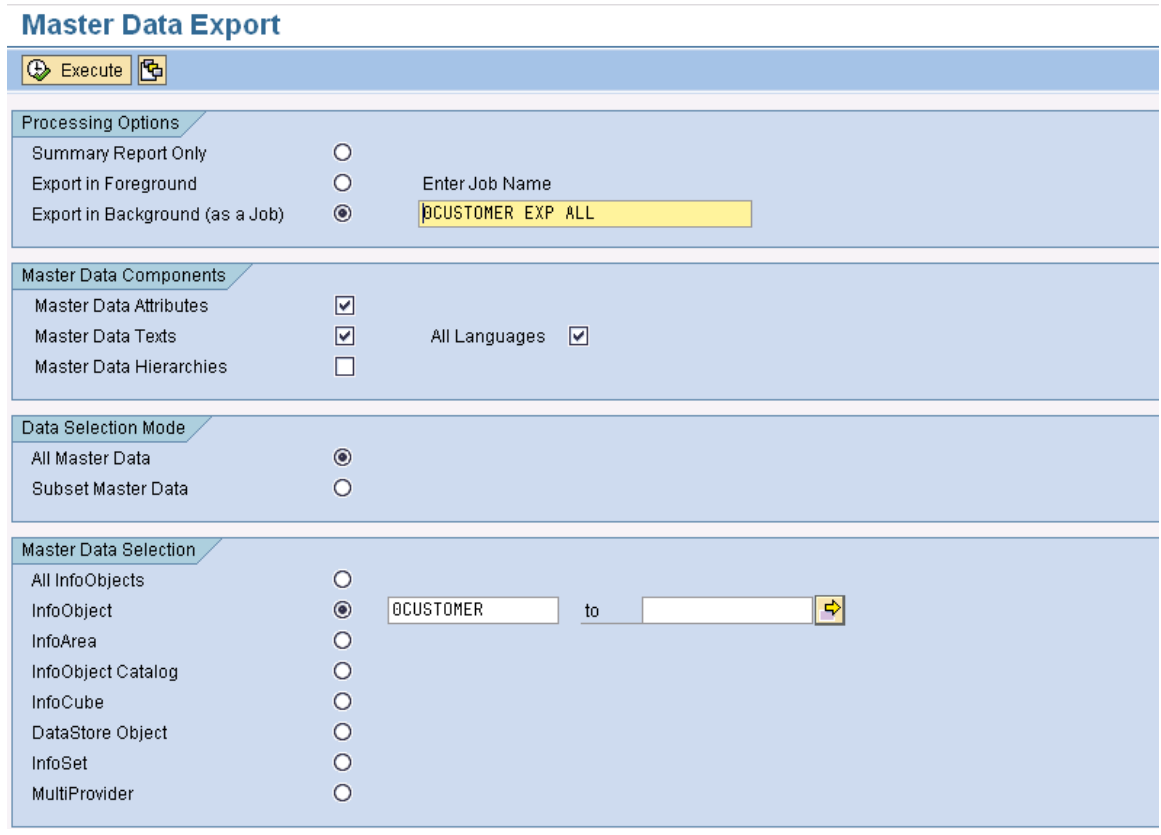

Once the background job name is entered and the user presses the Execute button, a pop-up box will appear on the screen informing the user that the job has been successfully submitted. Pressing ENTER will take the user to the previous screen.

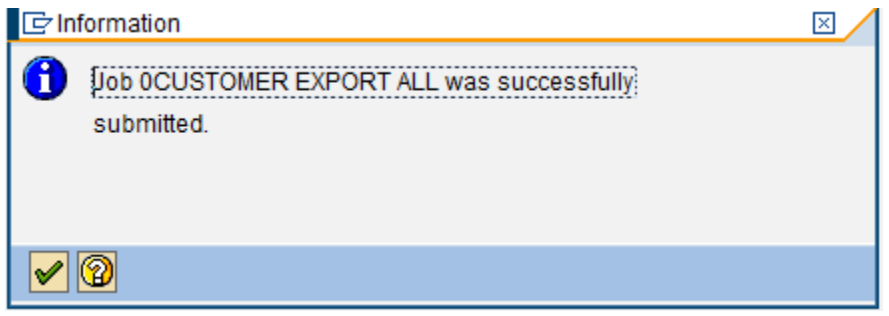

This job can be monitored via SM37 or by going to the Gold Client BW main screen and pressing the Job Monitor icon.

#### *Figure 5.5*

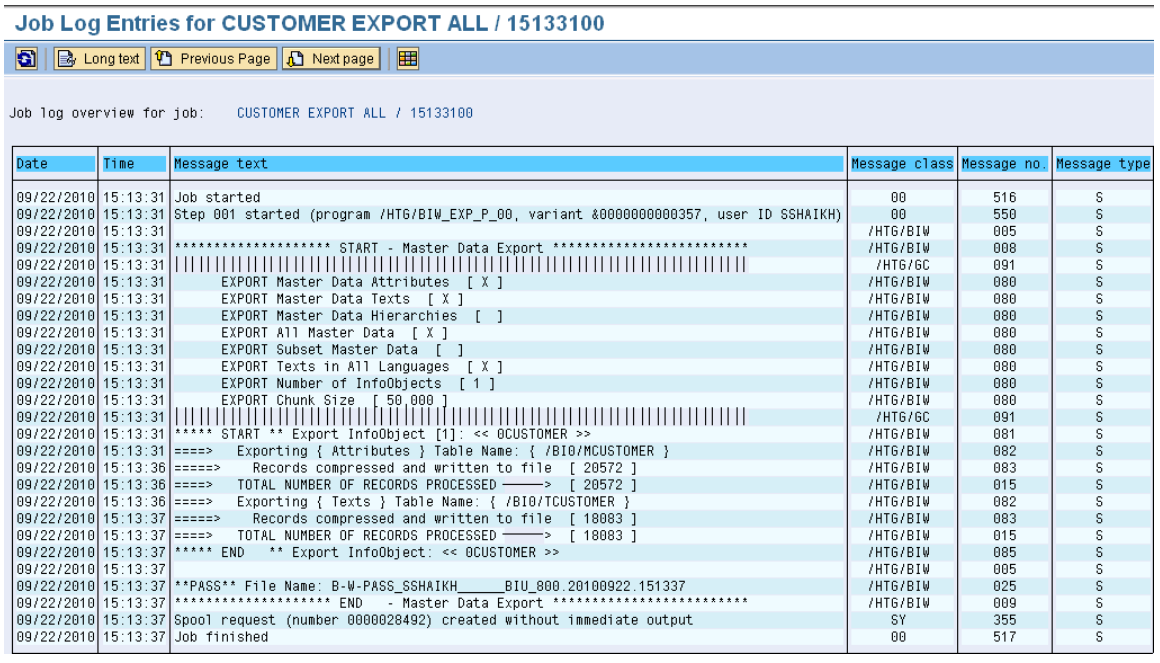

The job log contains information such as the number of InfoObjects being exported, the type of components being exported (Attributes/Texts/Hierarchies), whether export is for a subset of the data and if yes, the scenario number, the date and time of the job submission, user who submitted the job, the number of records being exported and the file name.

## *Selection Scenarios for Master Data*

Scenarios are a core component for exporting subsets of data as they control which data is targeted for export.

Scenarios can be built for master data as well as for transactional data. The next topic details how a scenario can be built, copied, changed or deleted for master data.

The steps are the same for building scenarios for transactional data.

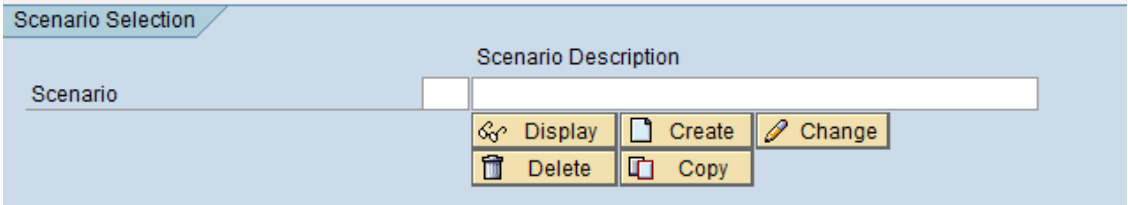

#### *Creating a Scenario*

- · Select the Master Data Export button.
- · Choose Subset Master Data
- · Choose an InfoObject and Enter (NOTE: Scenarios can only be created for one object at a time)
- · If a particular hierarchy is to be selected for export, it can be specified now (as shown in fig 6.0.A)
- **Enter a description in the Scenario Description box and Select** Create and a new Scenario will be created.
- · A pop-up box will be displayed which contains the Scenario Description entered. The user can also enter in a description here if one was not provided before pressing the  $\Box$  Create button.
- · The next screen will present a list of all Attributes belonging to the InfoObject (here, 0Customer).

*Figure 6.0*

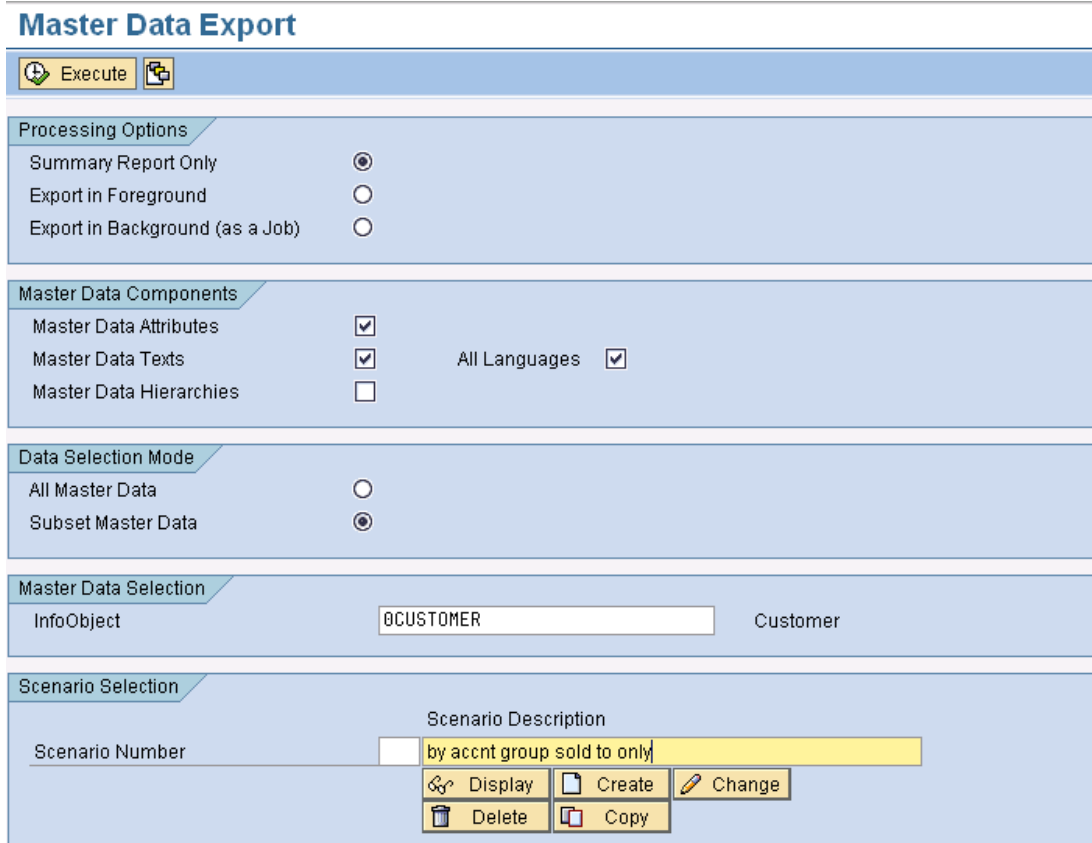

Next, construct the Scenario by selecting/entering relevant entries. (in this case, since we want to subset the data by account group –Sold to Party, we select the appropriate entries)

*Figure 6.1*

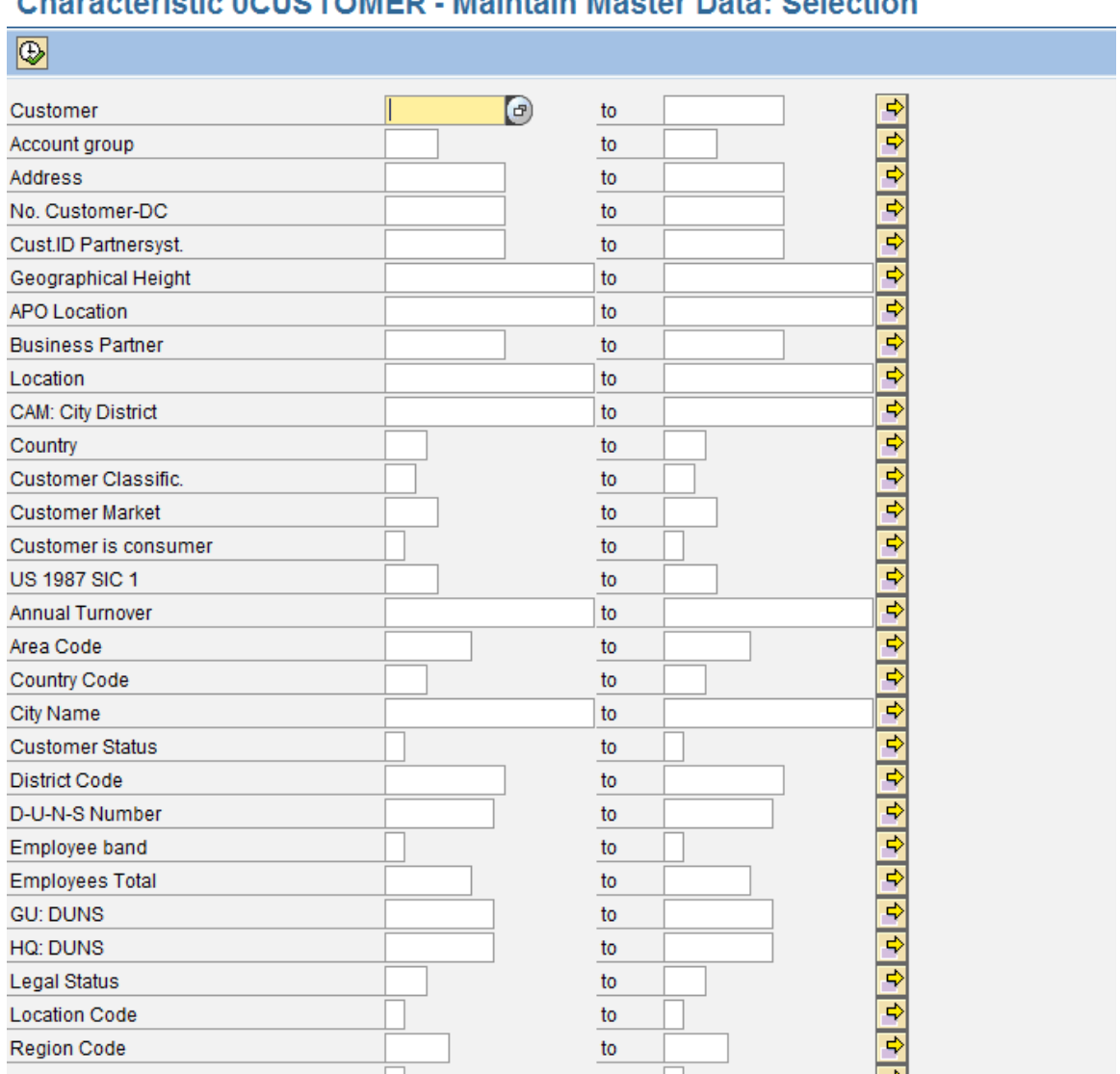

# Characteristic 0CUSTOMER - Maintain Master Data: Selection

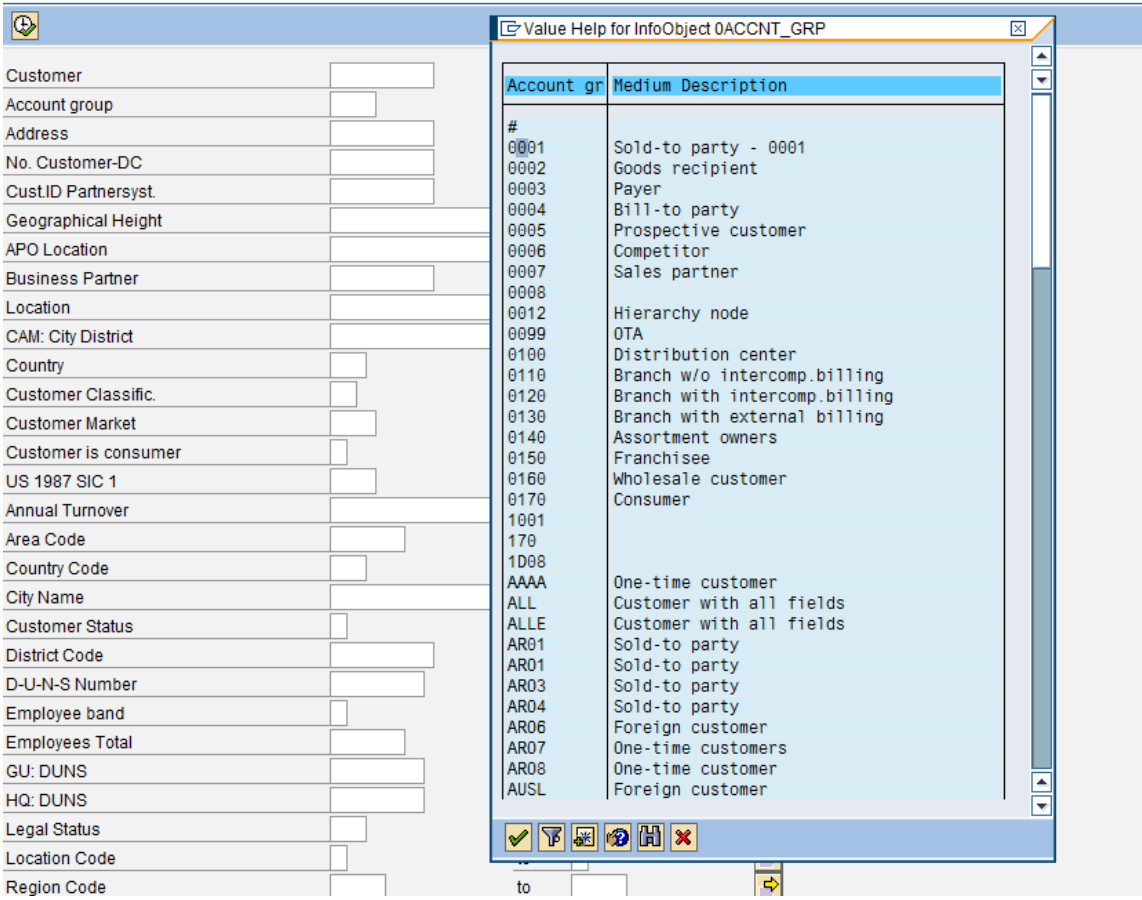

#### **Characteristic 0CUSTOMER - Maintain Master Data: Selection**

The scenario is saved by hitting the Execute button on top.

Once the scenario is saved, a pop-up box informs the user that the scenario created has been saved; a scenario number has been assigned to it and displays the number of records that match the scenario criteria.

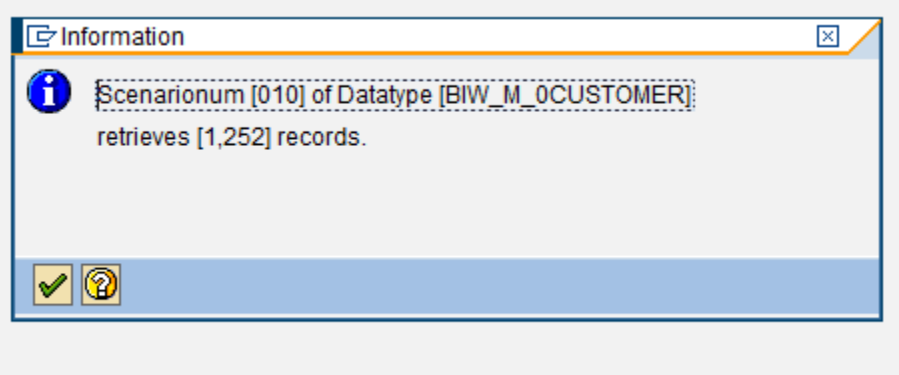

A list of available scenarios is visible to the user upon selecting the drop down for scenario number or pressing F4.

#### *Figure 6.3*

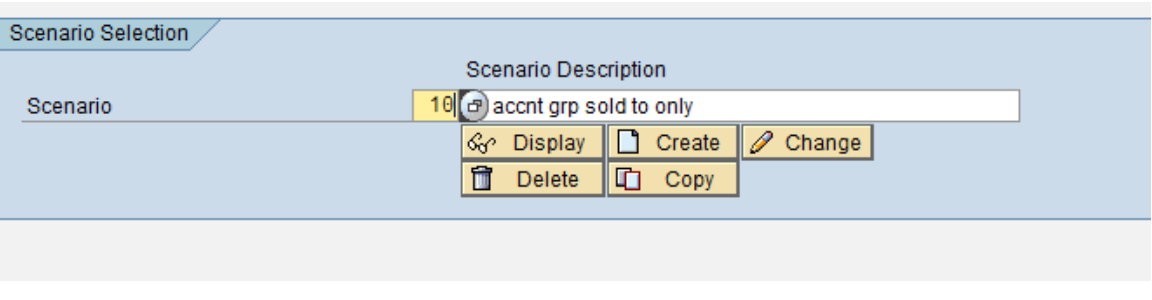

*Figure 6.4*

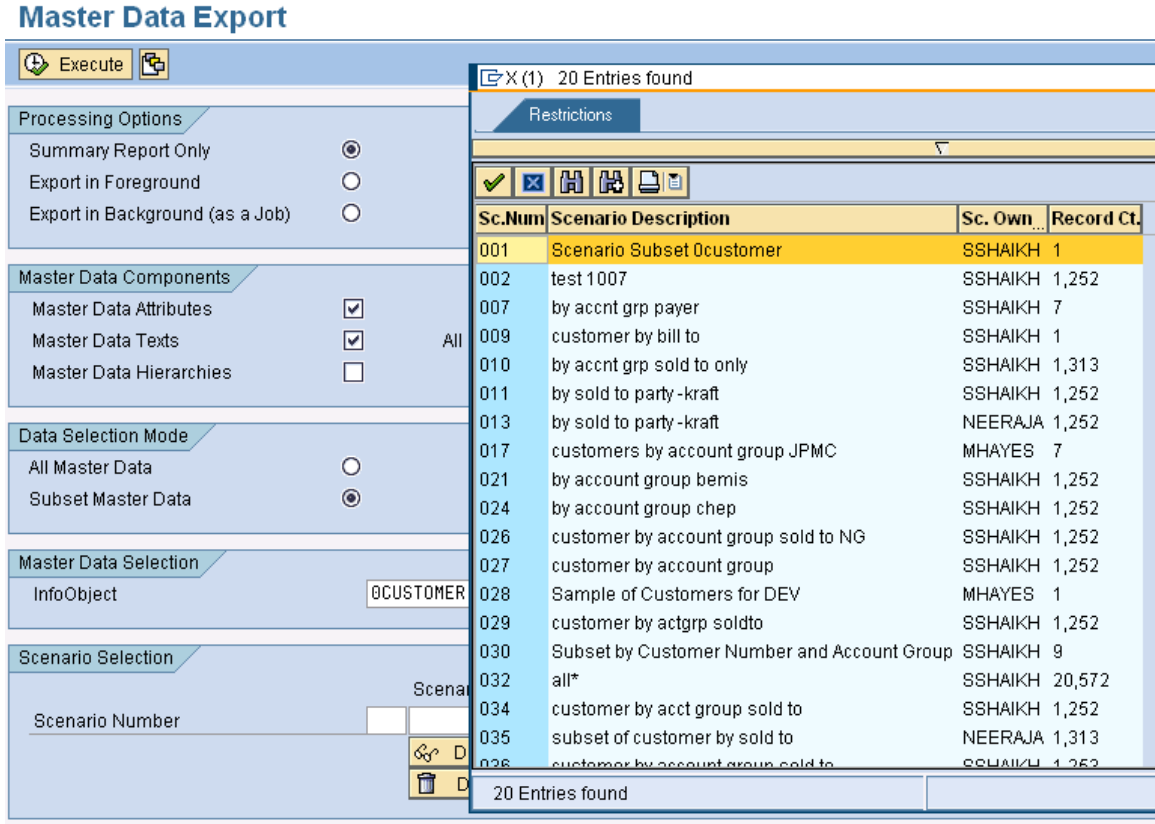

Once created, the scenarios can be displayed, changed, deleted or copied to another scenario by selecting the appropriate buttons as shown below.

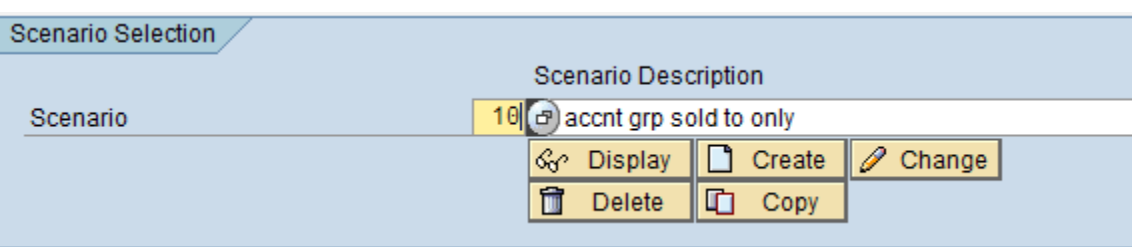

#### *Displaying a Scenario*

The Display scenario will display the values of the Attributes that were selected to create the scenario

୍ତି Consplay

When pressing Display, the scenario selection criteria will be displayed. No changes can be made in Display mode. Pressing the Back  $\bullet$  button will take the user to the Gold Client BW Export screen.

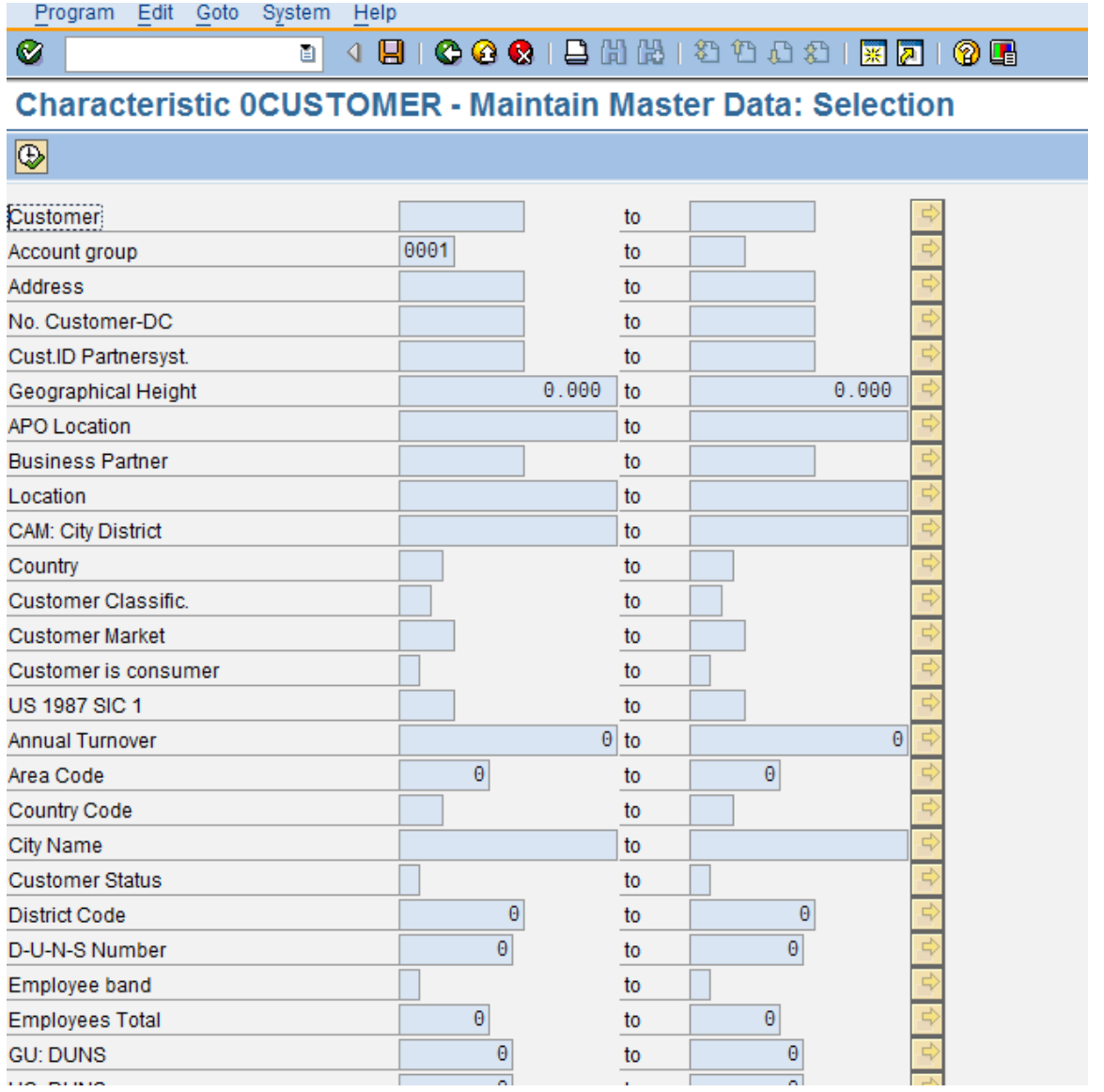

### *Changing a Scenario*

The Change scenario will enable the user to edit the existing scenario and save it.

### $\mathscr{D}$  Change

When pressing Change, a pop-up box will allow the user to change the description of the scenario (if that is required by the user) and then the scenario selection criteria will be displayed in edit mode. Changes can be made now. Pressing the Back  $\bigodot$ button will take the user to the Gold Client BW Export screen without saving the changes. Pressing the execute  $\Box$  button will save the changes to the existing scenario.

#### Before Change:  $\blacksquare$

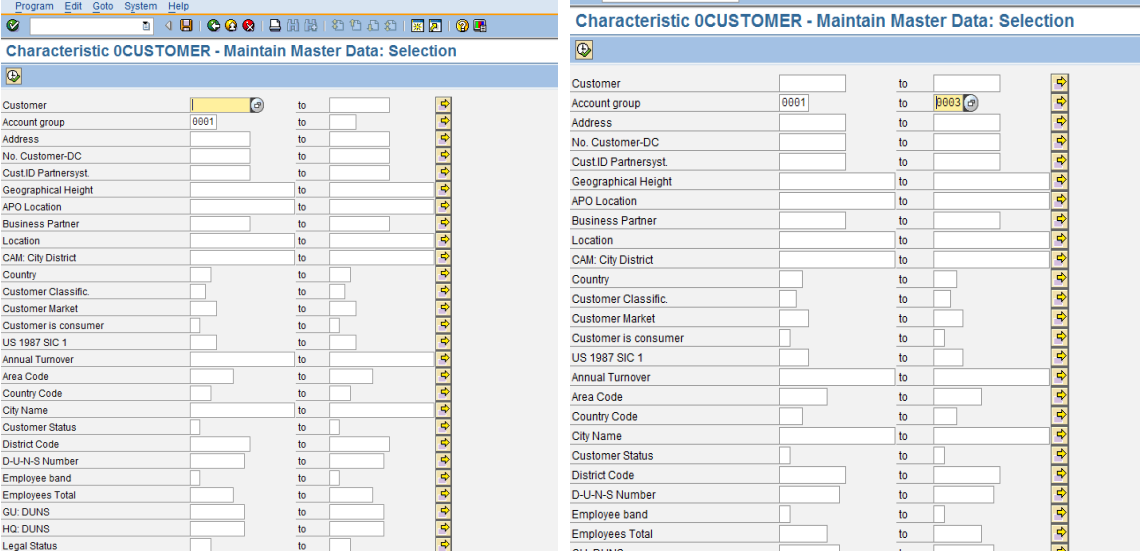

Once the user presses the Execute button, the scenario is saved and the user will be taken back to the Gold Client BW Export Screen. A message will appear on the bottom of the screen informing the user that the scenario  $(#)$  that was being edited has been saved with new/updated selection criteria.

010 Scenario saved successfully

#### *Deleting a Scenario*

The Delete Scenario button will delete an existing scenario. **The Delete** A message will appear as a pop-up on the screen asking for confirmation.

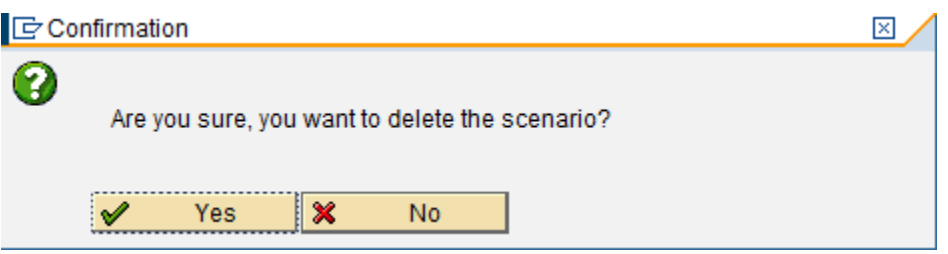

Pressing Yes will confirm and the scenario will be deleted. Another pop-up box will inform user that the scenario has been successfully deleted.

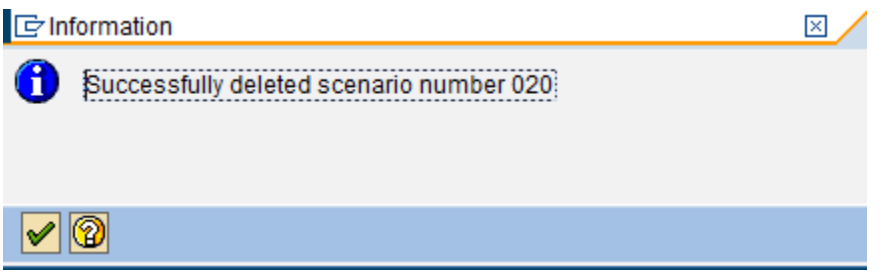

Once a scenario is deleted, it is not possible to recover the information stored for the scenario. The user will have to recreate the scenario.
## *Copying a Scenario*

The Copy scenario button will function as a Copy As. The existing scenario can be copied over to a new scenario by pressing this button and entering a description.

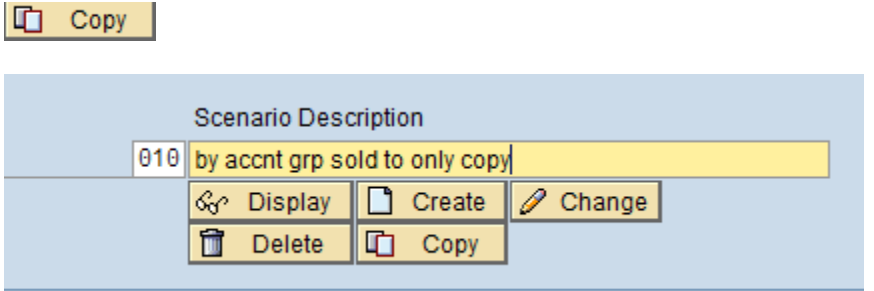

# *Importing Master Data*

Import Data controls the import of data into a target client. As most of the data controls exist on the export side, the import functions are designed to import data from the Gold Client BW data files.

### *Important Considerations before Importing*

Gold Client BW supports Master Data Attributes, Texts and Hierarchies.

#### **Reporting**

Data is loaded to InfoProviders via Requests. Once data is successfully imported, in case of InfoObject InfoProviders, the data will be available for reporting.

#### **SID's**

When importing Master Data Attributes, if these records are not present in the importing system, Gold Client BW will generate new SID's. If the records are already present, the SID's will not be overwritten. In this way, Gold Client BW will not impact master data already existing in the importing systems.

### **Attribute Change Run**

After importing Master Data, an Attribute Change run may need to be scheduled. Gold Client BW does not schedule an Attribute Change Run automatically. InfoObjects which have had data imported using Gold Client BW and are relevant for Attribute Change run, will be identified by SAP and be listed in the InfoObject list for Attribute Change run.

### **Data Flow Structures**

When importing data, Gold Client BW will automatically create relevant data flow structures such as InfoPackage, InfoSource, Update Rules, etc. for source system ZGOLD. These are readily identifiable as belonging to ZGOLD for they contain ZAU $*$ in their names. Ensure that these are not collected in a transport and sent to upstream systems.

*The technical names of Data flow structures will contain:*

Master data Attributes will contain ZAUA\* Master data Texts will contain ZAUT\* Transaction data InfoCubes will contain ZAUC\* Transaction data DSO will contain ZAUO\*

The generation of the data flow structures is controlled by the setting ALLOW\_REGENERATE\_DF\_COMPONENTS available in the "Miscellaneous Configuration" utility. By default, Gold Client BW will automatically create relevant data flow for source system ZGOLD EACH time an import is run. This is to ensure that all data flow components are active and compatible with the data being loaded.

The setting for ALLOW\_HIERARCHY\_OVERWRITE determines the behavior of GOLD CLIENT during Hierarchy imports in the foreground/background. This setting is set in the "Miscellaneous Configuration" utility. If this setting is not active, GOLD CLIENT

will rename the imported hierarchies which are found to already exist in the importing system (this is the default recommended setting). If this setting is active, GOLD CLIENT will overwrite the existing hierarchies when the hierarchy technical names are identical.

### **Transport Settings**

In most SAP BW installations, the transport organizer settings for transports are set to Standard off. If this is the case, there is no impact on the settings by using Gold Client BW. In the rare case the transport settings are set to Standard, Gold Client BW will reset this during the import process and will set it back to its original value once the data loads are complete.

### **Production System Safeguards**

The Import Data options will not be available in your production system so there is no risk of importing into production. This is possible because the license key is built for the customer using their production system ID. When logged into that production system, Gold Client BW functionality disallows the Import Data buttons on ZGOLDBW transaction. (Fig. 7.0)

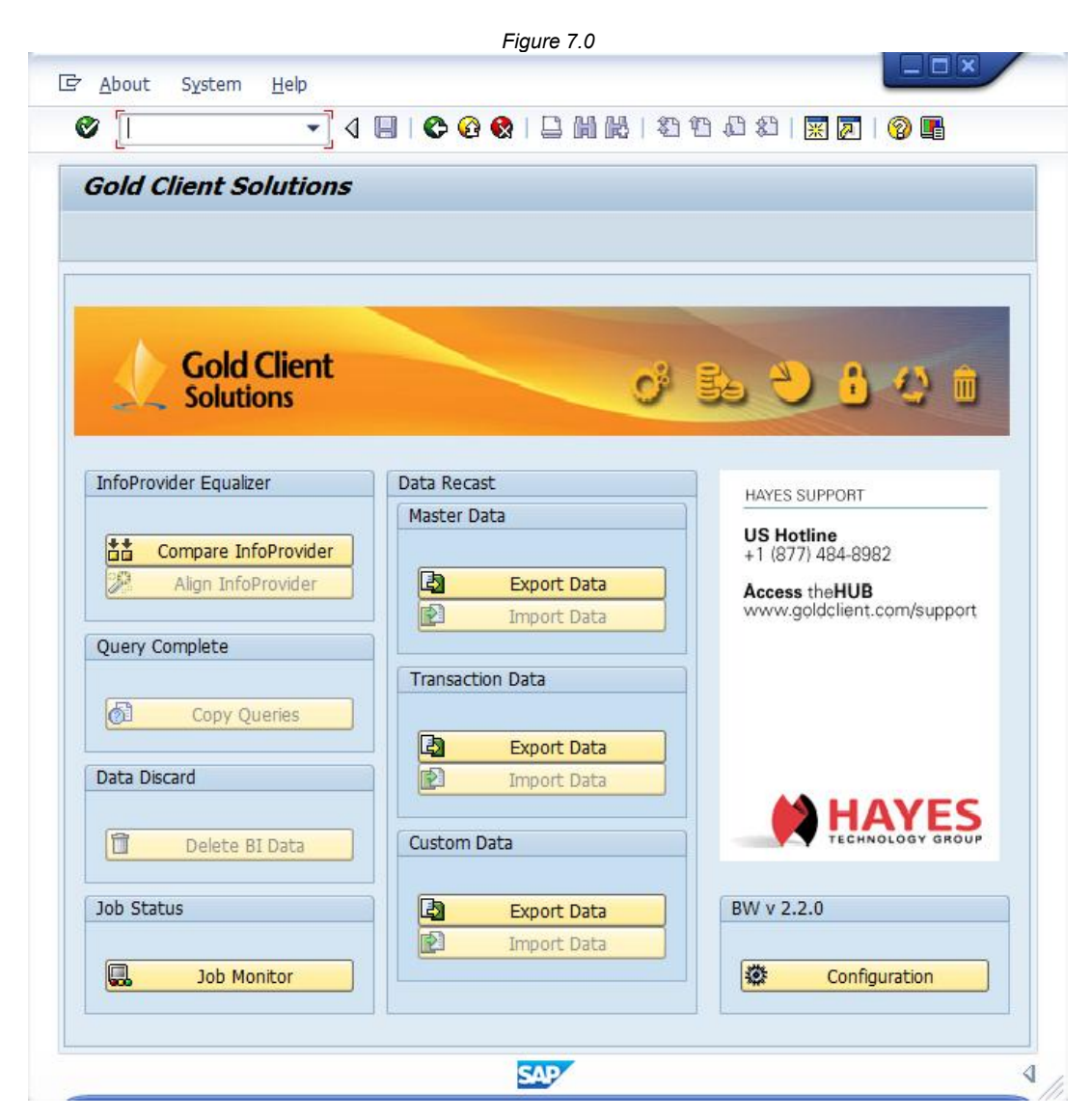

### *Selecting Data for Import*

The import can be executed by each individual file, or with a range of files. There is no limit to the number of files imported at one time.

The user can optionally search for the export file(s) by filtering on file creation date or by the user who ran the export.

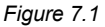

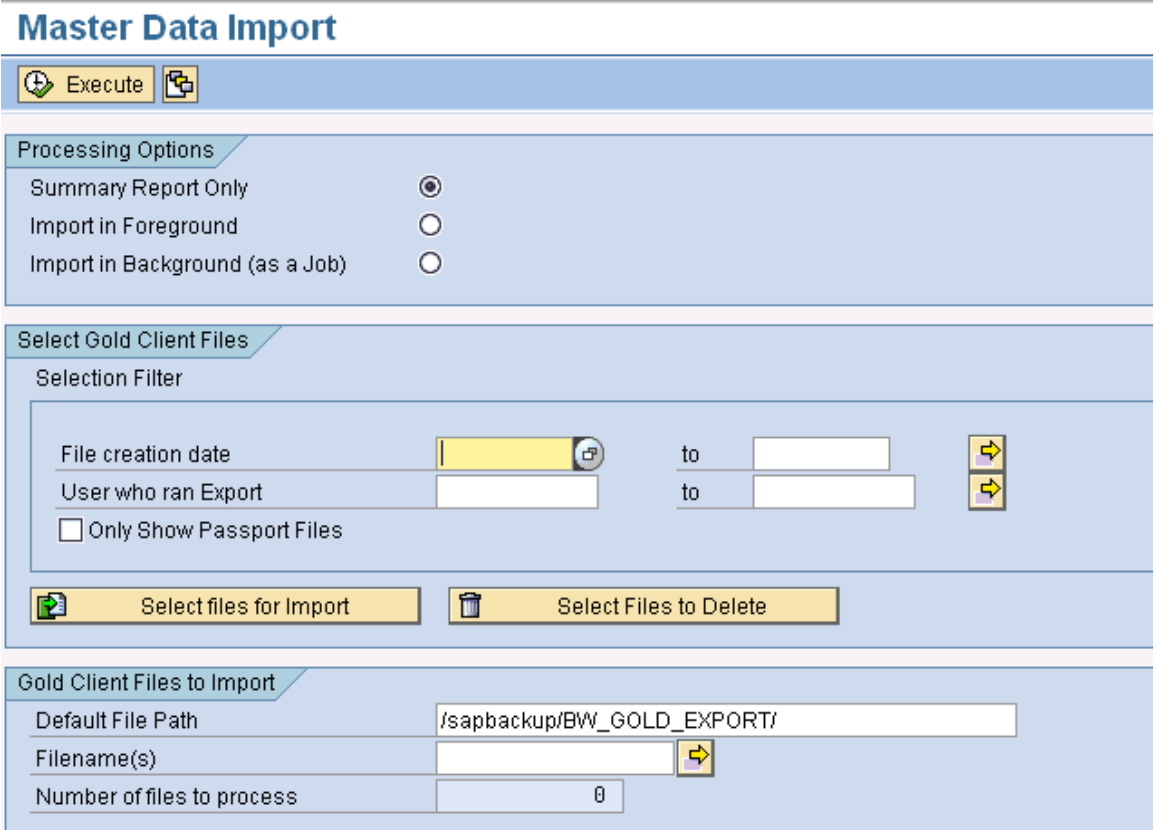

In addition, Passport files can be isolated to locate export files that were run together as part of an Export Job. Check the  $Only$  show Passport files box (Fig. 7.1), and then  $\mathbb{R}$  Select files for import

 $\boxtimes$   $\angle$ 

*Figure 7.2*

**ID** Master Data Import

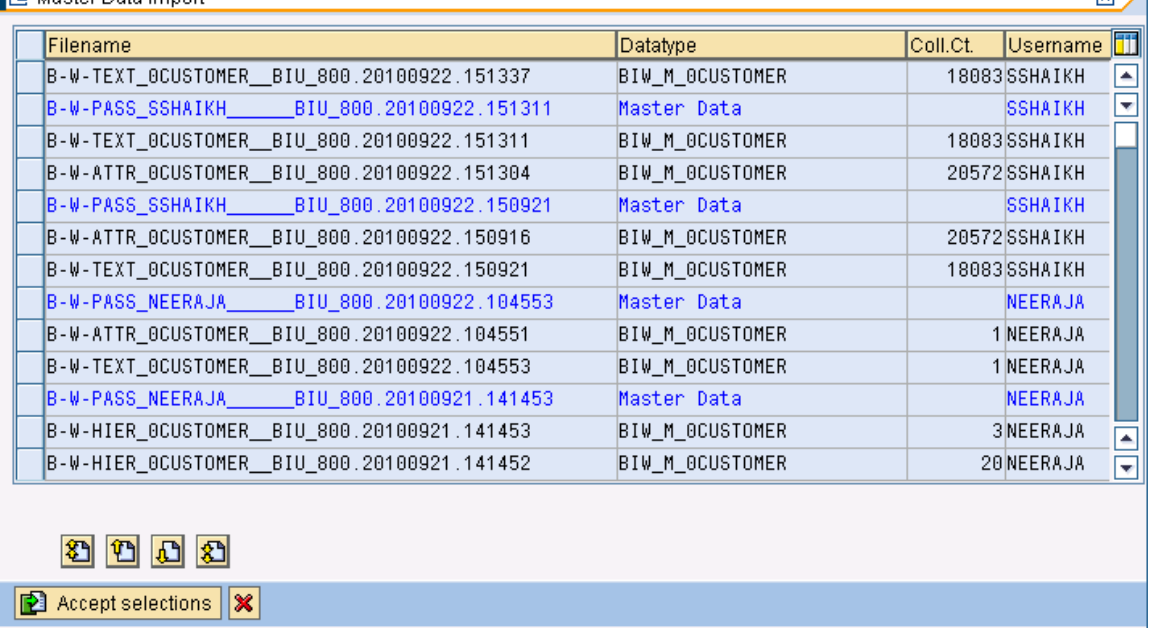

Figure 7.2 shows a list of export files available for import. The Passport files help isolate those files which were included with a given Export. The font for Passport files is blue. The naming convention of the file is as follows:

(B-W-\_Type of data (ATTR for Master data Attributes, TEXT for Master Data Texts, HIER for Hierarchies)\_InfoObject name\_Source SID\_Source Client Date.Time)

The Data Type, Record Count and Username are shown alongside the file to help isolate files for import. Once the files are selected, choose the Accept Selections button.

### *Import Processing Options*

There are three options under Processing Options:

- · Summary Report Only
- · Import in Foreground
- · Import in Background (as a Job)

### *Import Summary Report*

The import function of Gold Client BW contains a report to show details of the import before the actual import process runs. Tables, count, size and total size of the actual import will be shown.

On the Import screen (Fig. 7.3), select Summary Report Only and also select files ready for import. This option is chosen by default.

*Figure 7.3*

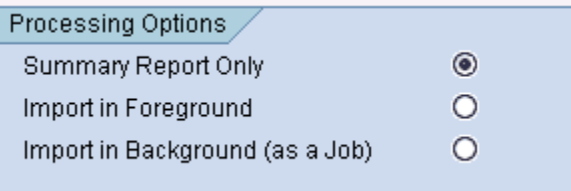

Upon execution, a report detailing the tables, record count, size, physical file path, etc. appears (Fig. 7.4). Remember, this is only a report and is not the same as the actual import.

*Figure 7.4*

*Master Data Import Report Summary*

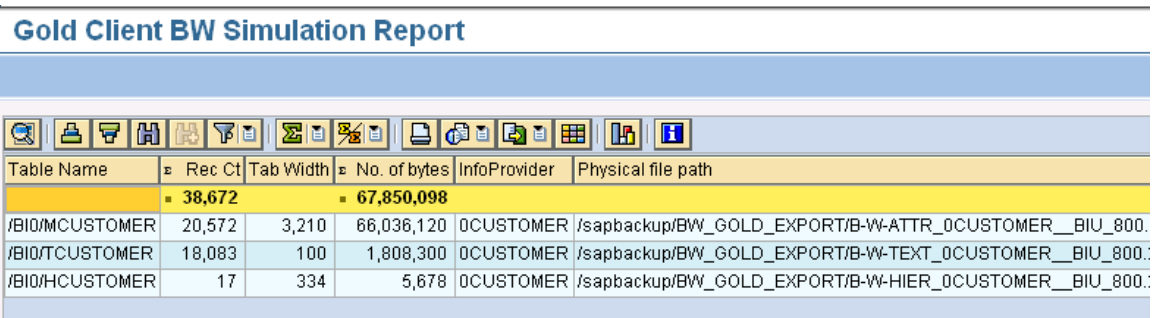

### *Import in Foreground*

Some planning is necessary before executing the import. As with all BW load processes, it is recommended to load Master data first before loading Transaction data for improved loading performance. For large data loads, it is strongly recommended to run the Gold Client BW Import program in the background.

Ensure that adequate communication between the business teams occurs before importing data into a target client already containing data.

*Figure 7.5*

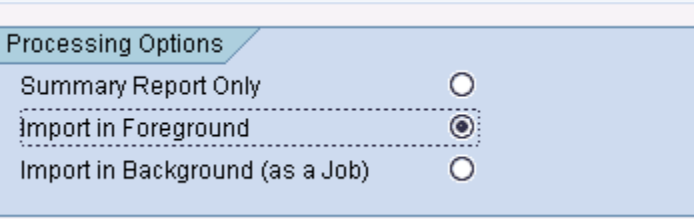

When ready to import, select Import in Foreground (Fig. 7.5). The import of the Gold Client BW files will then occur in the foreground and update the database. It is important to note that the user's dialog session will be tied up until the import is complete so for large amounts of data, executing the import in the background may be preferable.

A sample import report is represented in the following image:

*Figure 7.6*

*Master Data Import Report (Foreground)*

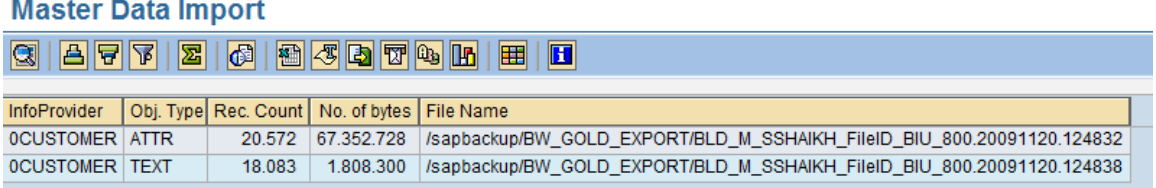

The report shows all the tables that received data and how many records were imported for each table.

For importing large amounts of data, it is best to run the import in the background. If the user chooses Import in Background (as a Job) (Fig. 7.7), a job name must be specified. This can be anything. It will be needed when monitoring the job in SM37 or with the Job Monitor option on ZGOLDBW.

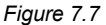

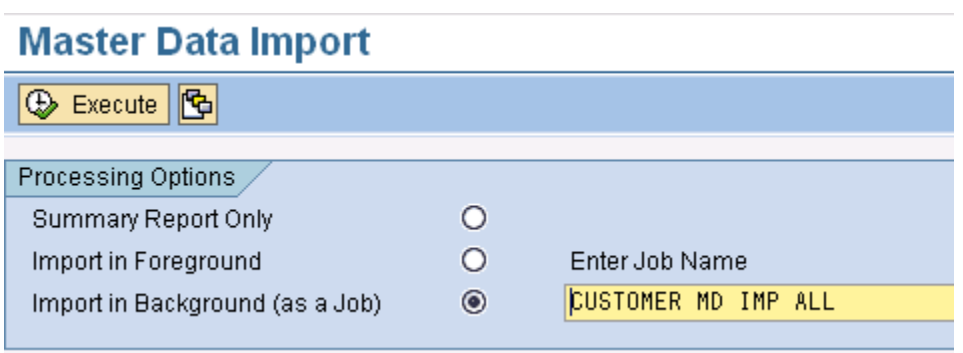

Upon pressing Execute, the job will be submitted in the background and a pop-up box informing the user of the same will appear on the screen.

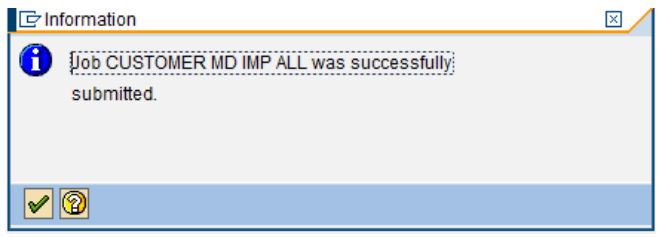

Pressing the Enter button will take the user to the previous screen.

Monitoring the job can be done in SM37 or from the Job Monitor button.

*Figure 7.8*

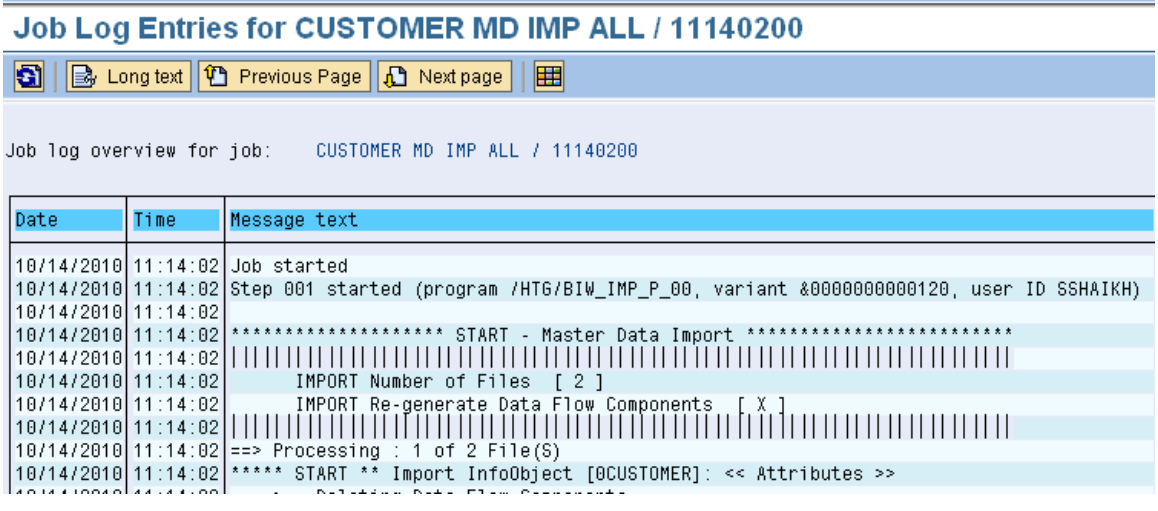

The Job log will detail information viz.

- Date and start time
- Type of Import Master or Transactional Data
- Number of files
- Regeneration of Data flow components setting

### *Importing Hierarchies*

When hierarchies are selected for import, Gold Client checks whether these hierarchies already exist in the importing system.

The setting for ALLOW\_HIERARCHY\_OVERWRITE determines the behavior of GOLD CLIENT during Hierarchy imports in the foreground/background.

If this setting is not active, GOLD CLIENT will rename the imported hierarchies which are found to already exist in the importing system.

If this setting is active, GOLD CLIENT will overwrite the existing hierarchies when the hierarchy technical names are identical.

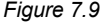

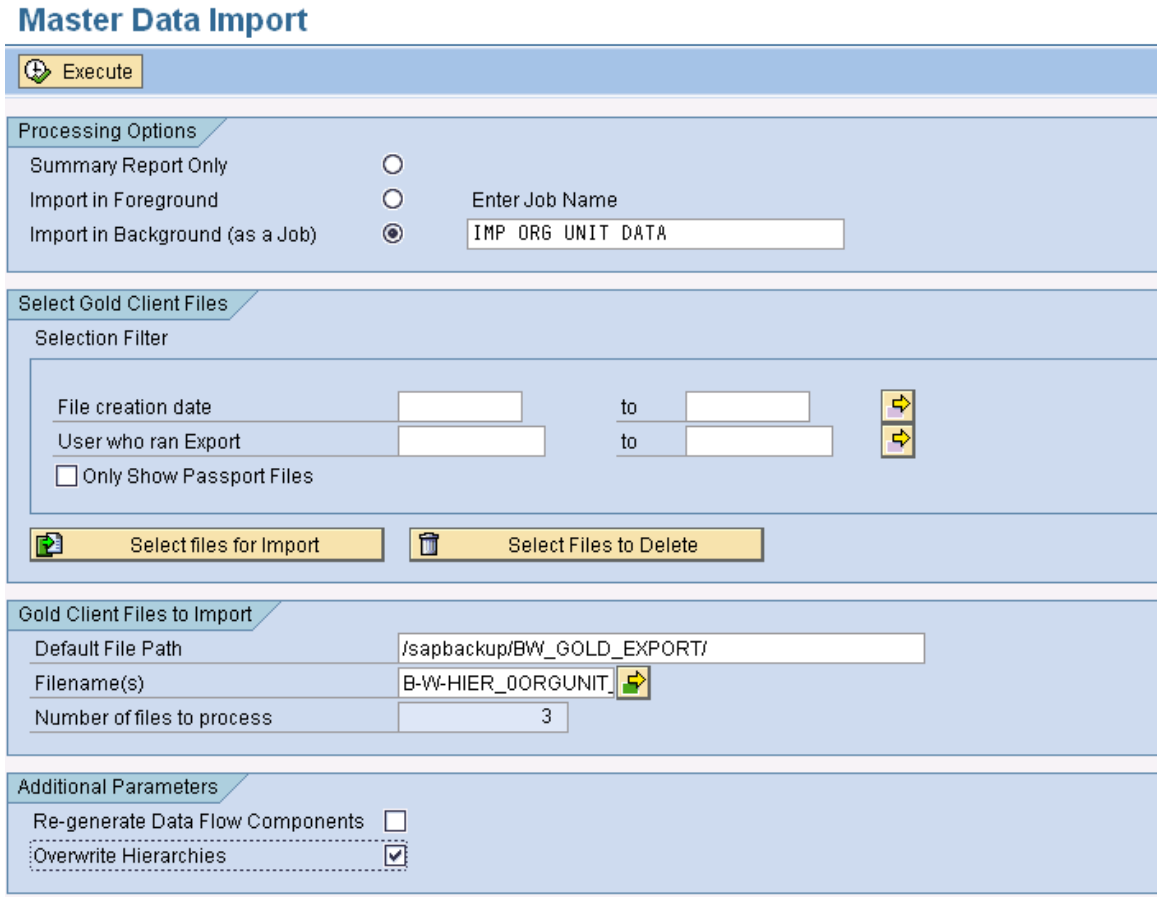

If the OVERWRITE HIERARCHIES box is not checked, the selected hierarchies will be imported into the system. GOLD CLIENT will determine a new name for the hierarchies hence preserving the data in the hierarchies already existing for the InfoObject in the importing system. Usually, the hierarchies are renamed by adding \_1 as a suffix to the existing name of the hierarchy.

Upon running the hierarchy imports, if the hierarchies already exist in the importing system, user will see a pop-up box with the renamed (suggested by Gold Client automatically) version of the hierarchy. The user can enter in a different name here.

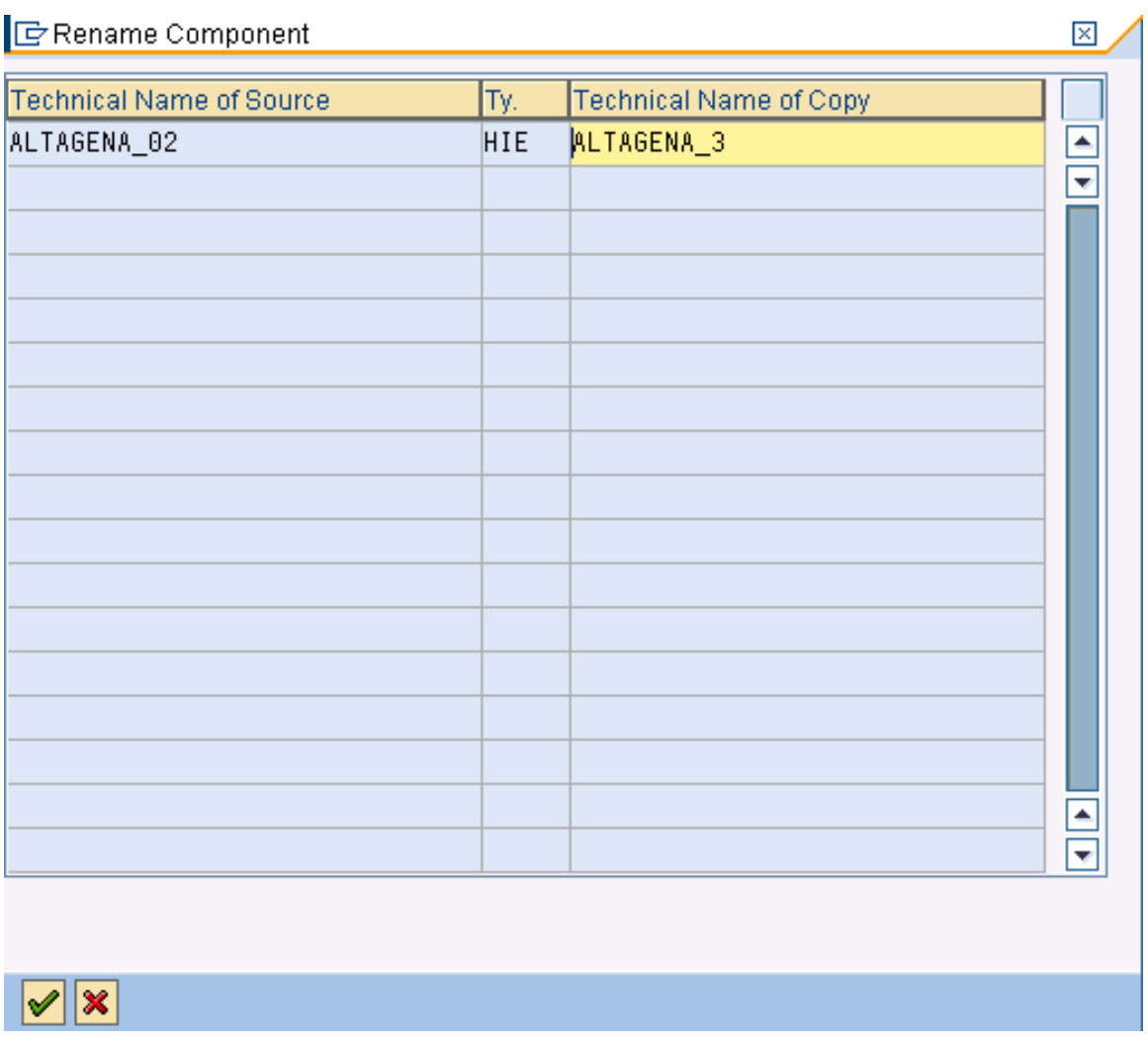

*Figure 7.10*

Hence, it is possible to import hierarchies which already exist in the target system by accepting the default GOLD CLIENT generated name for the hierarchy or the user can specify a different name.

# *Transaction Data (Data Recast)*

### *Exporting Transaction Data*

Important note: When Gold Client BW exports Transaction data, relevant master data is automatically exported as well.

*e.g. When the user exports transaction data belonging to a Sales Cube which contains multiple characteristics such as Sales Organization, Distribution Channel, Division, Customer et al, the relevant master data for these characteristics (i.e. the ones contained in the cube) is exported too.*

To display the Transaction Data Export selection screen for exporting Transactional Data, click the Export Data button in the Transaction Data section.

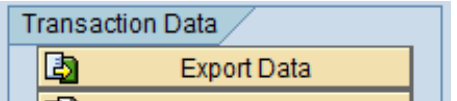

The Transaction Data Export selection screen provides the options and selections for exporting transaction data belonging to InfoCubes and/or DSO's.

**Transaction Data Export ①** Execute || **[**] Processing Options Summary Report Only  $\circledcirc$  $\bigcirc$ **Export in Foreground** Export in Background (as a Job)  $\circ$ Info Provider InfoCubes  $\circledcirc$  $\circ$ DataStore Objects Data Selection Mode  $\circledcirc$ All Transaction Data **Subset Transaction Data**  $\circ$  $\circ$ Subset Transaction Data By Time Transaction Data Selection  $\times$ 회  $\Theta$ to InfoCube

### *Selecting Transactional Data*

Users can choose the transactional data they wish to export by selecting options on the Transaction Data Export screen.

The user has the option to select InfoCubes or DataStore Objects.

*Figure 8.0*

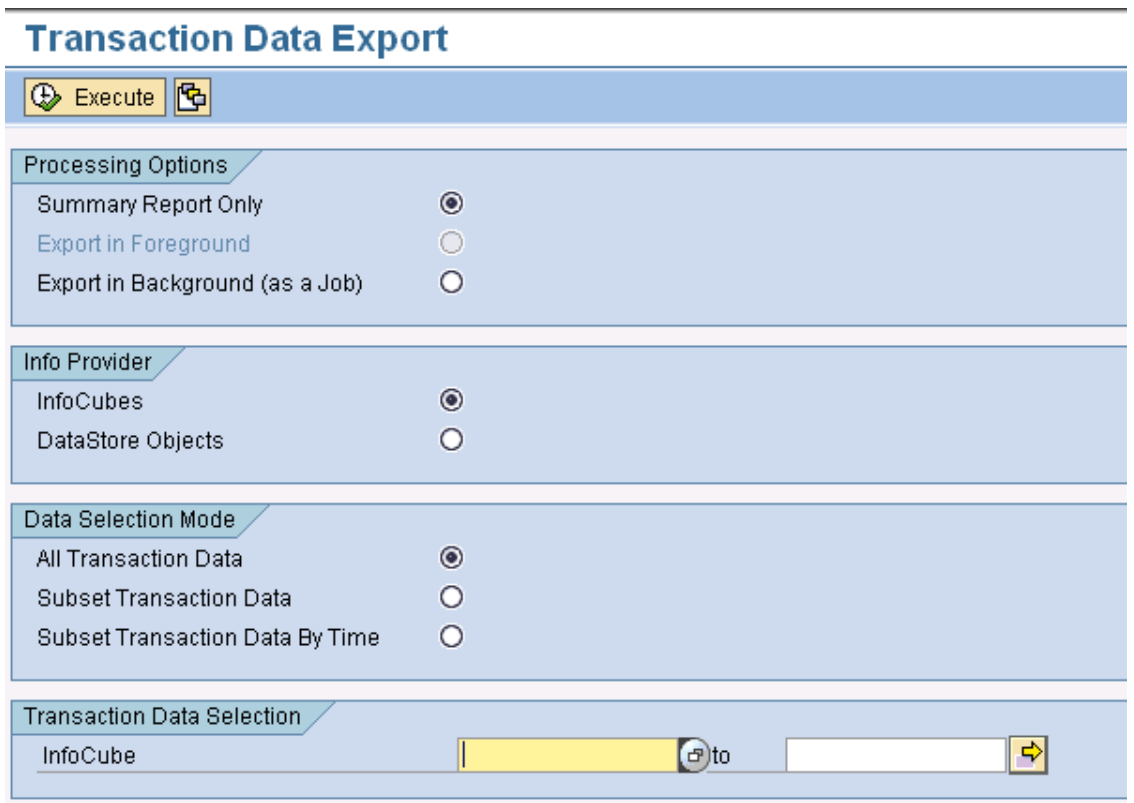

**InfoCube** selection will enable the user to select the transactional data belonging to an InfoCube. The user can either manually type in the InfoCube or select one from the F4 drop-down menu. All other selection options such as multiple single values, ranges, exclusions are available too.

**DSO** selection will enable the user to select the master data for InfoObjects belonging to a DSO. The user can either manually type in the DSO name or select one from the F4 drop-down menu. All other selection options such as multiple single values, ranges, exclusions are available too.

**Data selection:** The user has three options to select export of transactional data.

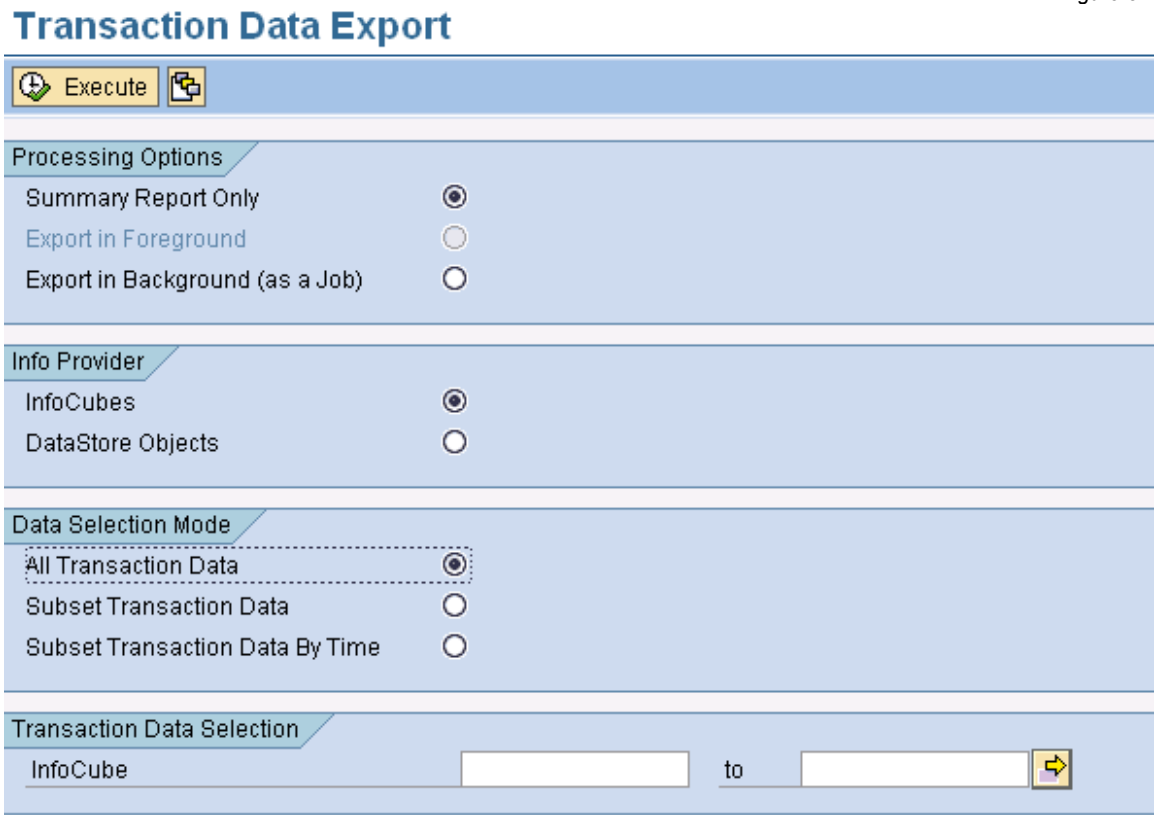

**All Transactional Data:** This selection will enable the user to select all transactional data belonging to InfoCube(s) or DSO(s). User can select one or multiple InfoCube(s) or DSO(s)

**Subset of Transaction Data:** This selection will enable the user to select a subset of transactional data belonging to ONE InfoCube or DSO. Scenarios have to be created for an InfoCube or DSO and then the Export job can be run

**Subset of transaction Data by time**: This selection will enable the user to select transactional data belonging to InfoCube(s) or DSO(s) by time. The user can either manually type in the InfoCube/DSO or select one from the F4 drop-down menu. All other selection options such as multiple single values, ranges, exclusions are available too. For all InfoCubes or DSO at a time, select \*. User has to enter a date range for which the data is to be extracted. GOLD CLIENT BW will check whether CALDAY exists in the Cube/DSO. If not, the entered date range will be converted to the next highest available time characteristic e.g. to CALWEEK, CALMONTH, CALYEAR. Fiscal Year Variant is a mandatory entry so as to export data by FISCPER for Cubes/DSO which do not have other time characteristics present.

# **Transaction Data Export**

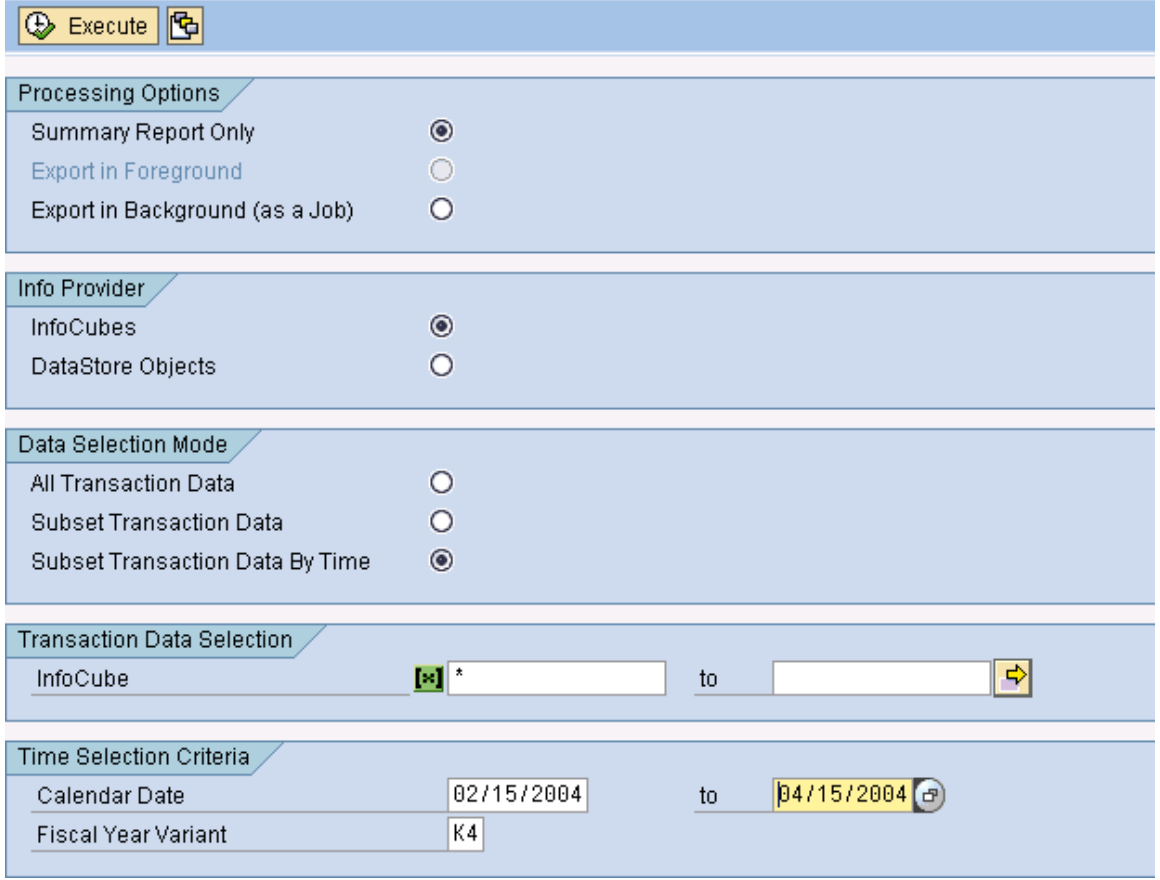

In the above example, Gold Client BW will enable the user to export all transactional data belonging to ALL InfoCubes active in the current system belonging to 2/15/2004 and 4/15/2004 time frame. Gold Client BW will automatically convert the entered dates into 0CALDAY or if 0CALDAY is not present in some cubes, to the next available higher time characteristic such as 0CALWEEK, 0CALMONTH and so on.

### *Export Processing Options*

The user has three processing options:

- · Summary Report Only
- · Export in Foreground
- · Export in Background (as a Job)

### *Run Summary Report*

When Summary Report Only is selected, a report details of the export (See 'Run Summary report' below). This is chosen by default.

Below is an example report for exporting 0PUR\_C04 (InfoCube) in Summary Mode.

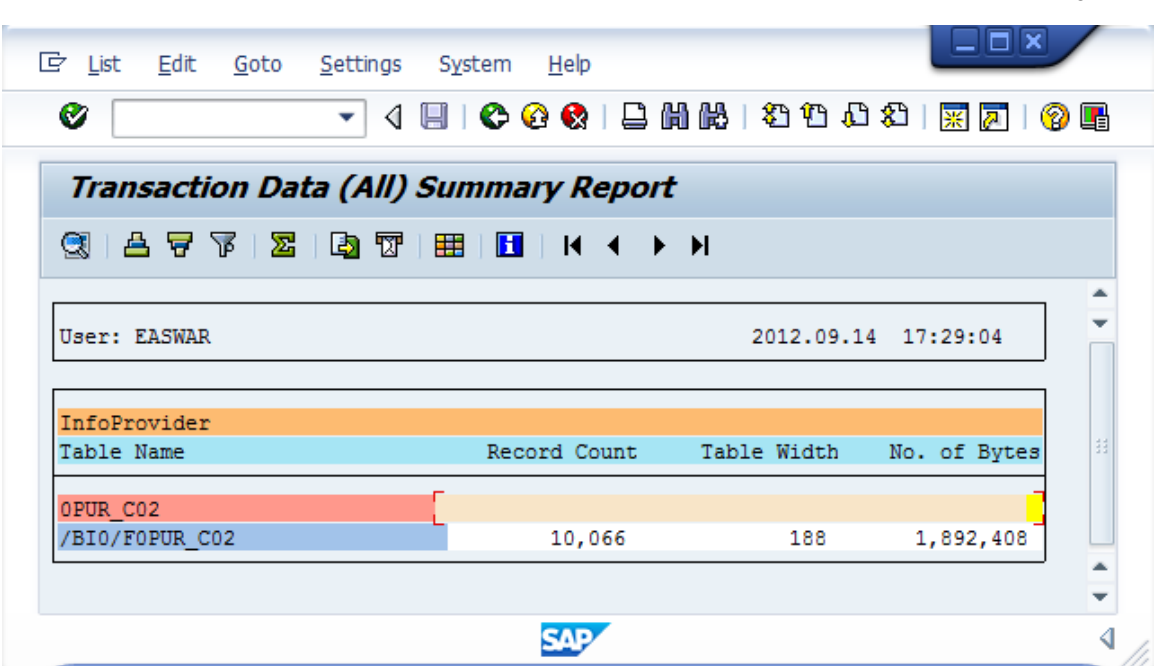

#### *Details of Exports*

- · User who ran Export Summary
- · Date and Time of Summary
- · InfoProvider being exported
- · Table from which relevant records are counted (F and E fact tables for cubes, Active table for DSO)
- · Number of records

- · Table Width
- · File size in bytes

### *Export in Foreground*

Export in Foreground: Executes the export and creates data files in the foreground. If the user has a small selection of data to export, doing so in the foreground is acceptable. For large exports, it is recommended to run them in the background (see below).

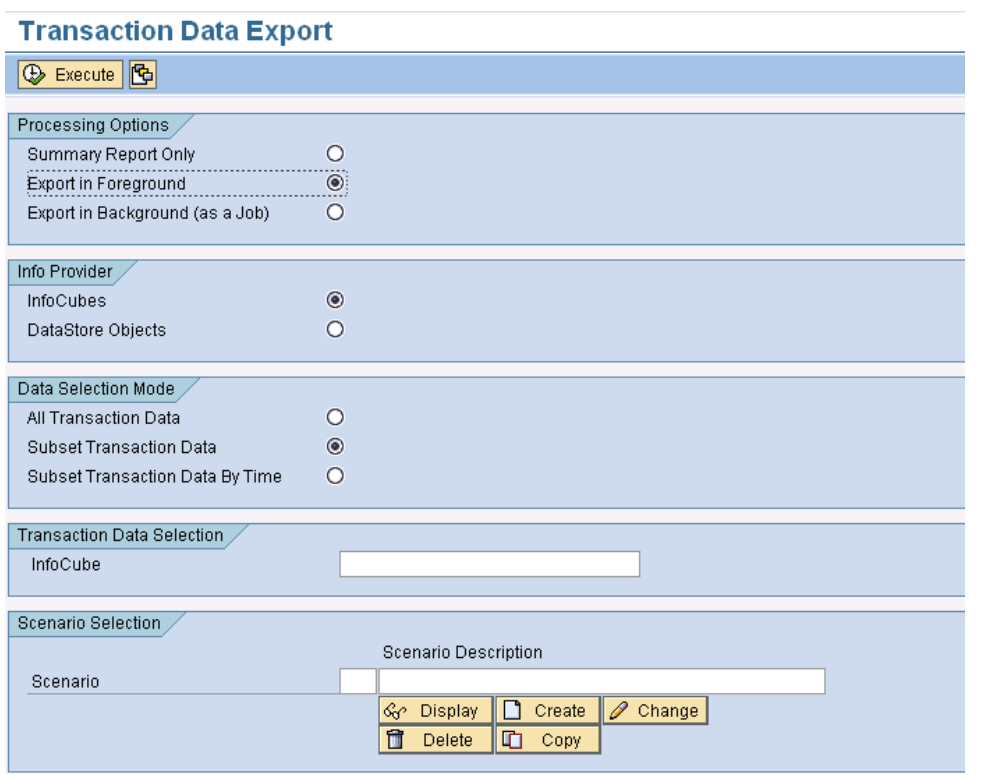

The Export in Foreground option is only available when running Export Subset Transaction data. This is to ensure that large exports (all transaction data belonging to multiple InfoCubes/DSO's or Subset by time for multiple InfoCubes/DSO's) are always run as a background job.

After selecting the Export in Foreground option and pressing execute, the job will be started in the foreground. On completion of the job, the following message will be displayed.

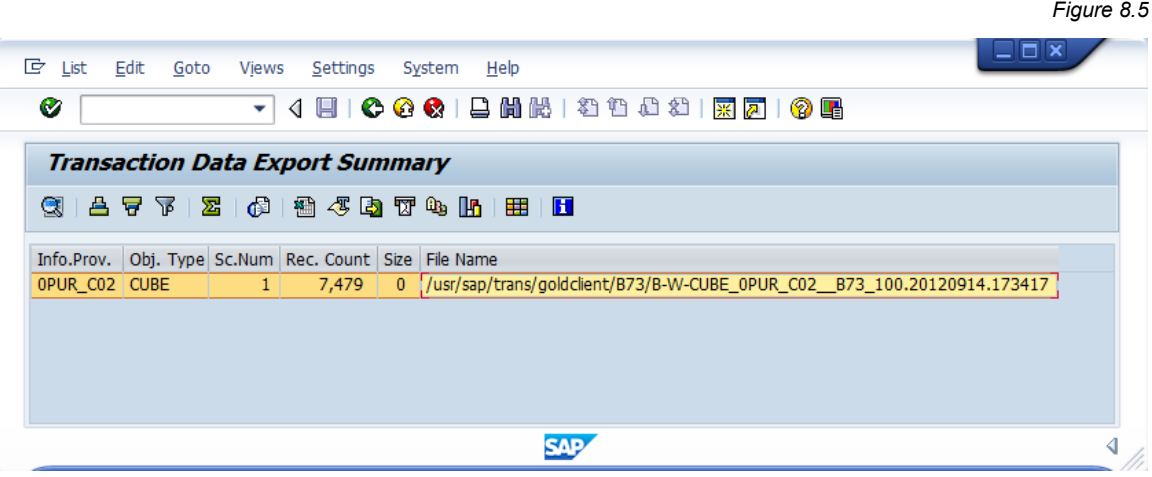

This contains information about:

- InfoProvider being exported
- InfoProvider Type (CUBE/DSO)
- Scenario number
- Number of records
- File name

### *Export in Background*

Export in Background (as a Job): Executes the export and creates data files in the background under a job name the user defines. It is recommended to execute an export as a background job when there are many records involved.

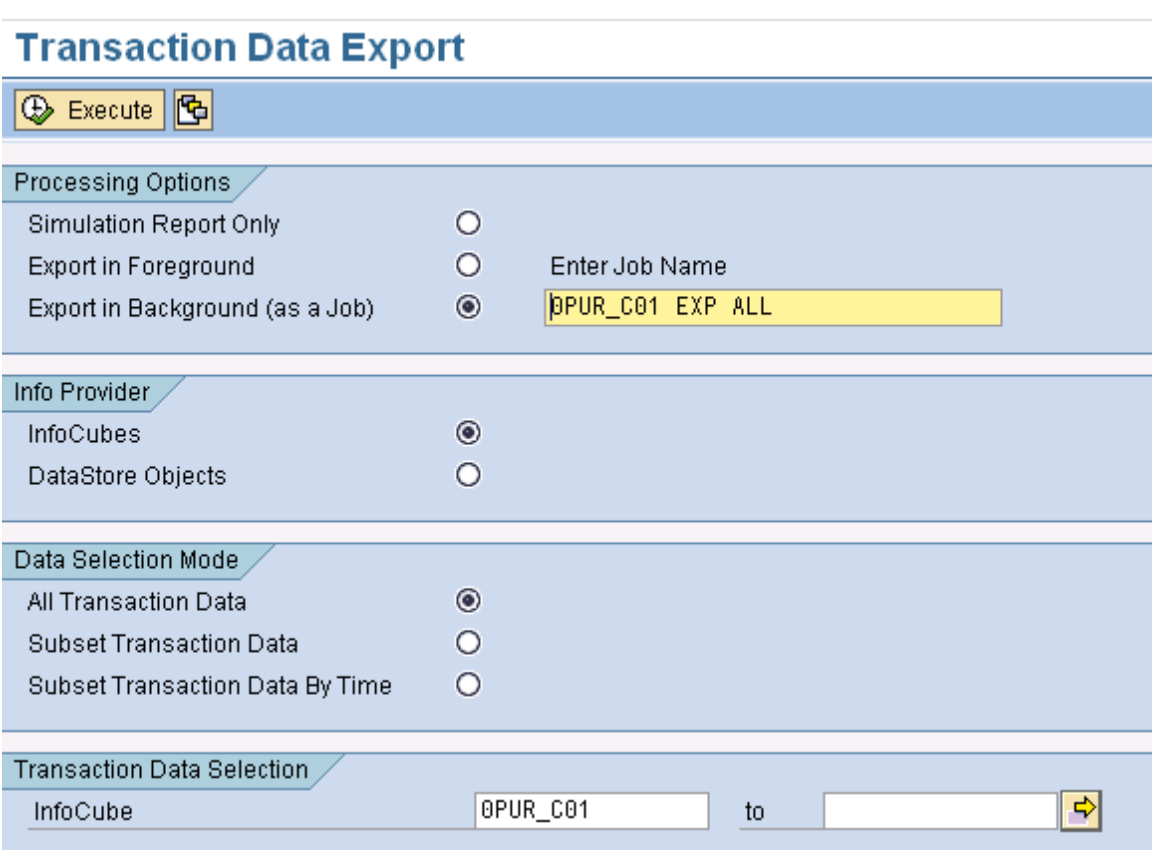

Once the background job name is entered and the user presses the Execute button, a pop-up box will appear on the screen informing the user that the job has been successfully submitted. Pressing ENTER will take the user to the previous screen.

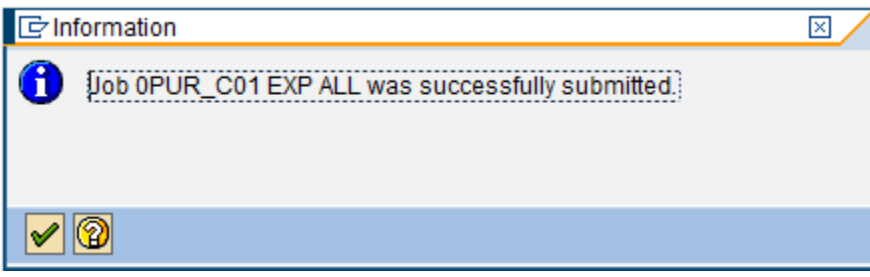

This job can be monitored via SM37 or by going to the Gold Client BW main screen and pressing the Job Monitor icon.

*Figure 8.7*

### Job Log Entries for OPUR C01 EXP ALL / 13454300

**a** | B Long text | **1** Previous Page | A Next page | | |

Job log overview for job: 0PUR\_001 EXP ALL / 13454300

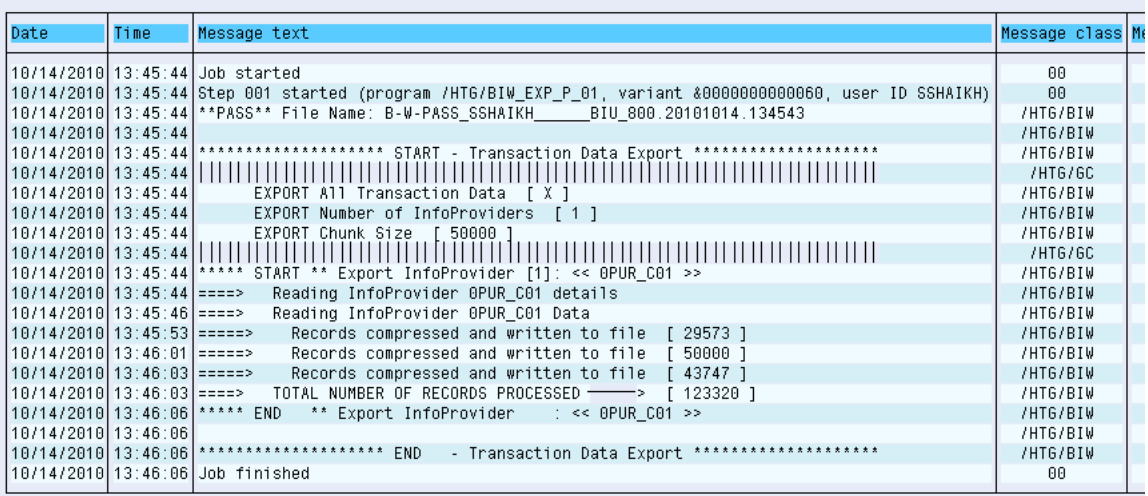

The job log contains information such as the number of InfoProvider being exported, the date and time of the job submission, user who submitted the job, the number of records being exported and the file name.

# *Selection Scenarios for Transaction Data*

Scenarios are a core component for exporting subsets of data as they control which data is targeted for export.

Scenarios can be built for master data or for transactional data. This section details how a scenario can be built, copied, changed or deleted for transactional data.

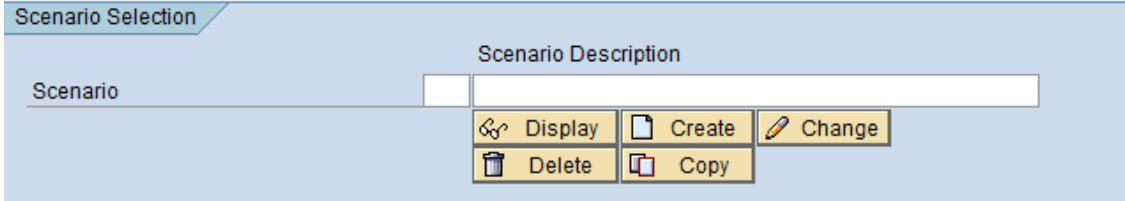

Scenarios are reusable. Once created, they can be accessed by multiple users who have access to Gold Client.

Scenarios will fetch the latest information available in the target InfoCube/DSO. Hence, once the scenarios are created, it is not required to update/modify the scenarios to fetch the latest information.

### *Creating a Scenario*

- · Select the Transaction Data Export button.
- · Choose Subset Transaction Data
- · Choose an InfoCube or DSO and Enter. The below example is for an InfoCube. (0PUR\_C01) NOTE: Scenarios can be built for only one InfoCube or DSO at a time.
- · To build scenarios for DSO's, select DSO from the InfoProvider tab. The rest of the steps are identical.
- Enter a description in the Scenario Description box and Select  $\boxed{\Box}$  Create and a new Scenario will be created.
- · A pop-up box will be displayed which contains the Scenario Description entered. The user can also enter in a description here if one was not provided before pressing the  $\Box$  Create button.

*Figure 9.0*

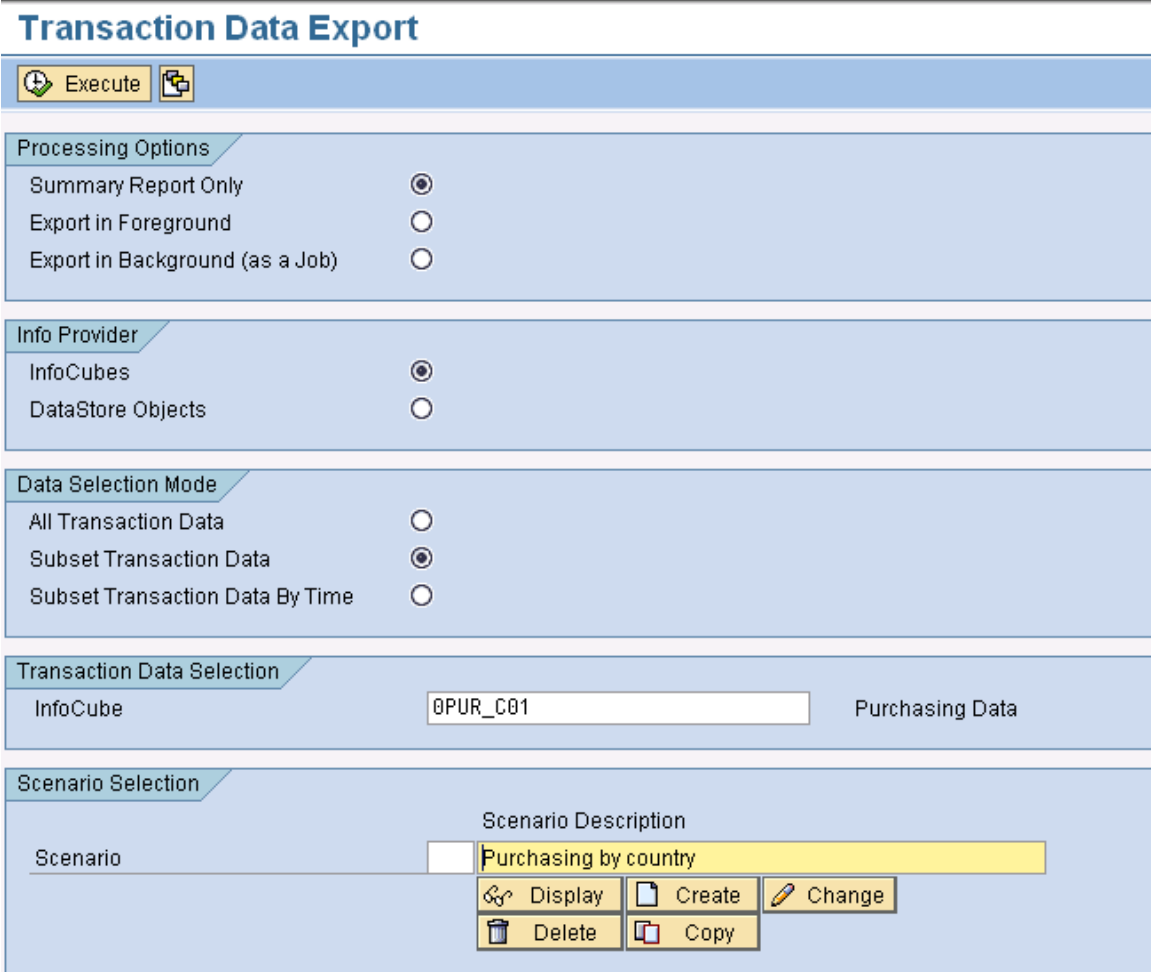

· Next, a pop-up box will appear on the screen asking for confirmation from the user if Navigational Attributes included in the InfoCube/DSO are to be presented as a selection criteria for selecting the data.

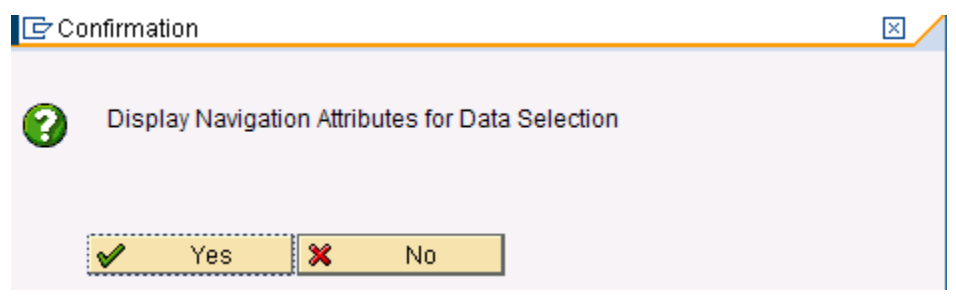

- · The user can select Yes/No for the Navigational Attributes to be included or excluded.
- · The next screen will present a list of all InfoObjects and Navigation Attributes belonging to the InfoCube/DSO (here, 0PUR\_C01).

·

*Figure 9.1*

This is identical to the Manage InfoProvider – Display contents through RSA1. The InfoObjects having [ ] brackets at the end of their names are Navigation Attributes included in the InfoProvider. E.g. Division, Industry etc.

Next, construct the Scenario by selecting/entering relevant entries. (in this case, since we want to subset the data by Country – Germany and USA, we select the appropriate entries)

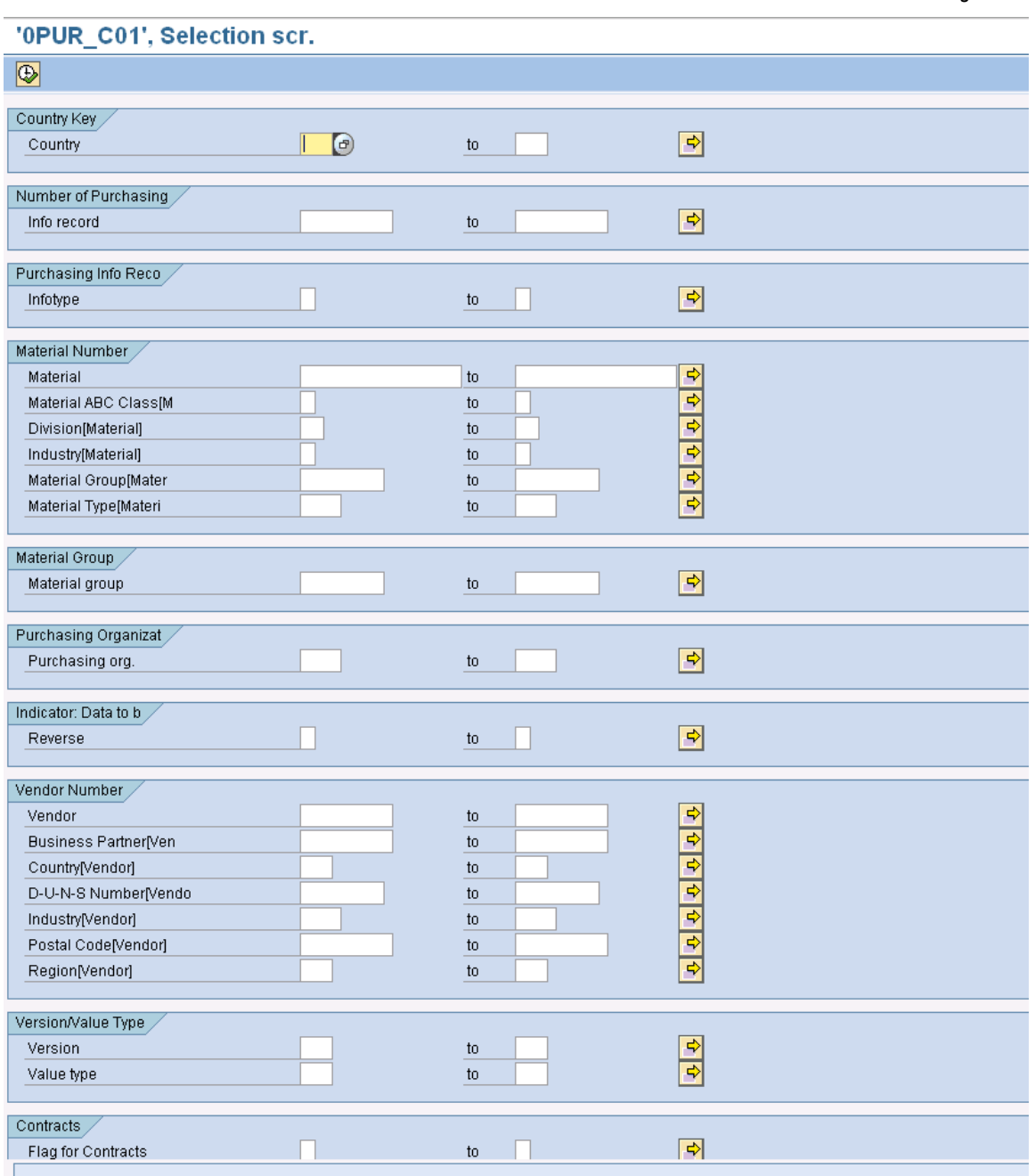

#### *Figure 9.2*

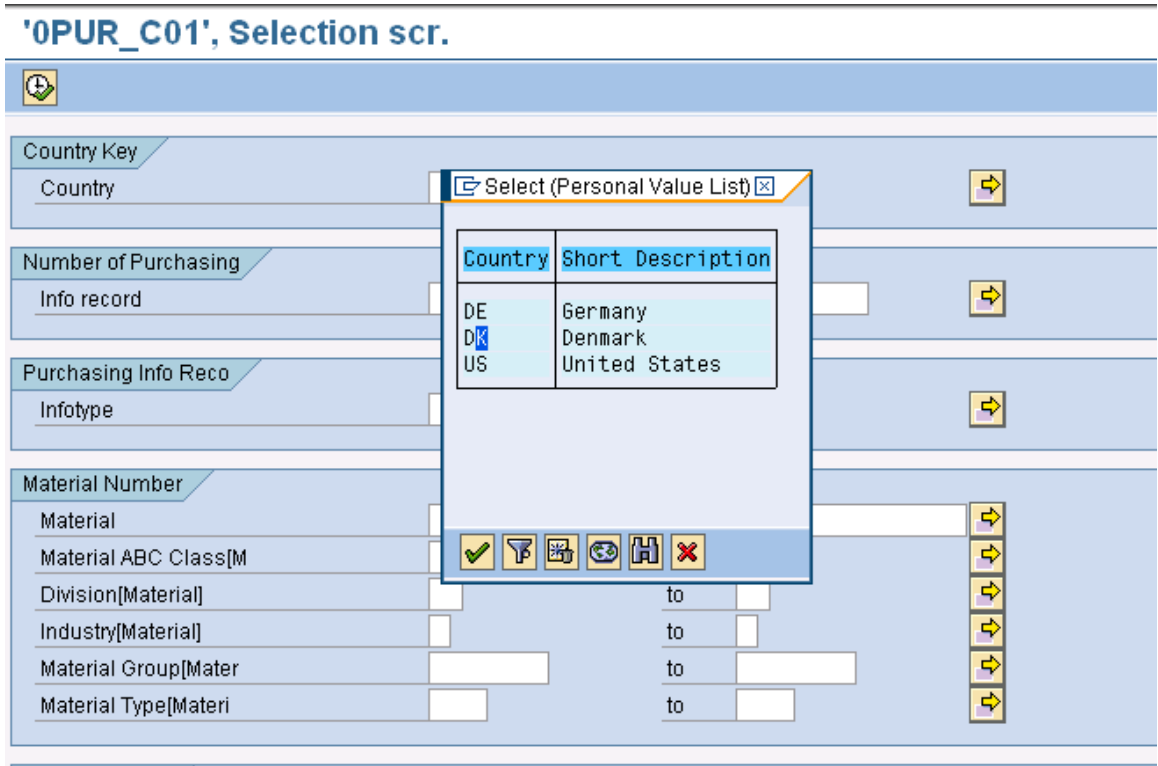

The scenario is saved by hitting the Execute button on top.

Once the scenario is saved, a pop-up box informs the user that the scenario created is saved, a scenario number has been assigned to it and displays the number of records that match the scenario criteria.

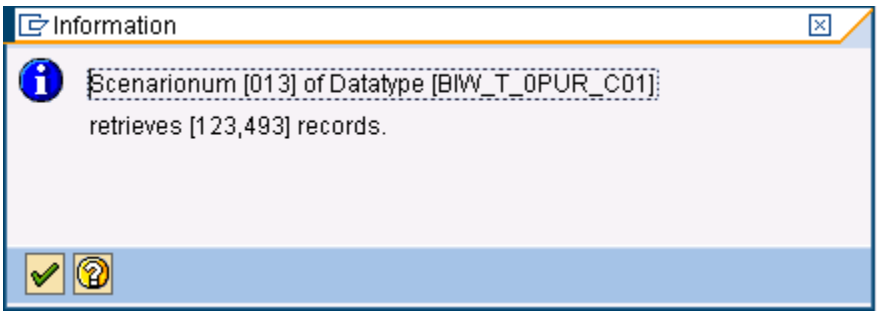

A list of available scenarios is visible to the user upon selecting the drop down for scenario number or pressing F4.

#### *Figure 9.3*

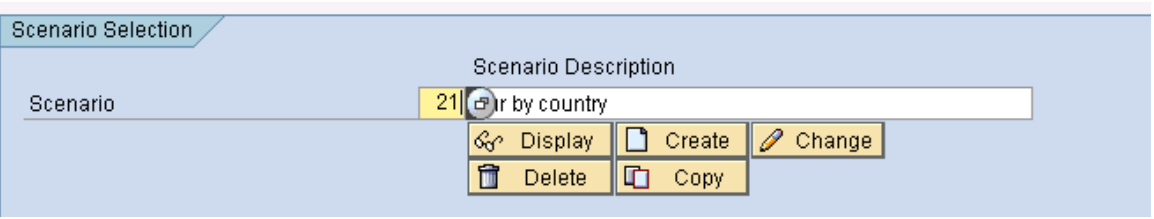

*Figure 9.4*

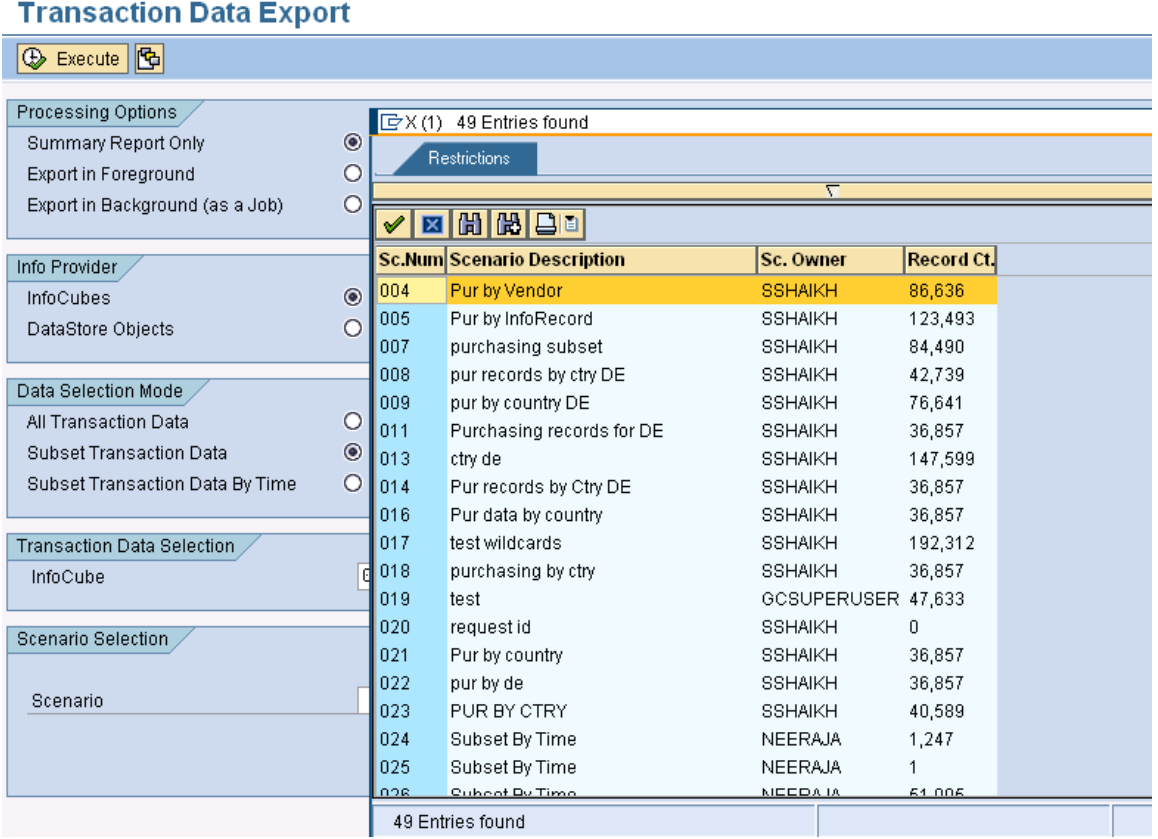

Once created, the scenarios can be displayed, changed, deleted or copied to another scenario by selecting the appropriate buttons

*Figure 9.5*

## *Displaying a Scenario*

The Display scenario will display the values of the InfoObjects that were selected to create the scenario

୍ତି Consplay

When pressing Display, the scenario selection criteria will be displayed. No changes can be made in Display mode. Pressing the Back  $\bigcirc$  button will take the user to the Gold Client BW Export screen.

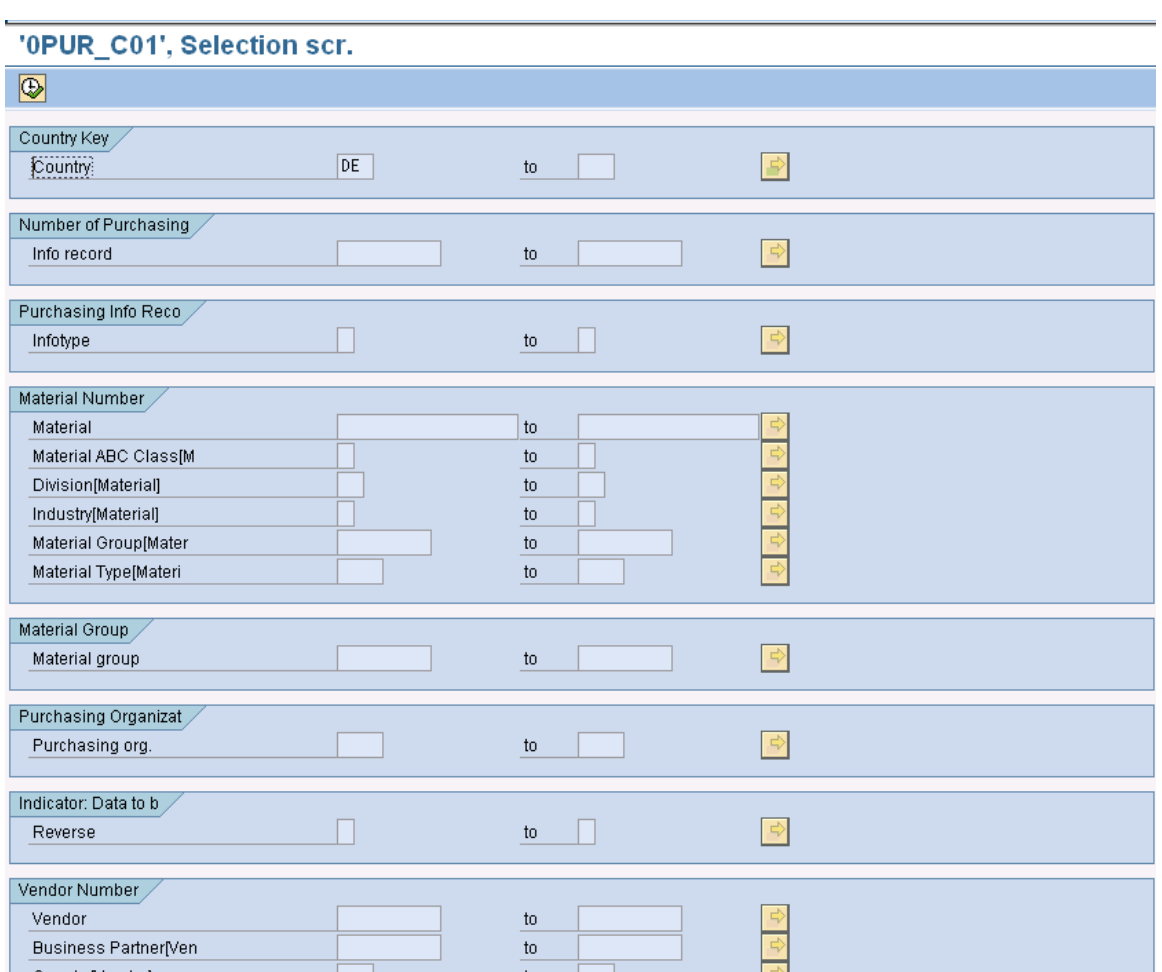

*Figure 9.6*

### *Changing a Scenario*

The Change scenario will enable the user to edit the existing scenario and save it.

### $\mathscr{D}$  Change

When pressing Change, the scenario selection criteria will be displayed in edit mode. Changes can be made now. Pressing the Back  $\bigcirc$  button will take the user to the Gold Client BW Export screen without saving the changes. Pressing the execute  $\bigcirc$ button will save the changes to the existing scenario.

Fig 9.7 shows the scenario selection criteria before the change. The scenario selection is based on Country Germany (DE).

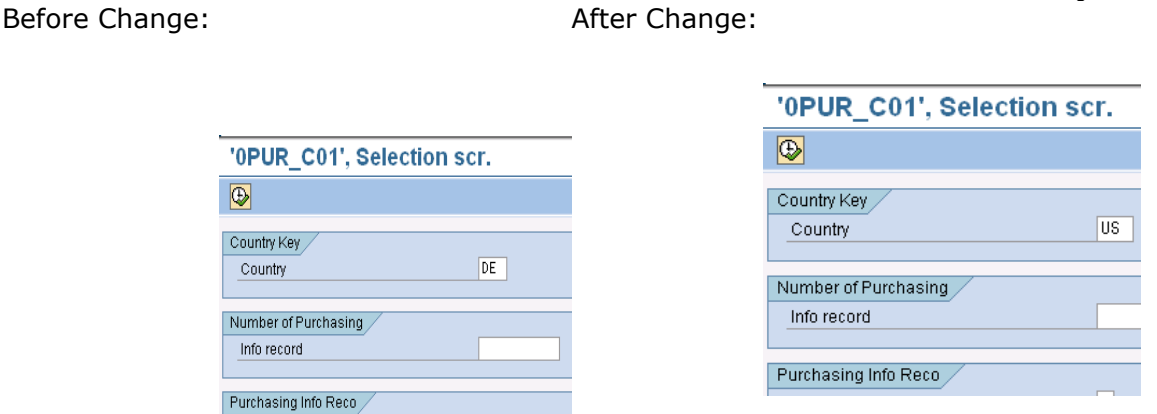

To change the scenario selection from DE to US, delete the country selection criteria DE and either type in US or select US from the drop down list for Country.

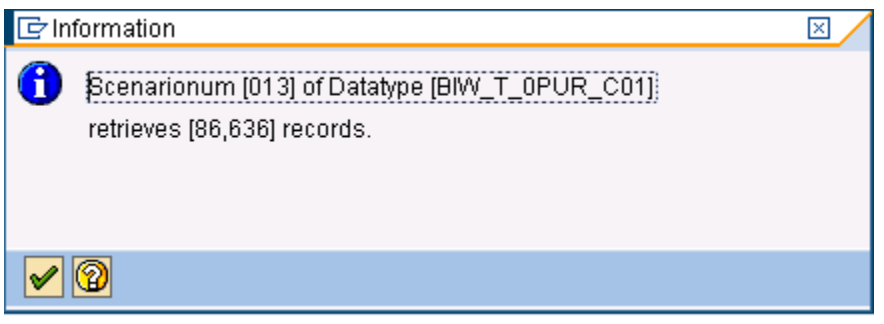

Once the user presses the Execute button, the scenario is saved and the user will be taken back to the Gold Client BW Export Screen. A message will appear on the bottom of the screen informing the user that the scenario  $(#)$  that was being edited has been saved with new/updated selection criteria.

 $\bigcirc$  013 Scenario saved successfully

### *Deleting a Scenario*

The Delete Scenario button will delete an existing scenario. **□ Delete** A message will appear as a pop-up on the screen asking for confirmation.

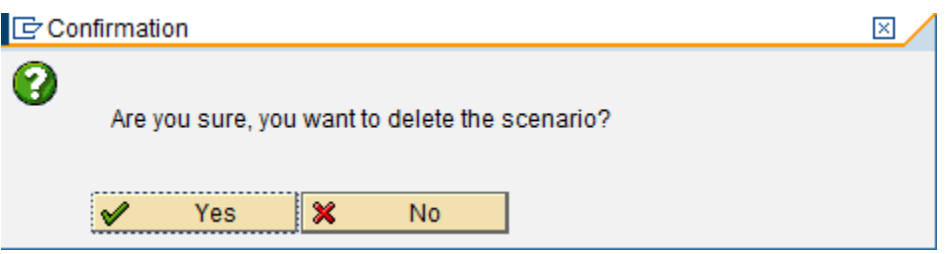

Pressing Yes will confirm and the scenario will be deleted. Another pop-up box will inform user that the scenario has been successfully deleted.

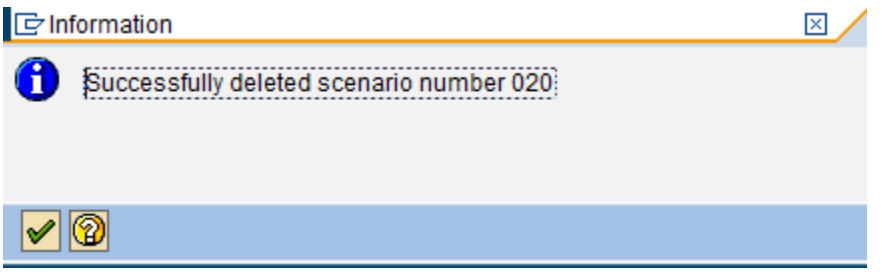

Once a scenario is deleted, it is not possible to recover the information stored for the scenario. The user will have to recreate the scenario.

### *Copying a Scenario*

 $\overline{a}$   $\overline{a}$   $\overline{a}$ 

The Copy scenario button will function as a Copy As. The existing scenario can be copied over to a new scenario by pressing this button and entering a description.

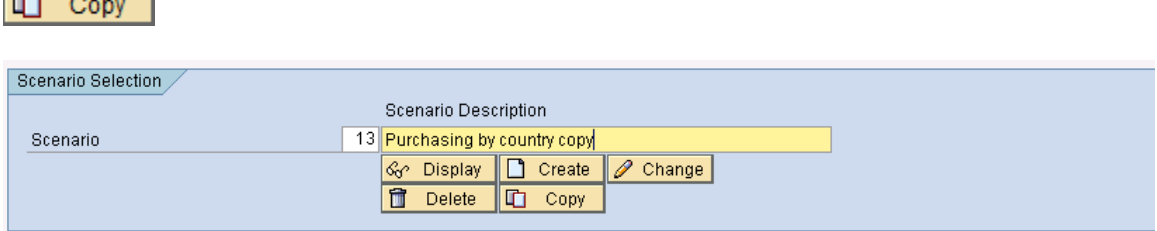

# *Importing Transaction Data*

Import Data controls the import of data into a target client. As most of the data controls exist on the export side, the import functions are designed to import data from the Gold Client BW data files.

#### *Important Considerations before Importing*

Gold Client BW supports moving data from Standard InfoCubes and DSO's.

#### **Reporting**

Once data is successfully imported for InfoProviders, the data will be available for reporting. Queries/Reports built on these InfoProviders will reflect the newly loaded data.

#### **SID's**

When importing transaction data, if the associated master data values do not exist in the importing system, Gold Client BW will generate new SID's. If the records are already present, the SID's will not be overwritten. In this way, Gold Client BW will not impact master data already existing in the importing systems.

#### **Requests**

Data is loaded to InfoProviders via Requests. These requests can be deleted and reconstructed/inserted.

#### **Impact on Post-Processing and Loading**

The following have been evaluated and determined not to be impacted adversely after running the Import Program:

Delta loads from SAP R/3, ECC Compression of InfoCubes **Aggregates** BI Accelerator

#### **DSO Data Loads Activation**

When importing data to a DSO, if the DSO settings are set to not activate data automatically, Gold Client BW will schedule the activation of the data.

**Data Flow Structures** When importing data, Gold Client BW will automatically create relevant data flow structures such as InfoPackage, Transformations, DTP, DataSource, InfoSource, Update Rules, etc. for source system ZGOLD. These are readily identifiable as belonging to ZGOLD for they contain ZAU\* in their names. Ensure that these are not collected in a transport and sent to upstream systems.

*The technical names of Data flow structures will contain:*

Master data Attributes will contain ZAUA\* Master data Texts will contain ZAUT\* Transaction data InfoCubes will contain ZAUC\* Transaction data DSO will contain ZAUO\*

The generation of the data flow structures is controlled by the setting ALLOW\_REGENERATE\_DF\_COMPONENTS available in the "Miscellaneous Configuration" utility. By default, Gold Client BW will automatically create relevant data flow for source system ZGOLD each time an import is run. This is to ensure that all data flow components are active and compatible with the data being loaded.

#### **Transport Settings**

In most SAP BW installations, the transport organizer settings for transports are set to Standard off. If this is the case, there is no impact on the settings by using Gold Client BW. In the rare case the transport settings are set to Standard, Gold Client BW will reset this during the import process and will set it back to its original value once the data loads are complete.

#### **Production System Safeguards**

The Import Data options will not be available in your production system so there is no risk of importing into production. This is possible because the license key is built for the customer using their production system ID. When logged into that production system, Gold Client BW functionality disallows the Import Data buttons on ZGOLDBW transaction. (Fig. 10.0)

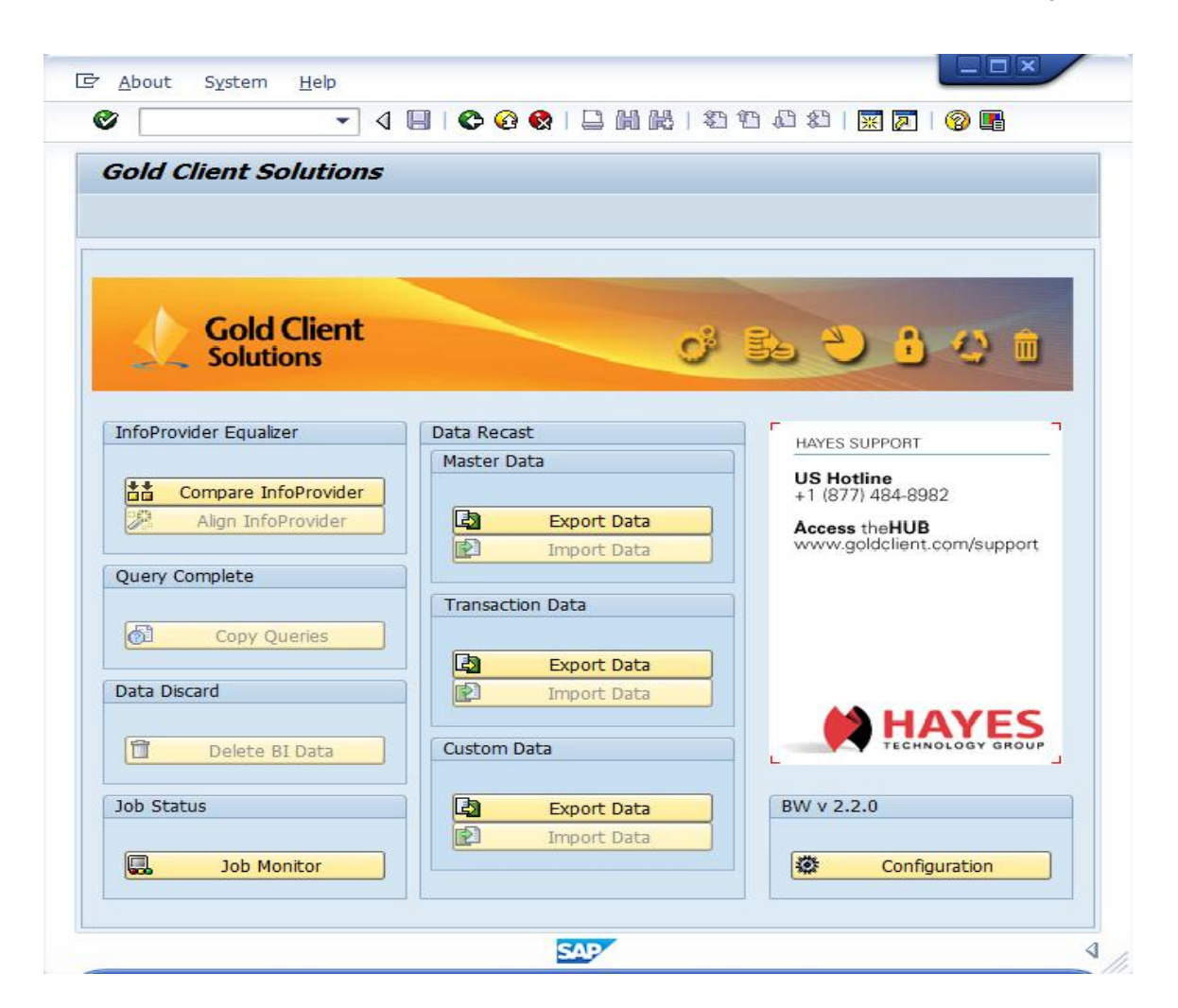

*Figure 10.0*

### *Selecting Data for Import*

The import can be executed by each individual file, or with a range of files. There is no limit to the number of files imported at one time.

The user can optionally search for the export file(s) by filtering on file creation date or by the user who ran the export.

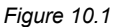

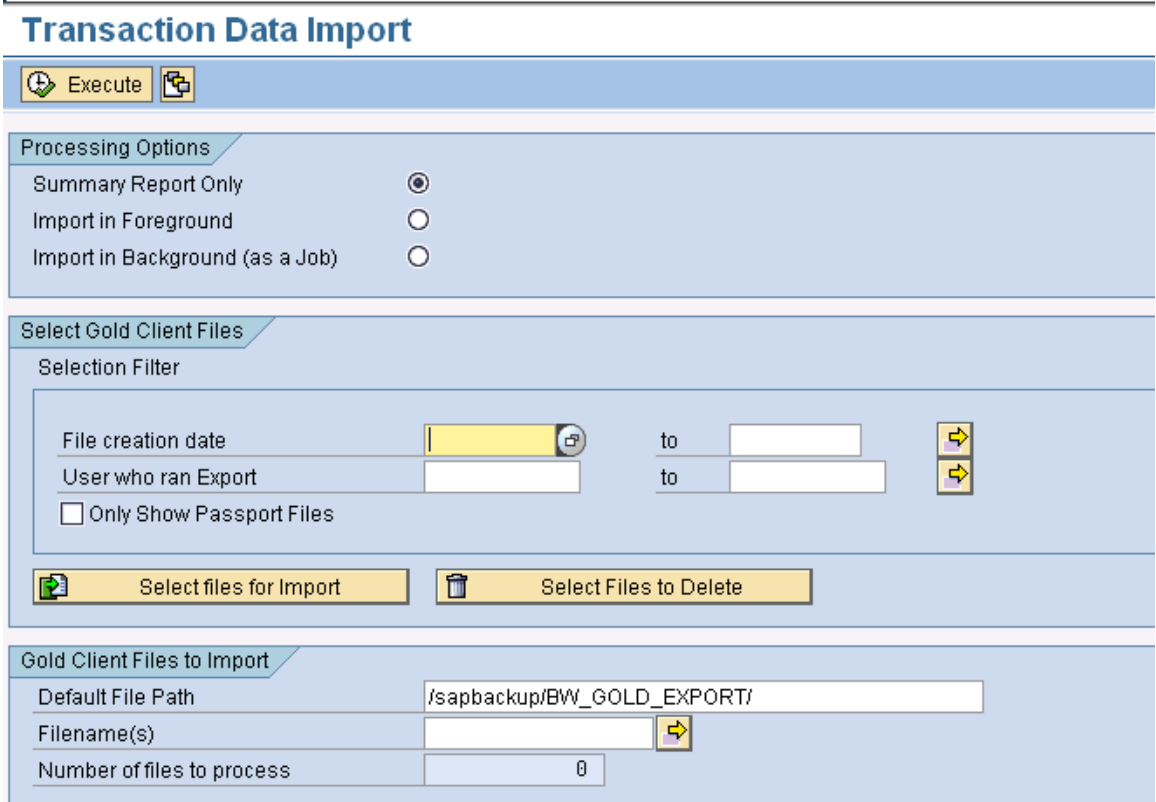

### *Import Processing Options*

There are three options under Processing Options:

- · Summary Report Only
- · Import in Foreground
- · Import in Background (as a Job)

#### *Import Summary Report*

The import function of Gold Client BW contains a report to show details of the import before the actual import process runs. Tables, count, size and total size of the actual import will be shown.

On the Import screen (Fig. 10.2), select Summary Report Only and also select files ready for import. This option is chosen by default.

*Figure 10.2*

# **Transaction Data Import** 陷  $\mathbb{Q}$  Execute Processing Options  $\odot$ Summary Report Only Ο Import in Foreground Ο Import in Background (as a Job)

Upon execution, a report detailing the tables, record count, size, physical file path, etc. appears (Fig. 10.3). Remember, this is only a report and is not the same as the actual import.

*Figure 10.3*

*Transaction Data Import Report Summary*

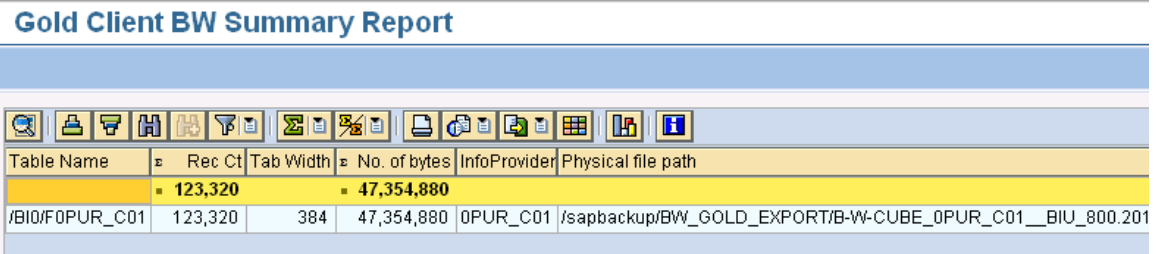

### *Import in Foreground*

Some planning is necessary before executing the import. As with all BW load processes, it is recommended to load Master data first before loading Transaction data for improved loading performance. For large data loads, it is strongly recommended to run the Gold Client BW Import program in the background.

Ensure that adequate communication between the business teams occurs before importing data into a target client already containing data.

*Figure 10.4*

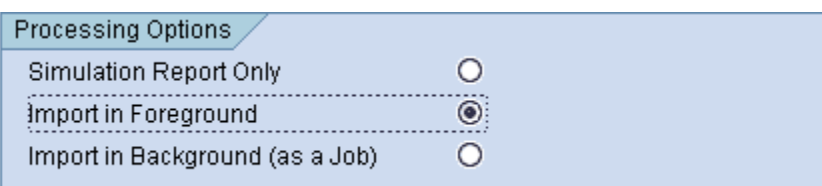

When ready to import, select Import in Foreground (Fig. 10.4). The import of the Gold Client BW files will then occur in the foreground and update the database. It is important to note that the user's dialog session will be tied up until the import is complete so for large amounts of data, executing the import in the background may be preferable.

A sample import report is represented in the following image:

*Figure 10.5 Transaction Data Import Report (Foreground)*

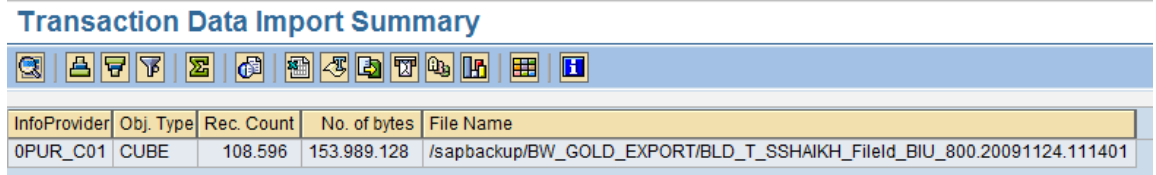

The report shows all the InfoProviders that received data and how many records were imported for each.

### *Import in Background (as a Job)*

For importing large amounts of data, it is best to run the import in the background. If the user chooses Import in Background (as a Job) (Fig. 10.6), a job name must be specified. This can be anything. It will be needed when monitoring the job in SM37 or with the Job Monitor option on ZGOLDBW.

*Figure 10.6*

## **Transaction Data Import**

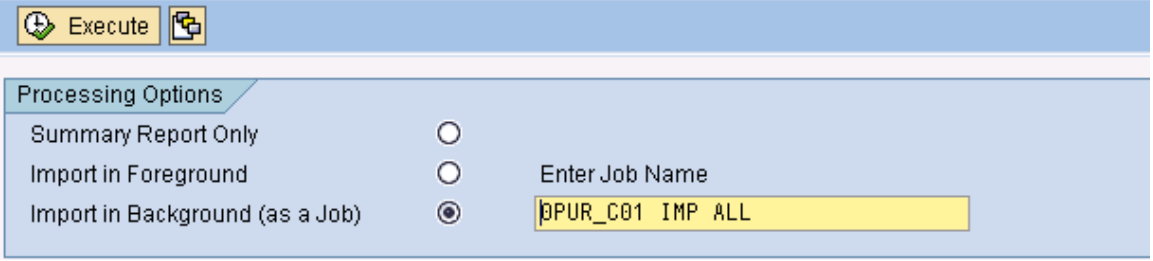

Upon pressing Execute, the job will be submitted in the background and a pop-up box informing the user of the same will appear on the screen.

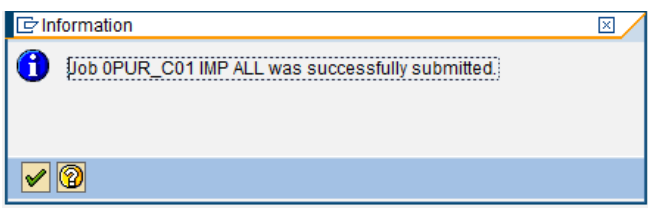

Pressing the Enter button will take the user to the previous screen.

Monitoring the job can be done in SM37 or from the Job Monitor button.

*Figure 10.7*

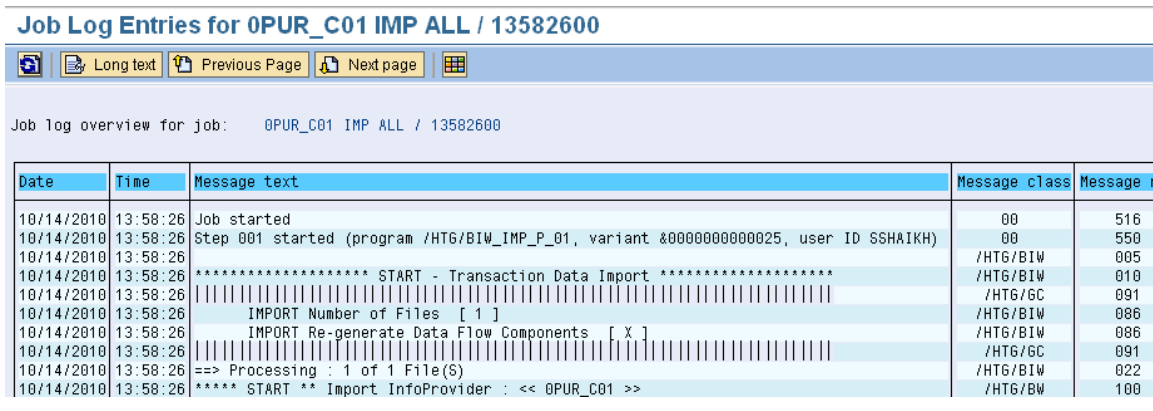

In addition, Passport files can be isolated to locate export files that were run together as part of an Export Job. Check the Only Show Passport Files box (Fig. 10.7), and then **1** Select files for Import

*Figure 10.7*

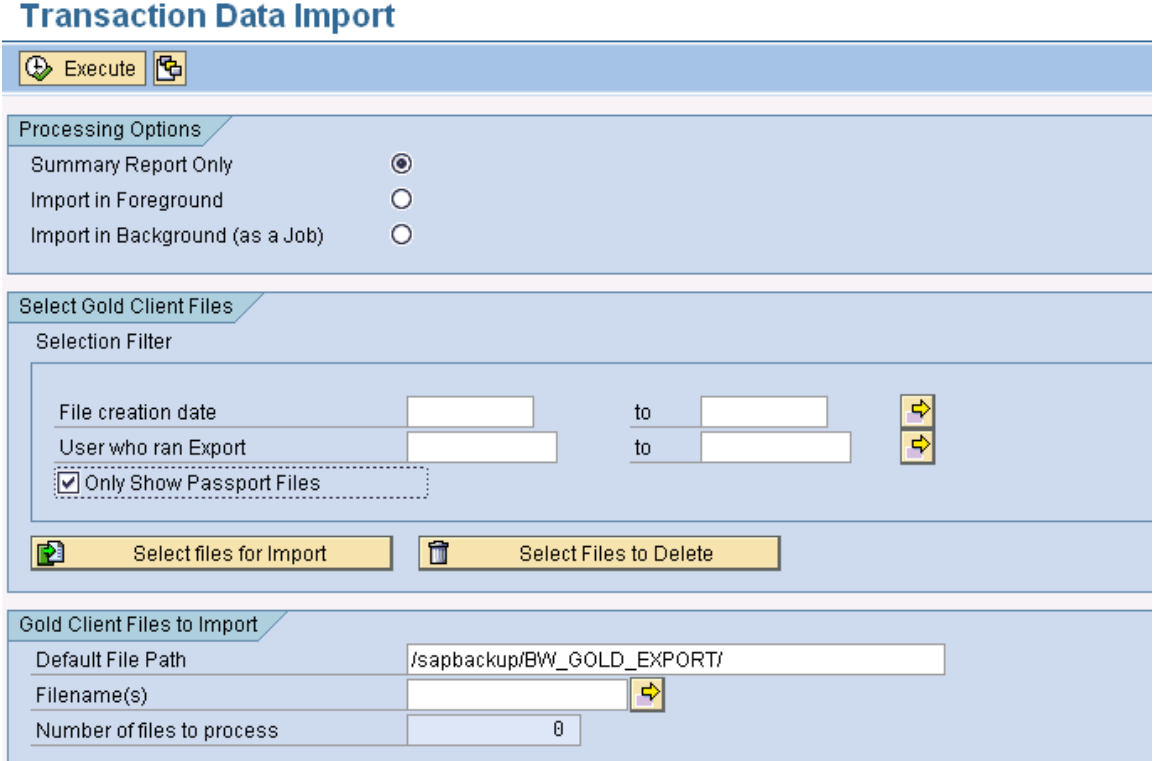

Figure 10.8 shows a list of export files available for import. The Passport files help isolate those files which were included with a given Export. The font for Passport files is blue and the naming convention of the file is as follows:
*Figure 10.8*

(B-W-\_Type of data (CUBE for InfoCube data, ODSO for DSO data),Source SID\_Source Client\_Date.Time)

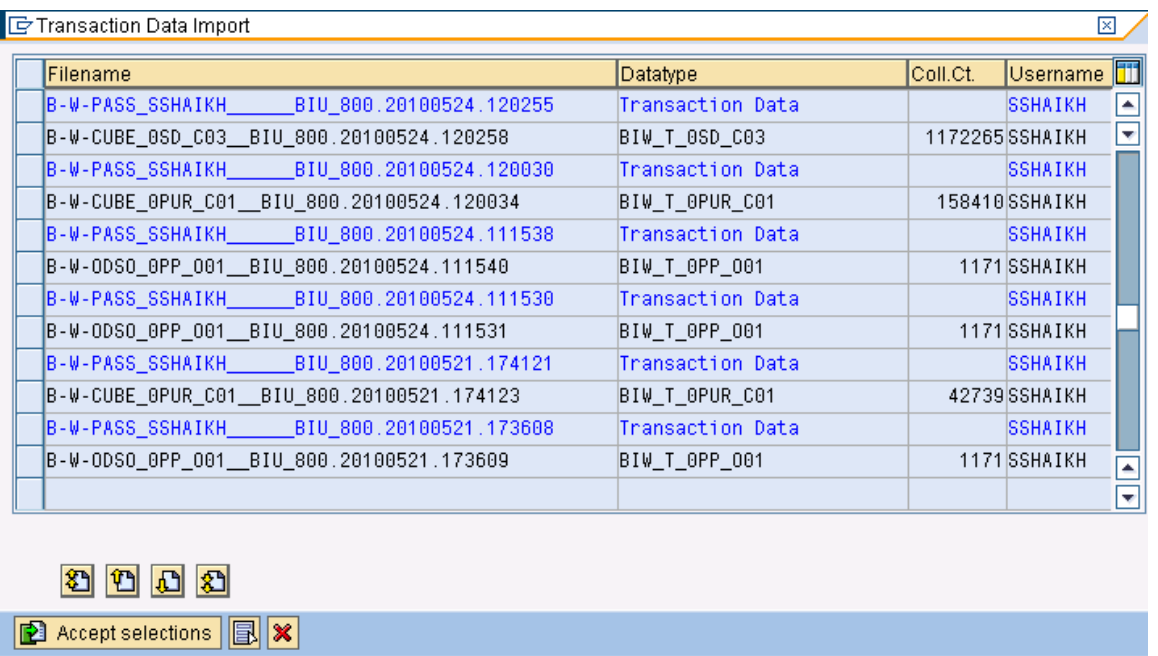

The Data Type and Record Count are shown alongside the file to help isolate files for import. Once the files are selected, choose the Accept Selections button.

# *Export File Maintenance*

Within the Import Data functions, there is an option to delete old export files not being used.

· Choose **fight of Select Files to Delete** from within the Import Data.

*Figure 11.0*

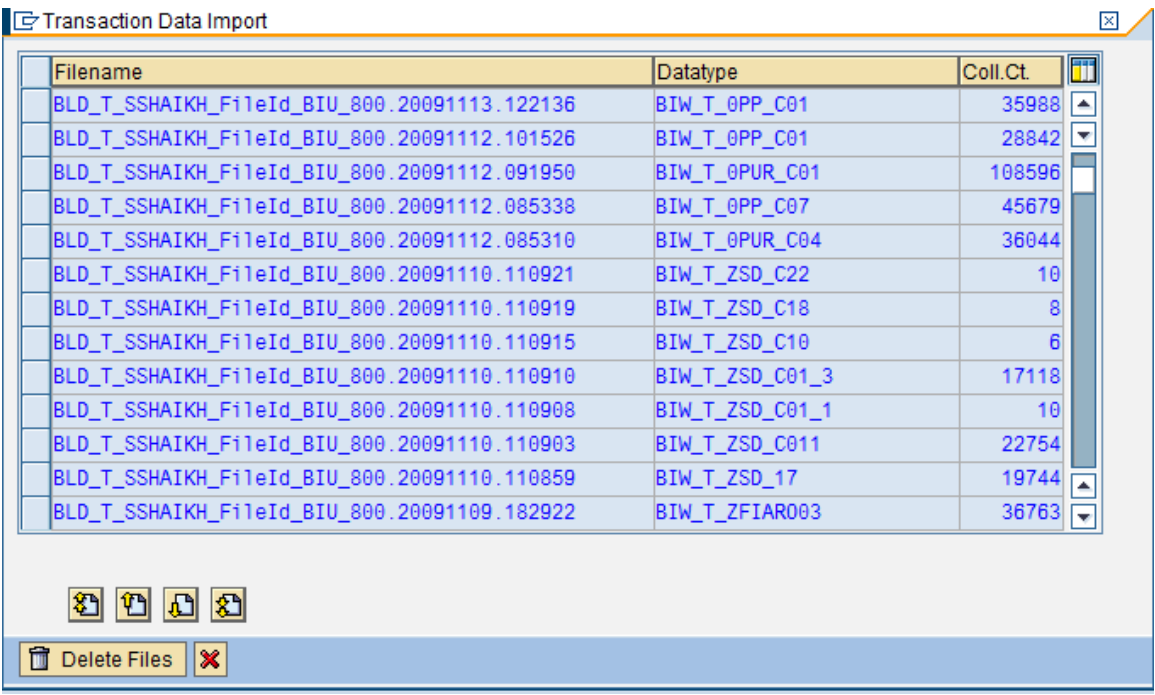

A pop up box to notify the user and asking for confirmation of deletion process will appear. Strike the 'Enter' key to will confirm deletion.

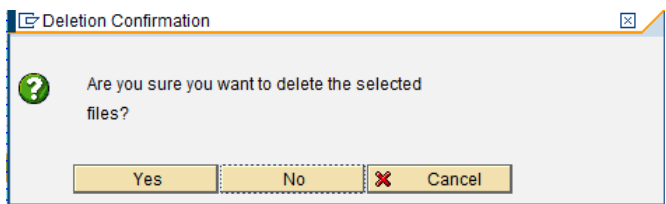

Pressing enter will delete the files and a pop-up box notifying the user will appear on the screen. Pressing Enter will take user to previous screen.

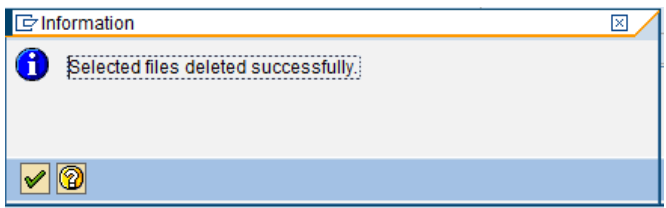

# *Custom Data (Data Recast)*

# *Exporting Custom Data*

To display the Custom Data Export selection screen for exporting Custom Data, click the Export Data button in the Custom Data section.

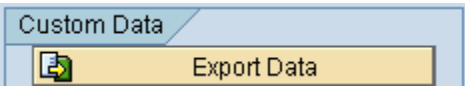

The Custom Data Export selection screen provides the options and selections for exporting custom data belonging to Z-tables.

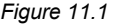

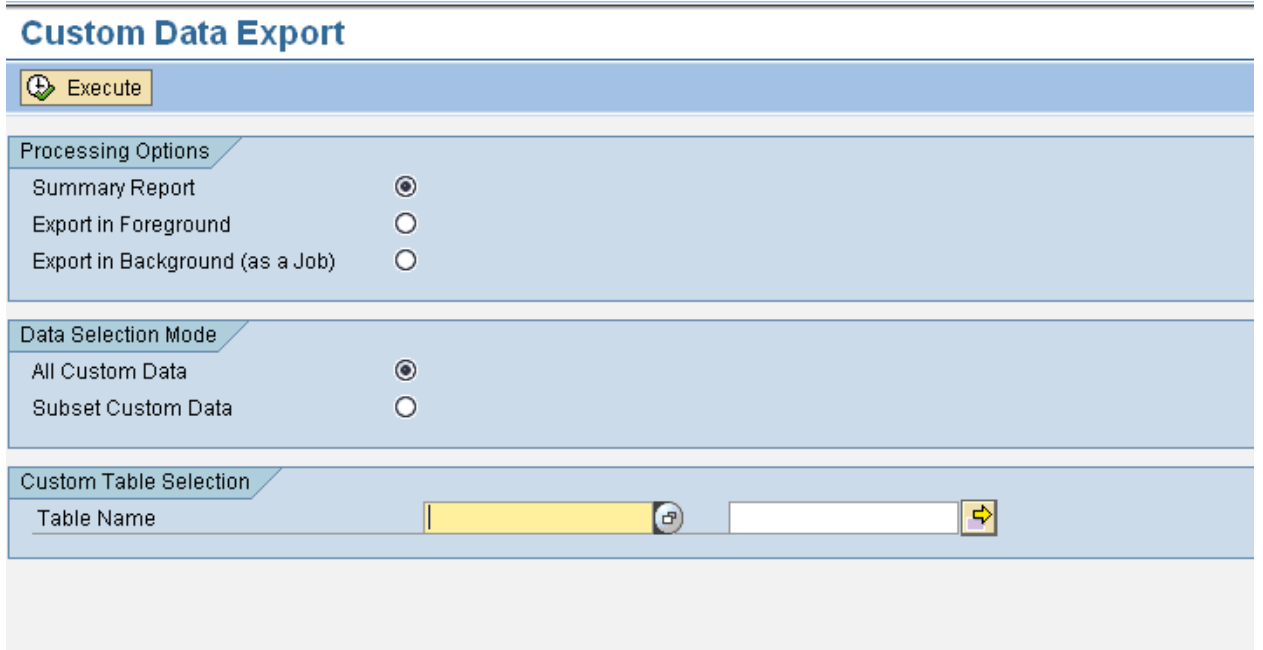

NOTE: Custom Table Configuration Utility found under the Utilities button will need to be executed before Custom Data Table exports can occur. Only those entries which are included in this table will be shown in the F4 list of Custom data export. It is not possible to export data for any custom table which does not have a corresponding entry in this utility table and is marked as not ACTIVE.

#### **Data selection**

The user has two options to select export of custom data.

*Figure 11.2*

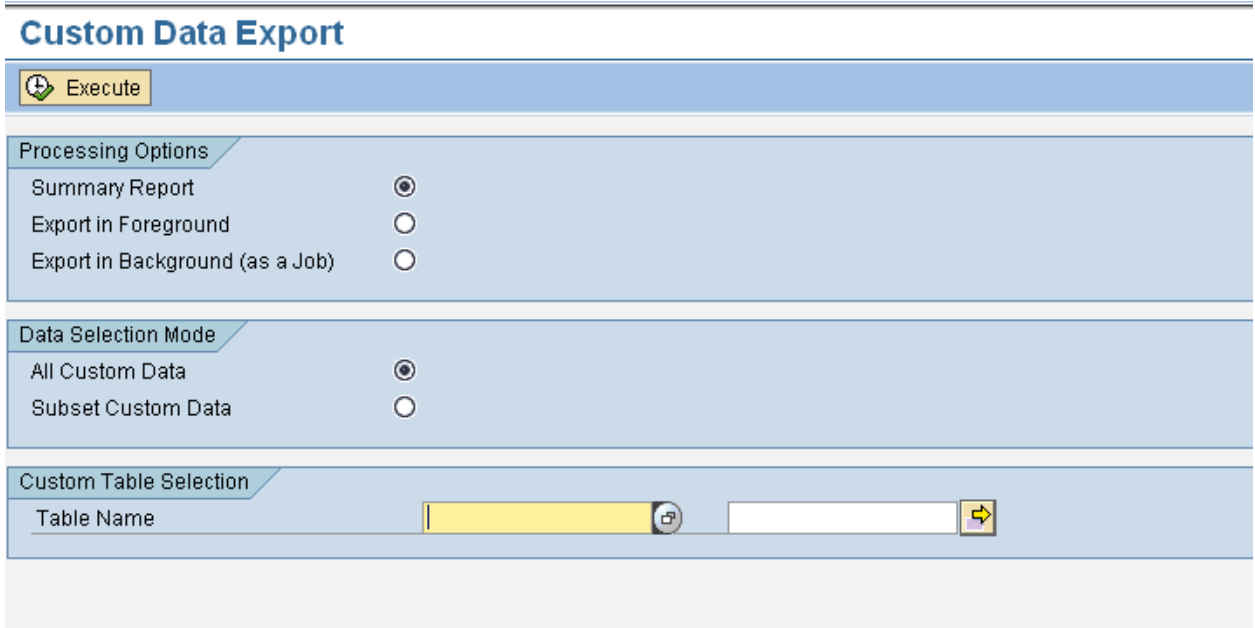

**All Custom Data:** This selection will enable the user to select all custom data belonging to Z-table(s). User can select one or multiple custom Z-table(s). The F4 list (dropdown) will list only those Z-tables that have been configured in the Custom Table Configuration utility.

**Subset of Custom Data:** This selection will enable the user to select a subset of custom data belonging to ONE Z-Table. Scenarios have to be created for a Z-table and then the Export job can be run

#### *Export Processing Options*

The user has three processing options:

- · Summary Report Only
- · Export in Foreground
- · Export in Background (as a Job)

# *Run Summary Report*

When Summary Report Only is selected, a report details of the export (See 'Run Summary report' below). This is chosen by default.

Below is an example report for exporting 0PUR\_C04 (InfoCube) in Summary Mode.

*Figure 11.3*

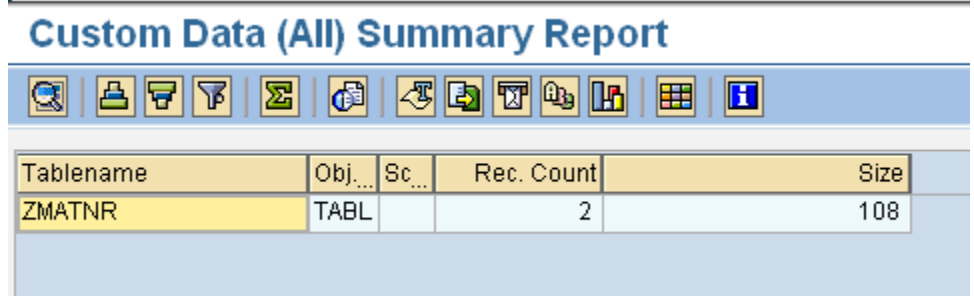

## *Details of Summary Report*

- · Table Name
- · Type of Object (here, Table)
- · Scenario number (if applicable)
- · Number of records
- · File size in bytes

*Figure 11.4*

# *Export in Foreground*

Export in Foreground: Executes the export and creates data files in the foreground. If the user has a small selection of data to export, doing so in the foreground is acceptable. For large exports, it is recommended to run them in the background (see below).

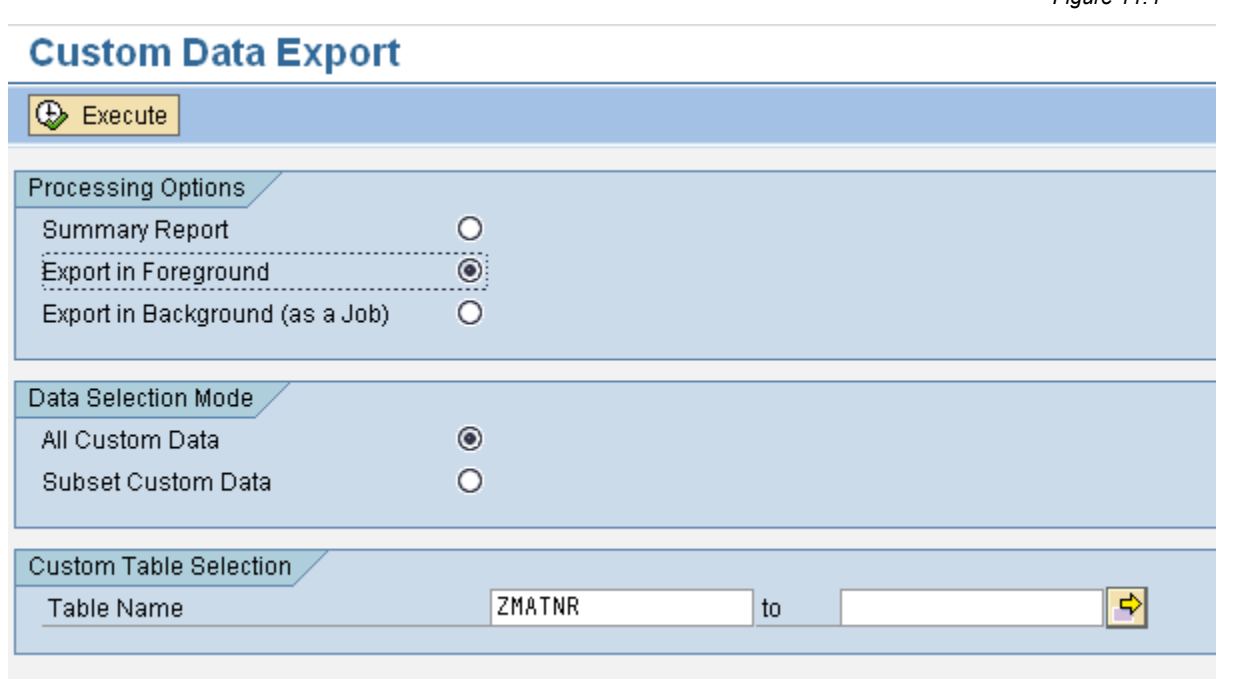

*Figure 11.5*

After selecting the Export in Foreground option and pressing execute, the job will be started in the foreground. On completion of the job, the following message will be displayed.

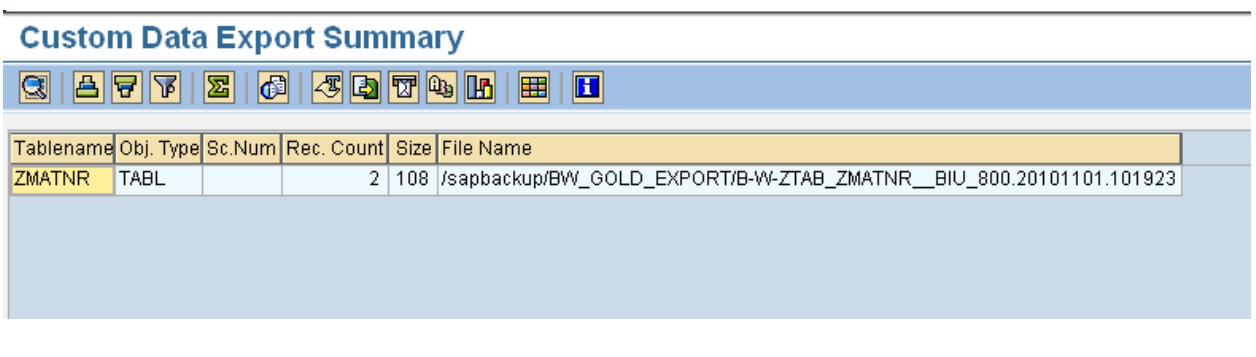

This contains information about:

- · Table Name
- · Type of Object (here, Table)
- · Scenario number (if applicable)
- · Number of records
- · File size in bytes
- · File name

# *Export in Background*

Export in Background (as a Job): Executes the export and creates data files in the background under a job name the user defines. It is recommended to execute an export as a background job when there are many records involved.

*Figure 11.6*

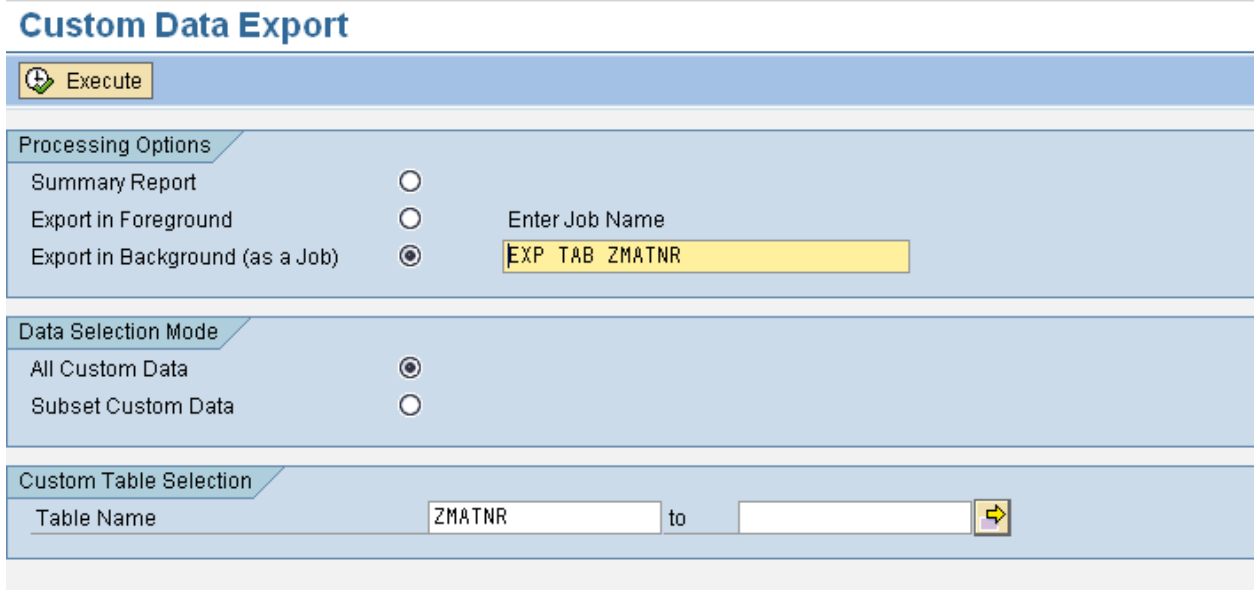

Once the background job name is entered and the user presses the Execute button, a pop-up box will appear on the screen informing the user that the job has been successfully submitted. Pressing ENTER will take the user to the previous screen.

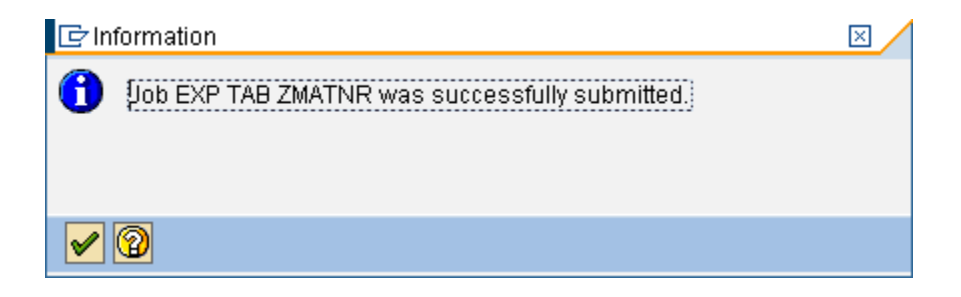

This job can be monitored via SM37 or by going to the Gold Client BW main screen and pressing the Job Monitor icon.

# Job Log Entries for EXP TAB ZMATNR / 10204700

SIB Long text The Previous Page | 0 Next page | |

Job log overview for job: EXP TAB ZMATNR / 10204700

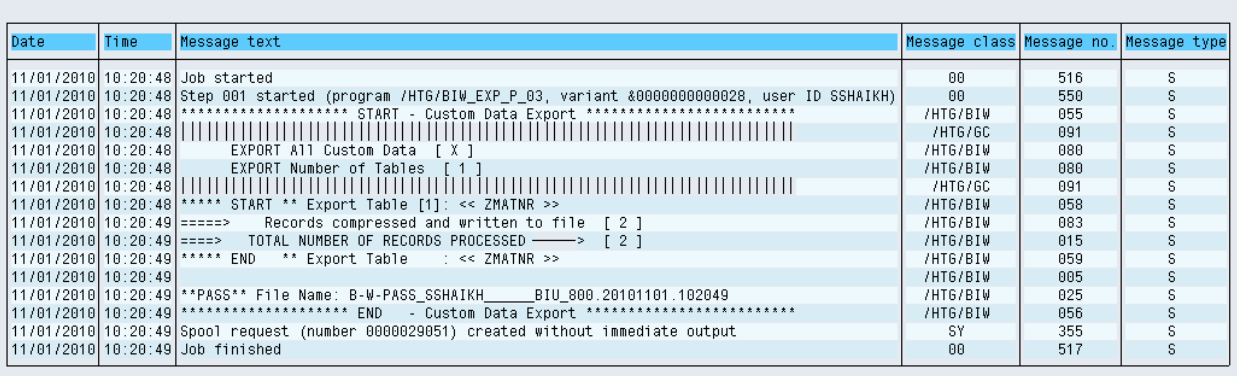

The job log contains information such as the number of tables being exported, the date and time of the job submission, user who submitted the job, the number of records being exported and the file name.

# *Selection Scenarios for Custom Data*

Scenarios are a core component for exporting subsets of data as they control which data is targeted for export.

Scenarios can be built for master data, transaction data or for custom data. This section details how a scenario can be built, copied, changed or deleted for custom data.

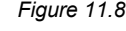

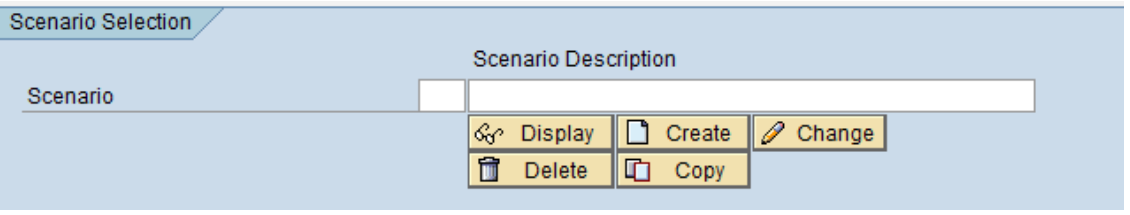

Scenarios are reusable. Once created, they can be accessed by multiple users who have access to Gold Client.

Scenarios will fetch the latest information available in the target Z-table. Hence, once the scenarios are created, it is not required to update/modify the scenarios to fetch the latest information.

- · Select the Custom Data Export button.
- · Choose Subset Custom Data
- · Choose a Z-table and press Enter NOTE: Scenarios can be built for only one Z-table at a time.
- Enter a description in the Scenario Description box and Select  $\boxed{\Box}$  Create and a new Scenario will be created.
- · A pop-up box will be displayed which contains the Scenario Description entered. The user can also enter in a description here if one was not provided before pressing the  $\Box$  Create button.

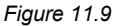

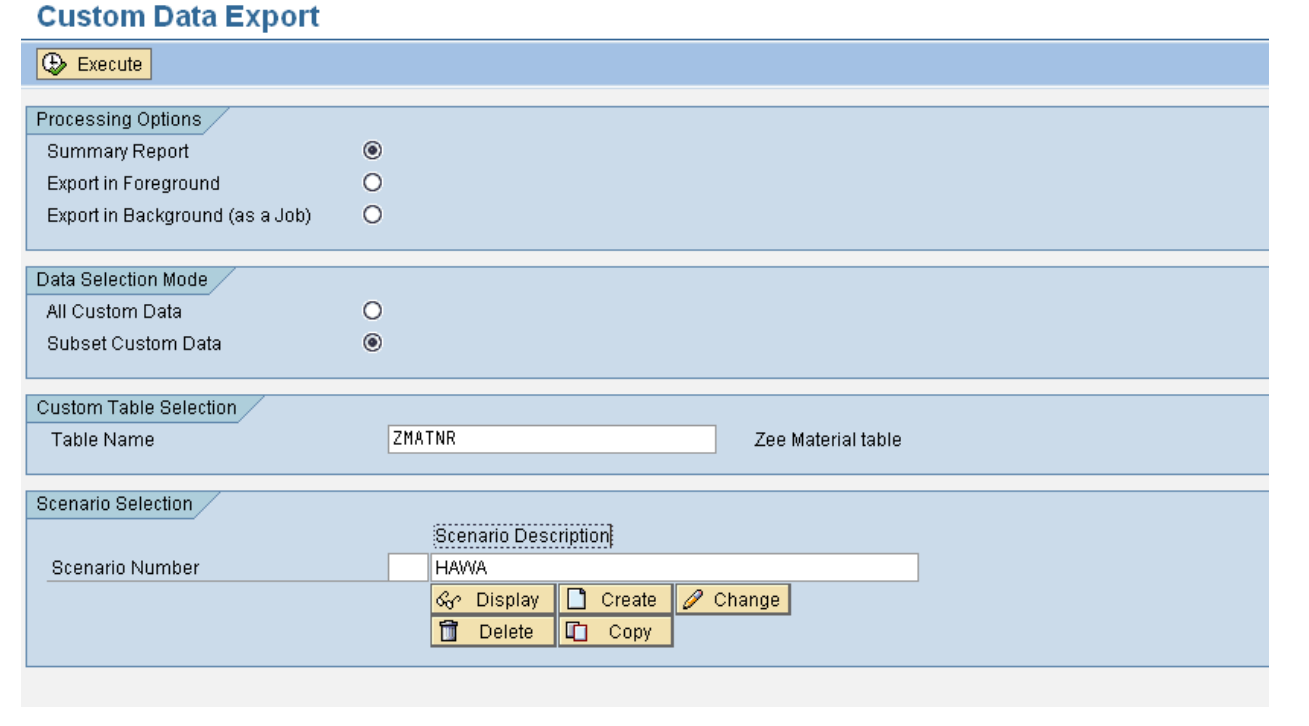

· The next screen will present a list of all fields belonging to Z-table.

*Figure 11.10*

Next, construct the Scenario by selecting/entering relevant entries. (in this case, since we want to subset the data by Material type, we select the appropriate entries)

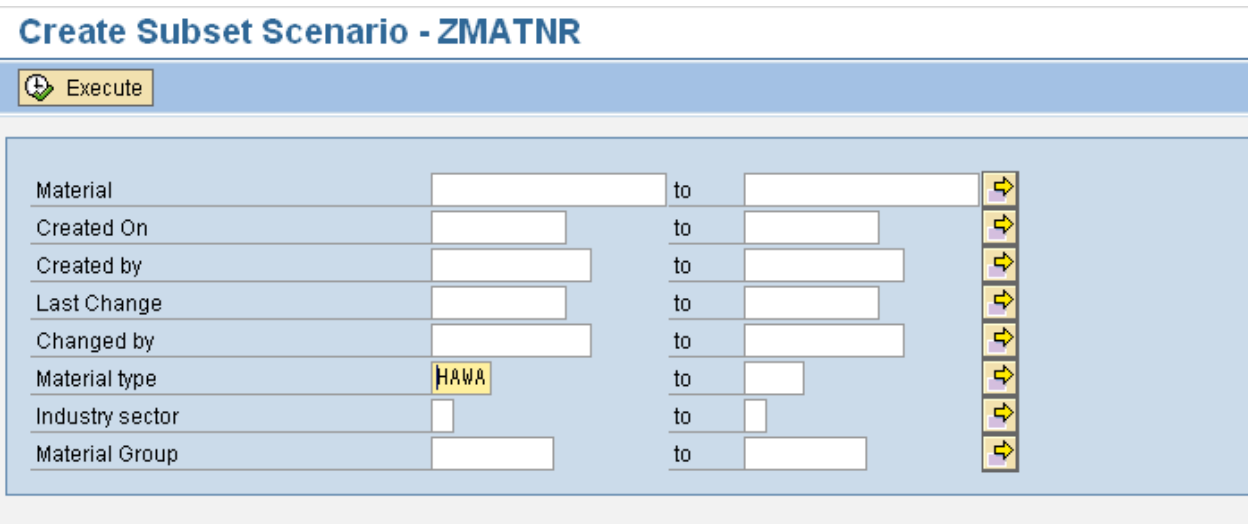

The scenario is saved by hitting the Execute button on top.

Once the scenario is saved, a pop-up box informs the user that the scenario created is saved, a scenario number has been assigned to it and displays the number of records that match the scenario criteria.

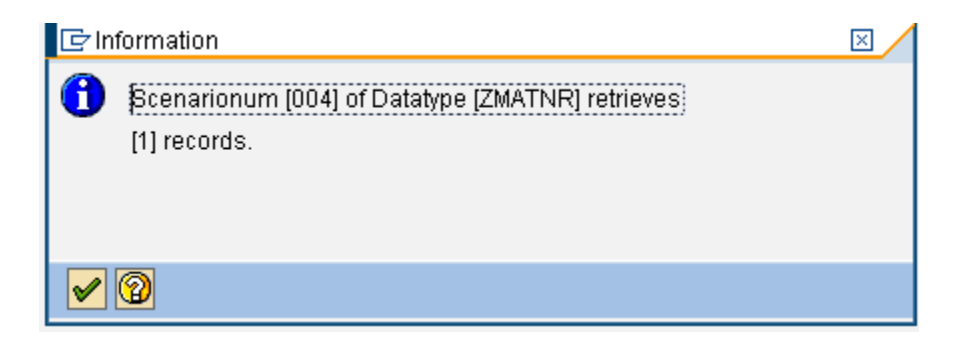

A list of available scenarios is visible to the user upon selecting the drop down for scenario number or pressing F4.

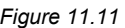

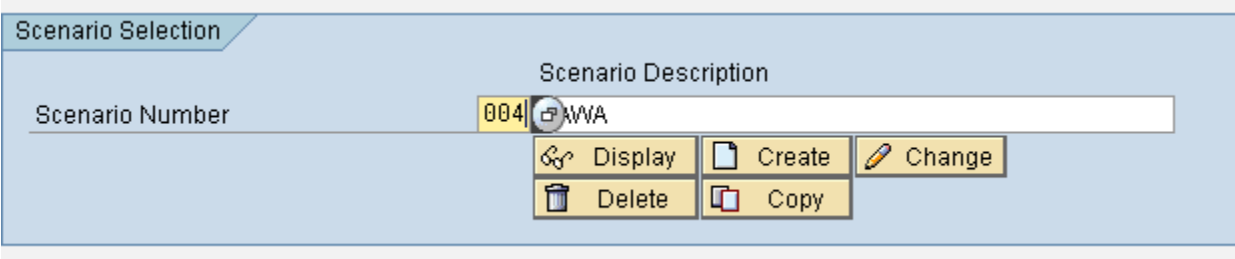

*Figure 11.12*

# **Custom Data Export**

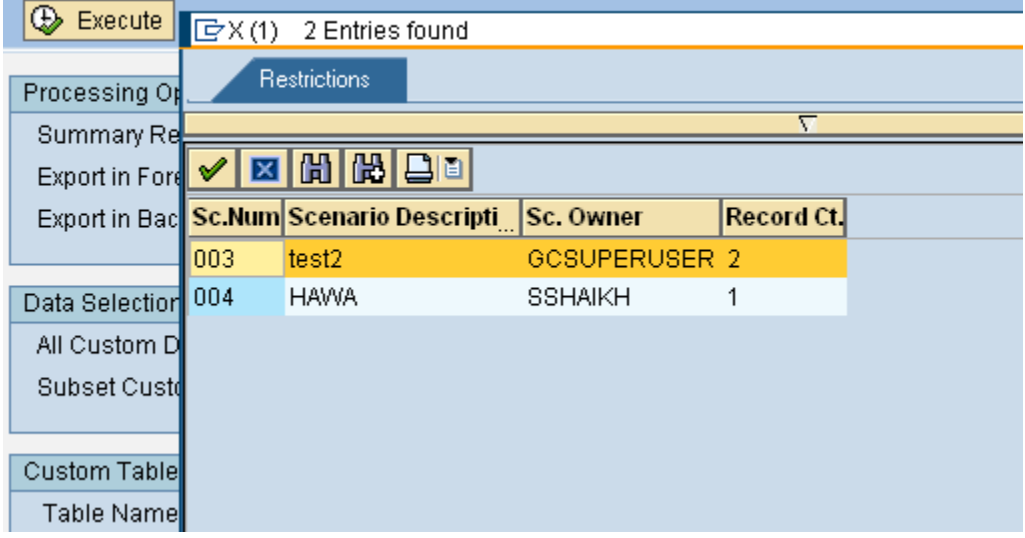

Once created, the scenarios can be displayed, changed, deleted or copied to another scenario by selecting the appropriate buttons

# *Displaying a Scenario*

The Display scenario will display the values of the fields that were selected to create the scenario

୍√ି Display

When pressing Display, the scenario selection criteria will be displayed. No changes can be made in Display mode. Pressing the Back  $\bullet$  button will take the user to the Gold Client BW Export screen.

*Figure 11.13*

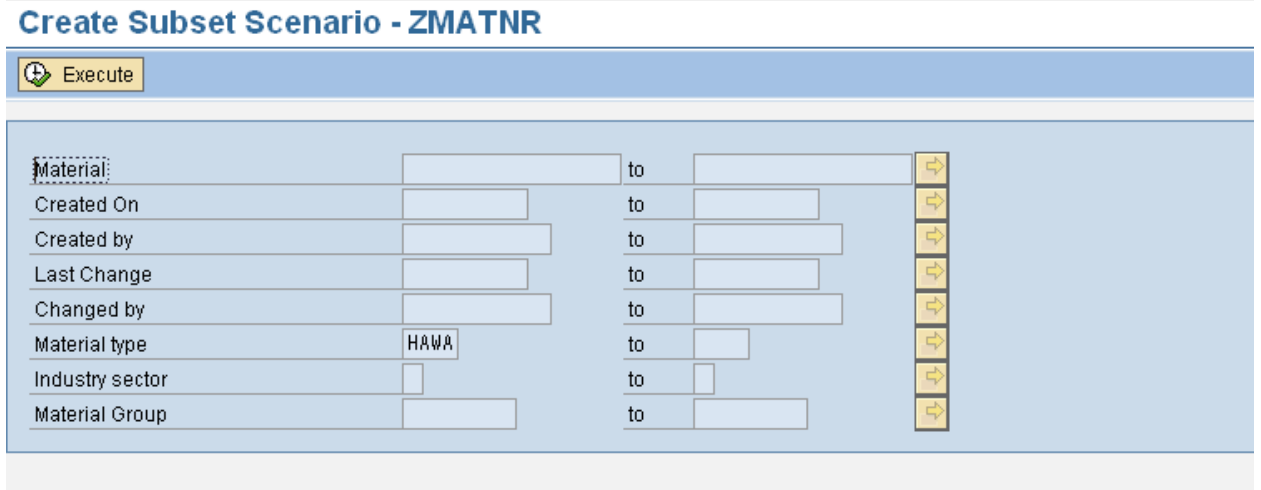

# *Changing a Scenario*

The Change scenario will enable the user to edit the existing scenario and save it.

# $\mathscr{D}$  Change

When pressing Change, the scenario selection criteria will be displayed in edit mode. Changes can be made now. Pressing the Back  $\bigcirc$  button will take the user to the Gold Client BW Export screen without saving the changes. Pressing the execute button will save the changes to the existing scenario.

Fig 9.7 shows the scenario selection criteria before the change. The scenario selection is based on material type.

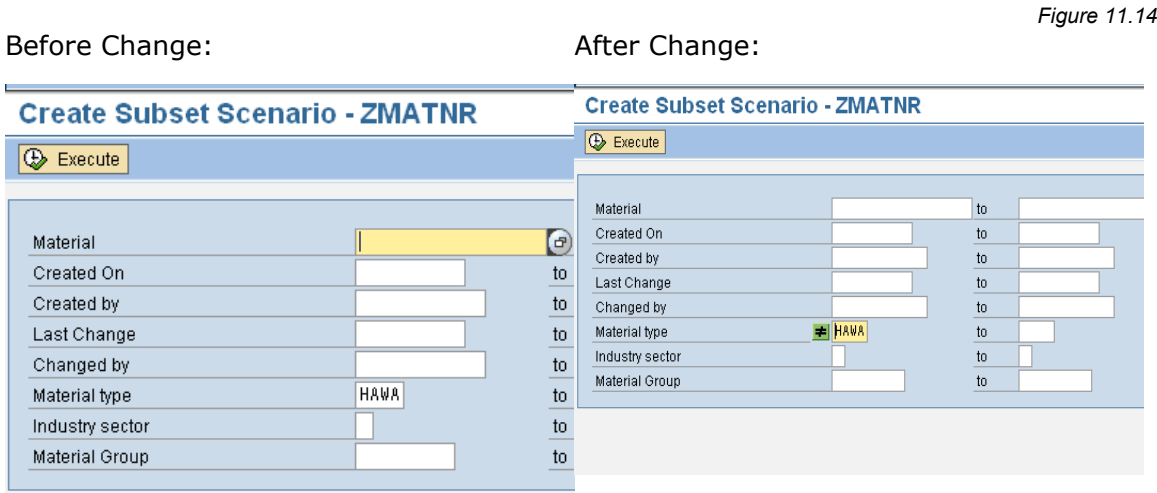

To change the scenario selection from Material type HAWA to not Equal to HAWA, select Not Equal to by double clicking on Material type entry box,

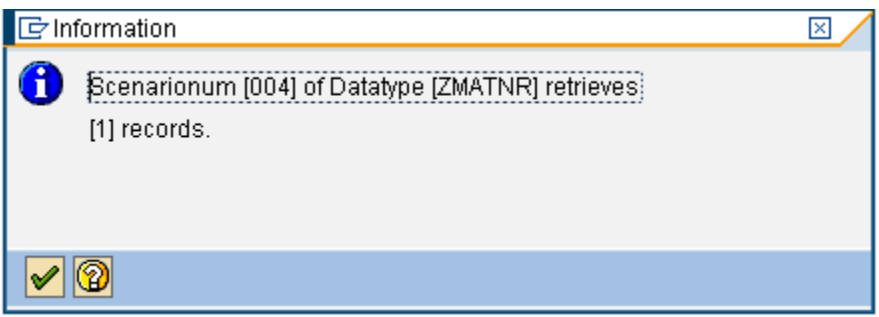

Once the user presses the Execute button, the scenario is saved and the user will be taken back to the Gold Client BW Export Screen. A message will appear on the bottom of the screen informing the user that the scenario (#) that was being edited has been saved with new/updated selection criteria.

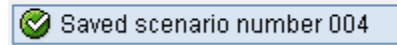

## *Deleting a Scenario*

The Delete Scenario button will delete an existing scenario. **□ Delete** A message will appear as a pop-up on the screen asking for confirmation.

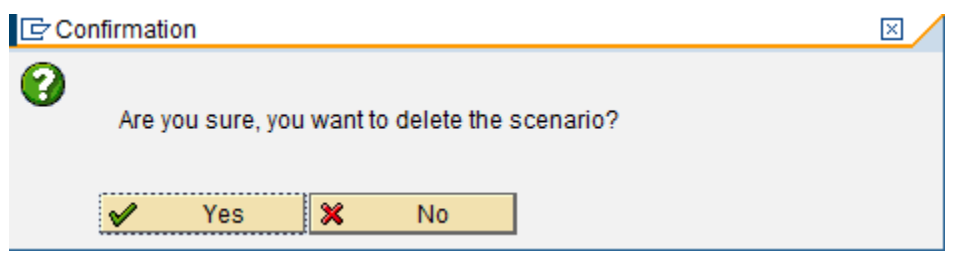

Pressing Yes will confirm and the scenario will be deleted. Another pop-up box will inform user that the scenario has been successfully deleted.

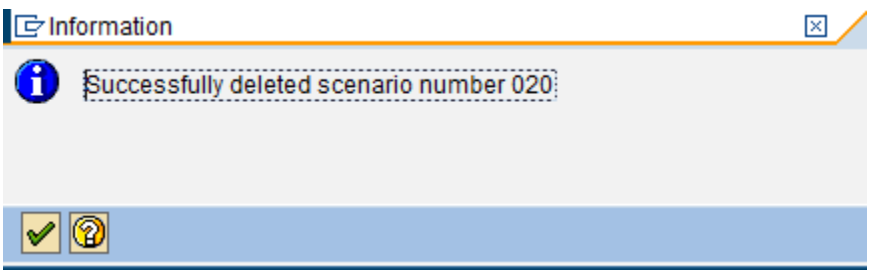

Once a scenario is deleted, it is not possible to recover the information stored for the scenario. The user will have to recreate the scenario.

## *Copying a Scenario*

The Copy scenario button will function as a Copy As. The existing scenario can be copied over to a new scenario by pressing this button and entering a description.

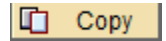

*Figure 11.15*

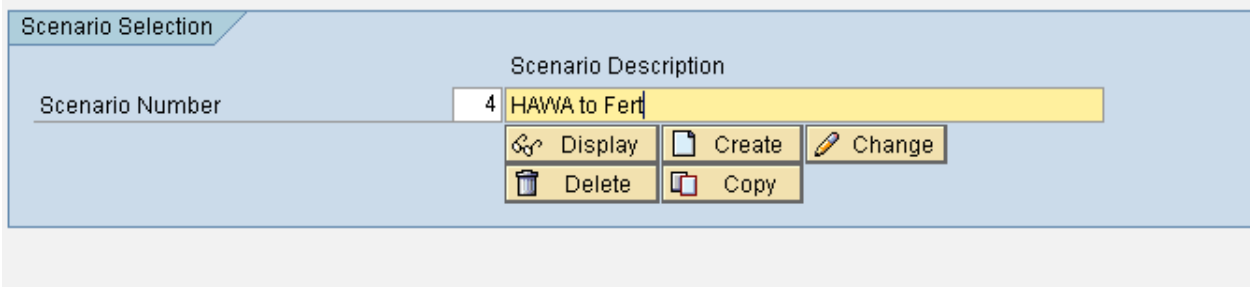

# *Importing Custom Data (Data Recast)*

Import Data controls the import of data into a target client. As most of the data controls exist on the export side, the import functions are designed to import data from the Gold Client BW data files.

# **Important Considerations before Importing**

Gold Client BW supports moving data from Z-Tables.

## **Reporting**

Once data is successfully imported for Z-tables, the data will be available for reporting. Queries built on these Z-tables will reflect the newly loaded data.

## **Impact on Post-Processing and Loading**

None

## **Data Flow Structures**

No Data flow structures are created when importing data for Custom Tables

## **Production System Safeguards**

The Import Data options will not be available in your production system so there is no risk of importing into production. This is possible because the license key is built for the customer using their production system ID. When logged into that production system, Gold Client BW functionality disallows the Import Data buttons on ZGOLDBW custom.

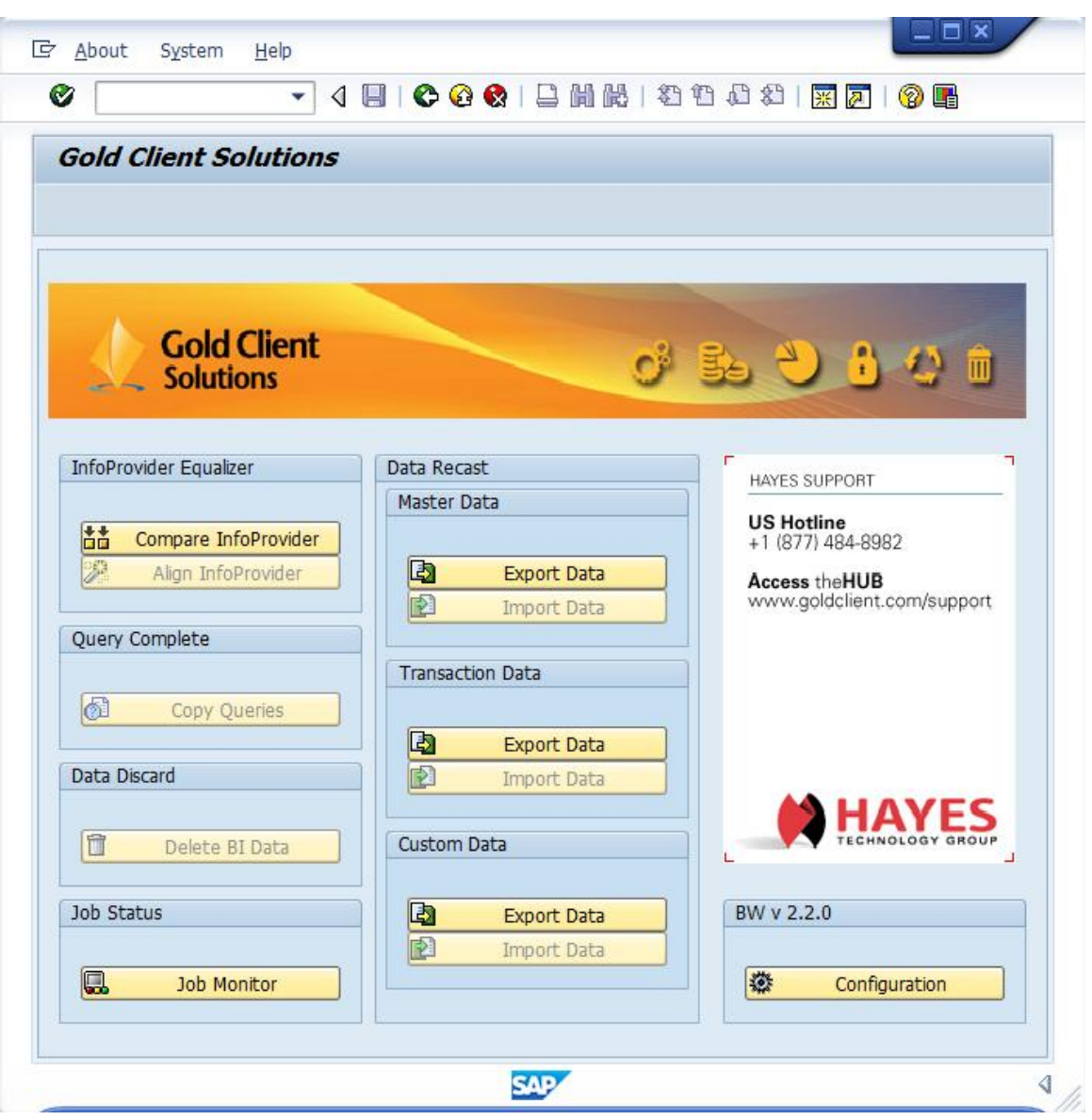

When importing Custom data, user has the option to run Conflicting Data report to see which data records with the same key are already existing in the import system. Depending on the user preference, the data records can be replaced (i.e. Gold Client will overwrite the existing data in the importing system table) or skipped (Gold Client will skip data records which are already existing in the importing system table).

# *Selecting Data for Import*

The import can be executed by each individual file, or with a range of files. There is no limit to the number of files imported at one time.

The user can optionally search for the export file(s) by filtering on file creation date or by the user who ran the export.

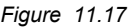

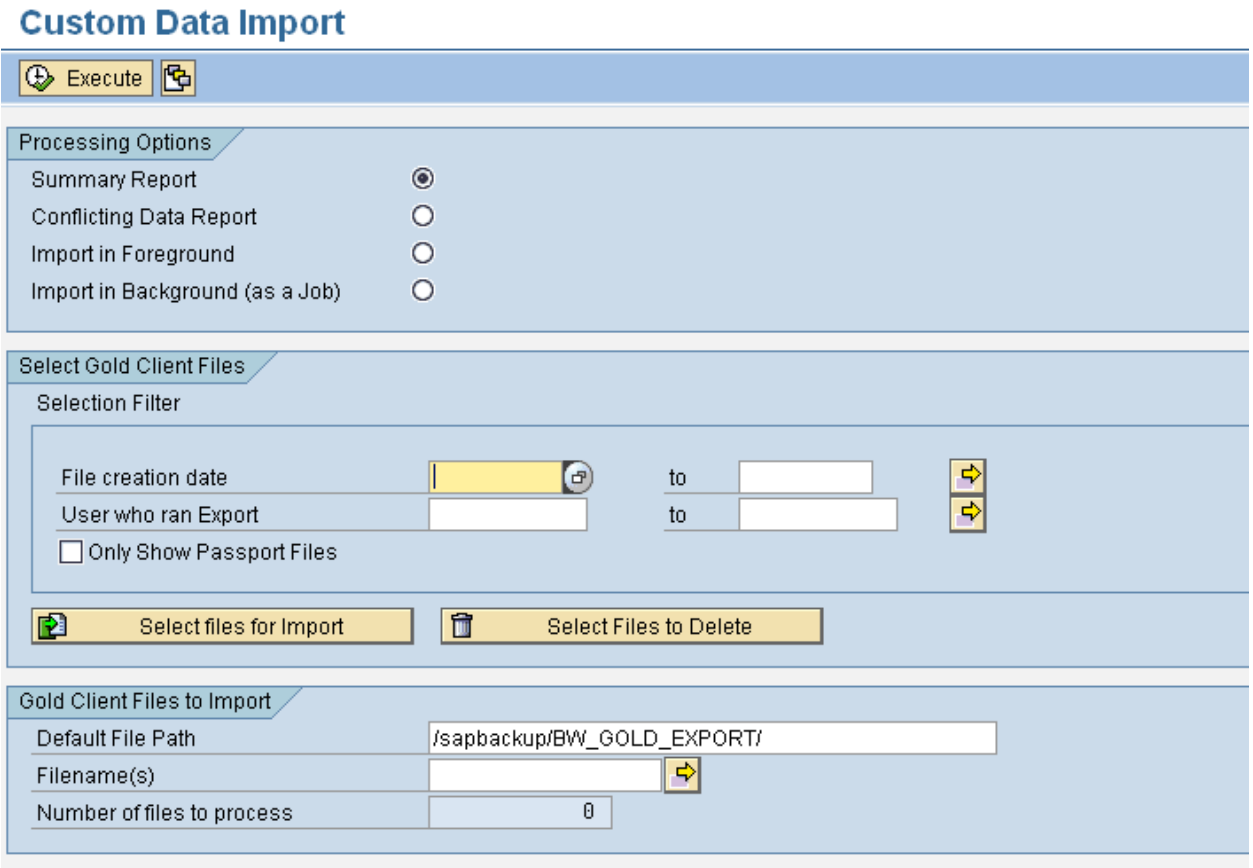

# *Import Processing Options*

There are four options under Processing Options:

- · Summary Report Only
- · Conflicting Data Report
- · Import in Foreground
- · Import in Background (as a Job)

## *Import Summary Report*

The import function of Gold Client BW contains a report to show details of the import before the actual import process runs. Tables, count, size and total size of the actual import will be shown.

On the Import screen (Fig. 11.18), select Summary Report Only and also select files ready for import. This option is chosen by default.

*Figure 11.18*

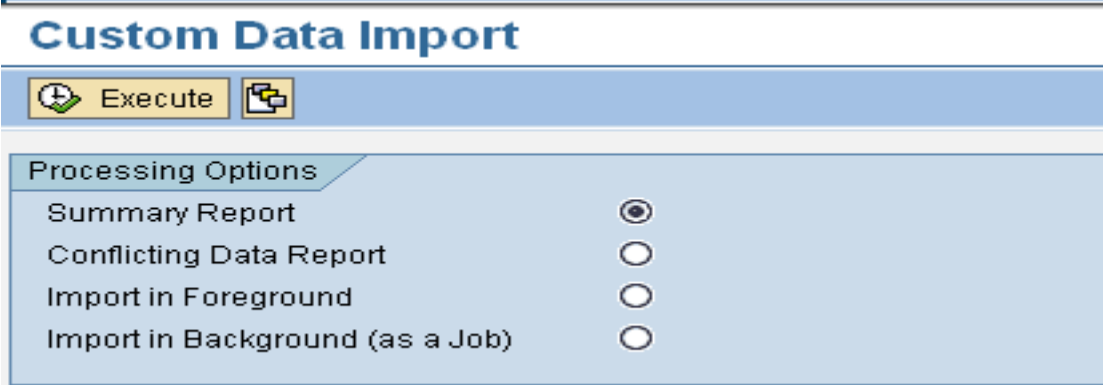

Upon execution, a report detailing the tables, record count, size, physical file path, etc. appears (Fig. 11.19). Remember, this is only a report and is not the same as the actual import.

*Figure 11.19*

*Custom Data Import Report Summary*

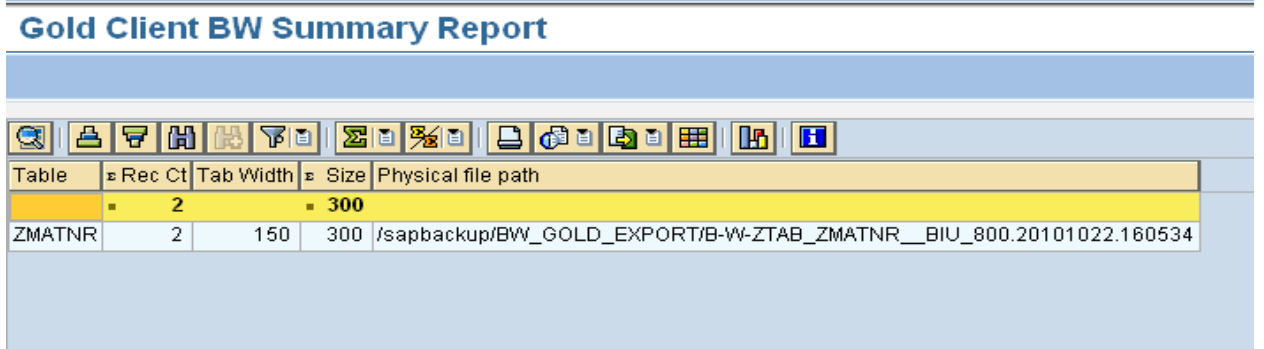

#### *Conflicting Data Report*

Conflicting Data report allows the users to see which data records with the same key which are already existing in the import system. Depending on the user preference, the data records can be replaced (i.e. Gold Client will overwrite the existing data in the importing system table) or skipped (Gold Client will skip data records which are already existing in the importing system table).

This job can be run either in foreground or background.

To run the Job in foreground, uncheck the Run in Background option. Select the file for which the conflicting data report needs to be run.

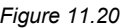

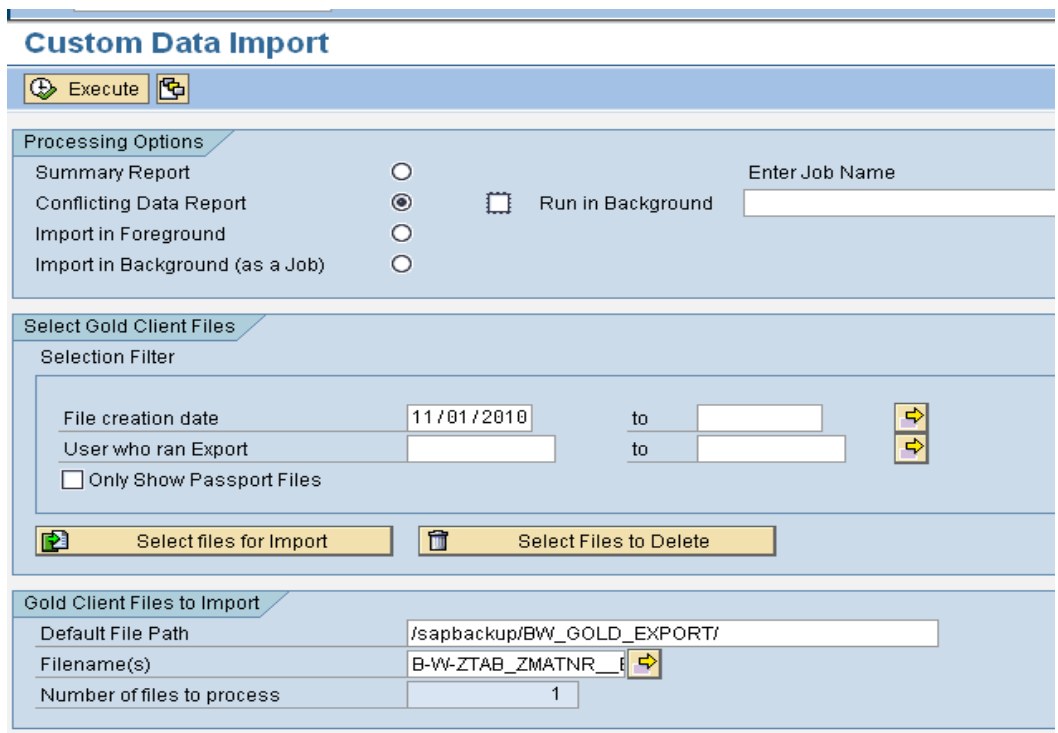

Upon executing the report, the Conflicting data report screen will inform the user as to which records are already existing in the Z-table; the user has a choice to either replace or skip these records during the actual import process. A sample conflicting data report is shown below.

*Figure 11.21*

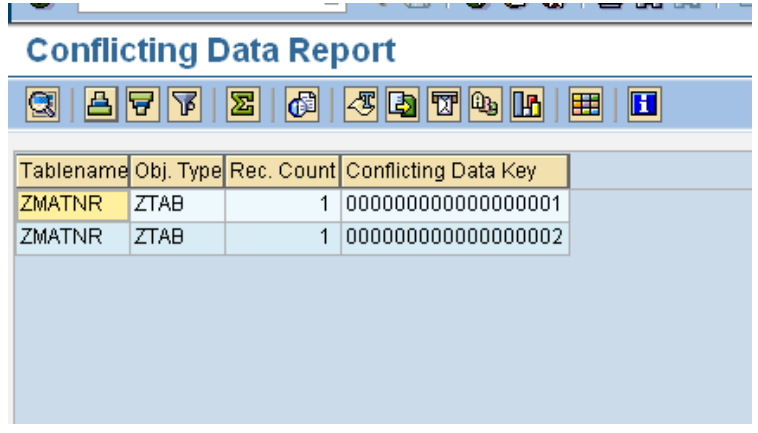

For large number of files or large number of records, it is recommended that this job be run in the background.

*Figure 11.22*

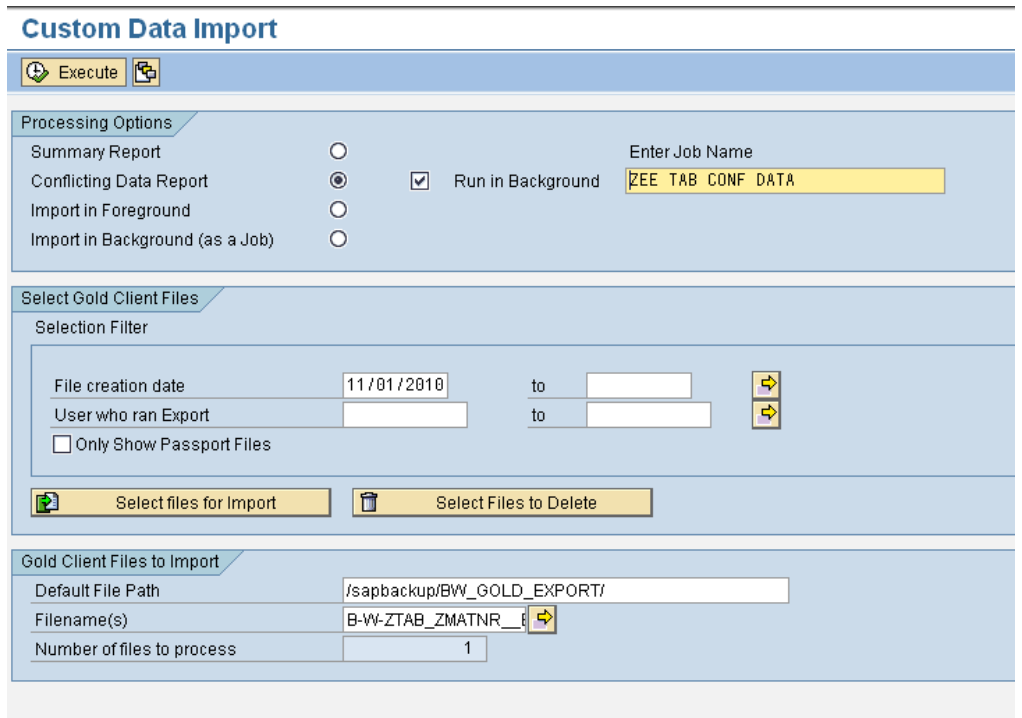

On submission of job, this can be monitored via sm37. The spool for this job will list the Conflicting data records.

# *Replace or Skip Conflicting data*

When ready to import, users can select Import in Foreground or Background. On choosing either of the two, users will have the option to either replace or skip Conflicting data.

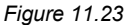

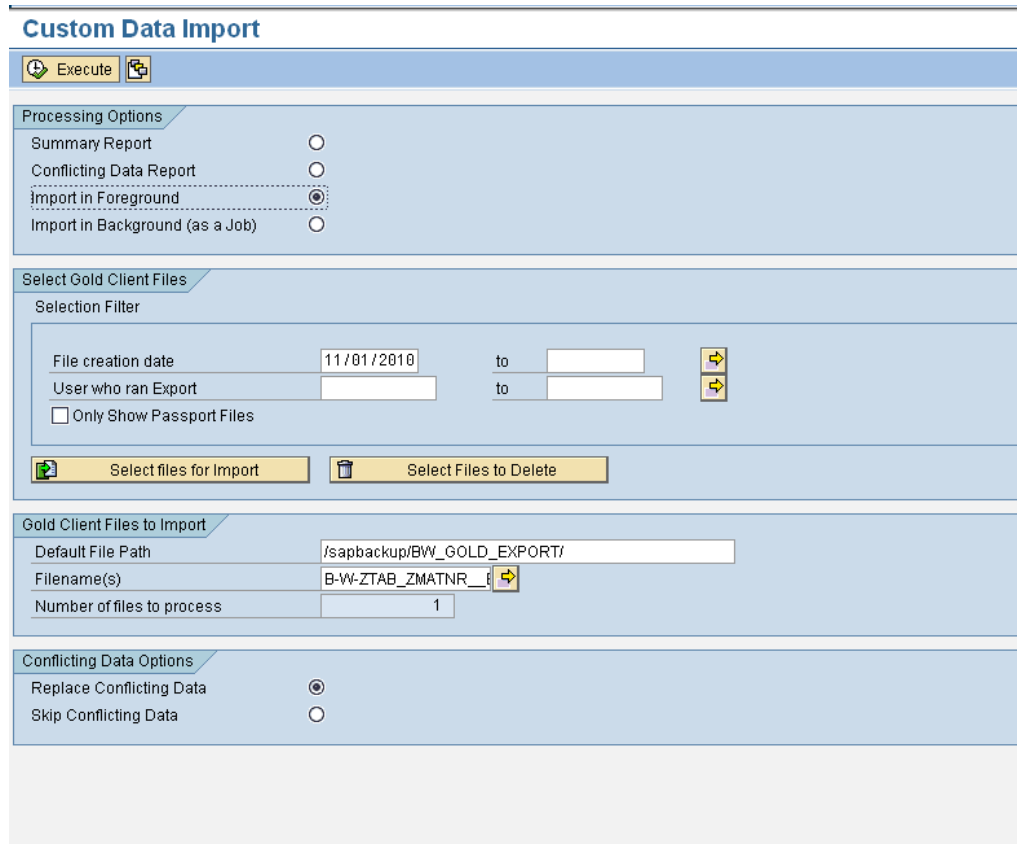

The default option is to replace Conflicting data. If user does not want to overwrite existing data, user can select the Skip Conflicting data option.

## *Import in Foreground*

When ready to import, select Import in Foreground (Fig. 11.24). The import of the Gold Client files will then occur in the foreground and update the database. It is important to note that the user's dialog session will be tied up until the import is complete so for large amounts of data, executing the import in the background may be preferable.

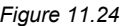

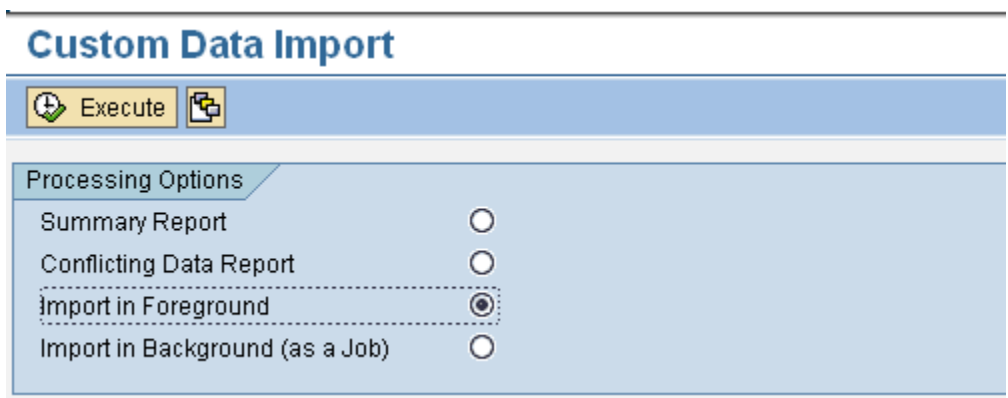

A sample import report is represented in the following image:

*Figure 11.25 Custom Data Import Report (Foreground)*

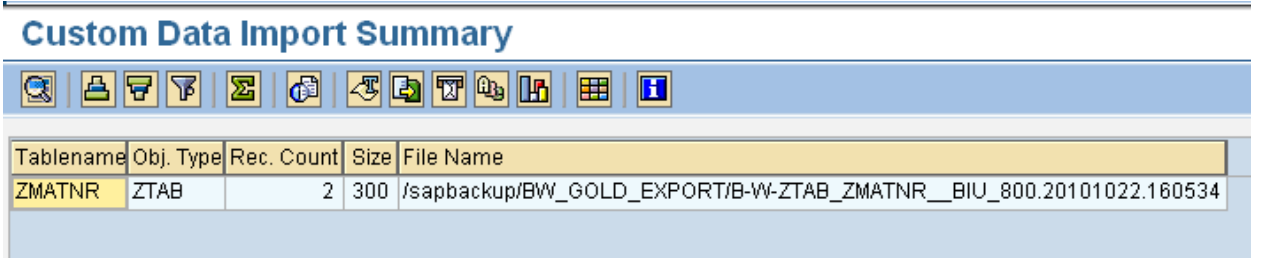

The report shows all the custom Z-tables that received data and how many records were imported for each.

## *Import in Background (as a Job)*

For importing large amounts of data, it is best to run the import in the background. If the user chooses Import in Background (as a Job) (Fig. 11.26), a job name must be specified. This can be anything. It will be needed when monitoring the job in SM37 or with the Job Monitor option on ZGOLDBW.

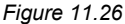

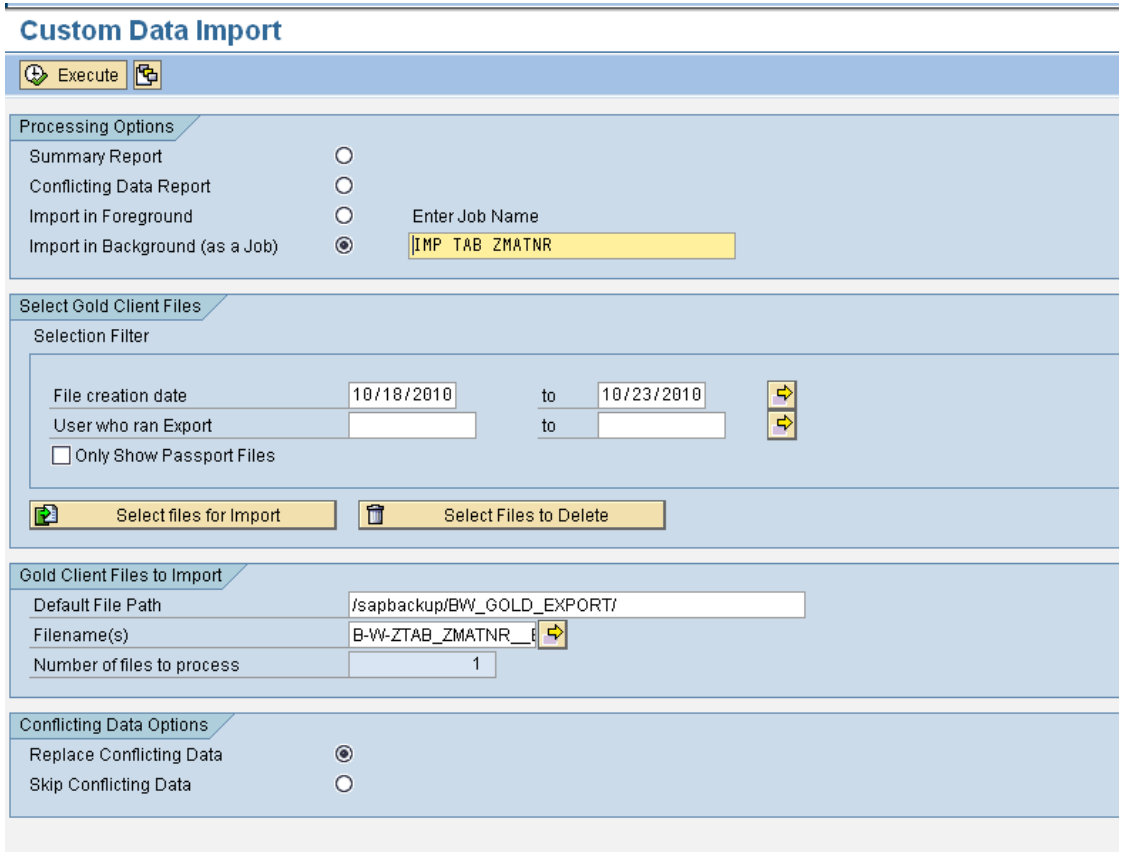

Upon pressing Execute, the job will be submitted in the background and a pop-up box informing the user of the same will appear on the screen.

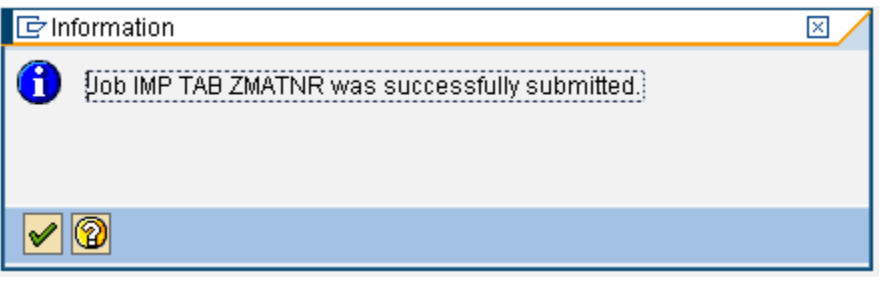

Pressing the Enter button will take the user to the previous screen.

Monitoring the job can be done in SM37 or from the Job Monitor button.

*Figure 11.27*

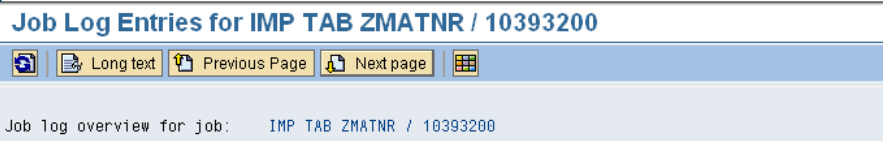

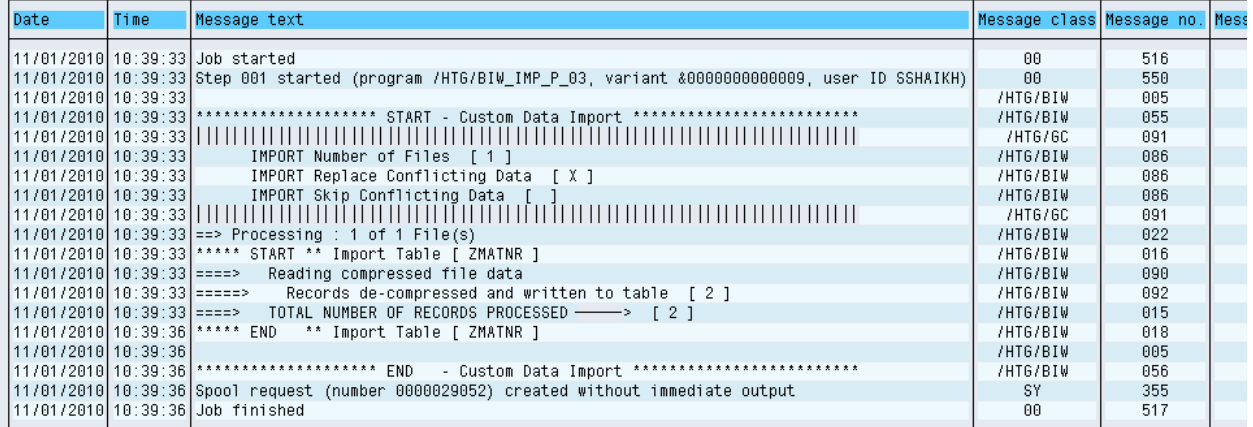

In addition, Passport files can be isolated to locate export files that were run together as part of an Export Job. Check the  $Only$  Show Passport Files box (Fig. 11.28), and then **1 11.28** Select files for Import

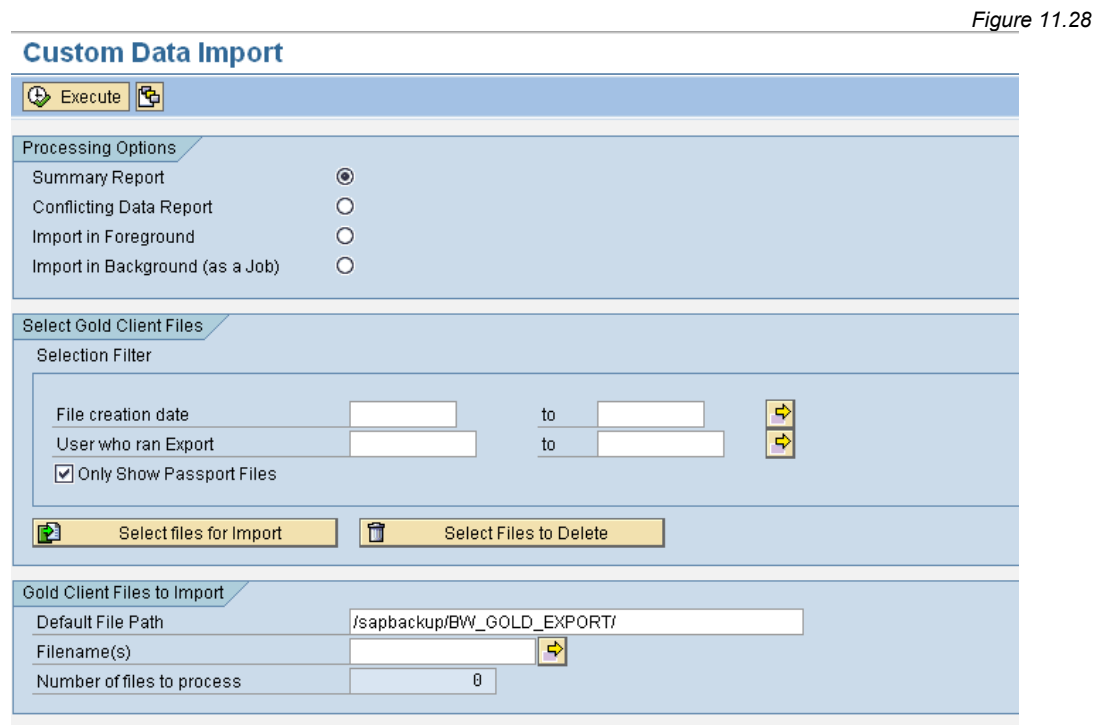

Figure 11.29 shows a list of export files available for import. The Passport files help isolate those files which were included with a given Export. The font for Passport files is blue.

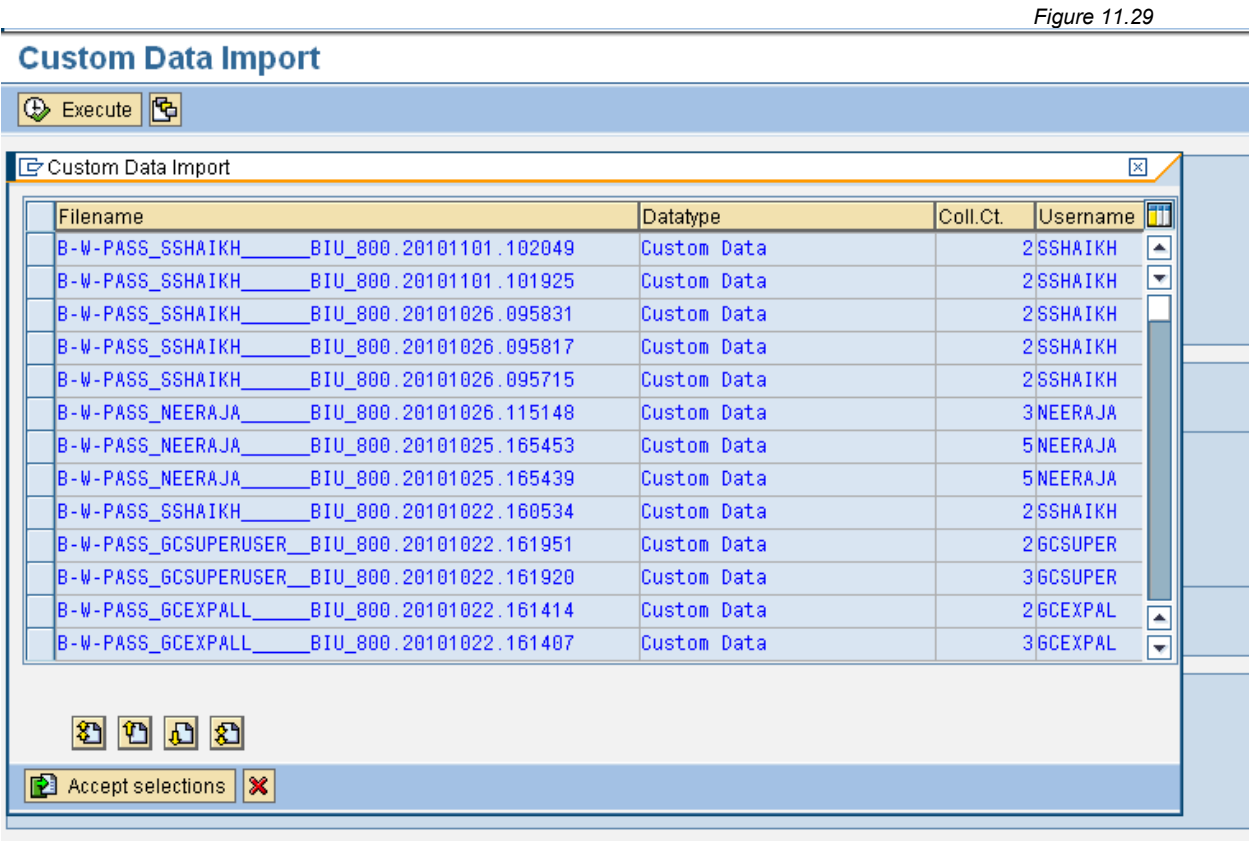

The Data Type and Record Count are shown alongside the file to help isolate files for import. Once the files are selected, choose the Accept Selections button.

# The naming convention of the Custom data files is as:

```
(B-W-_Type of data (ZTAB), Table name, Source SID_Source 
Client_Date.Time)
```
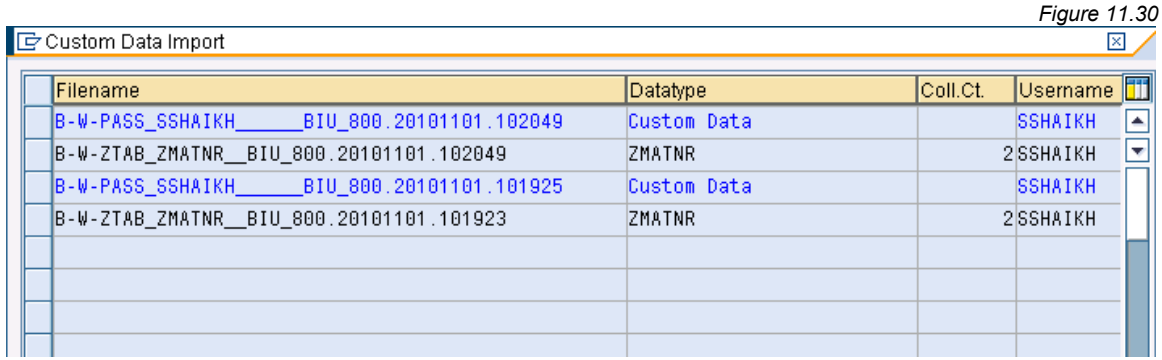

# *Export File Maintenance*

Within the Import Data functions, there is an option to delete old export files not being used.

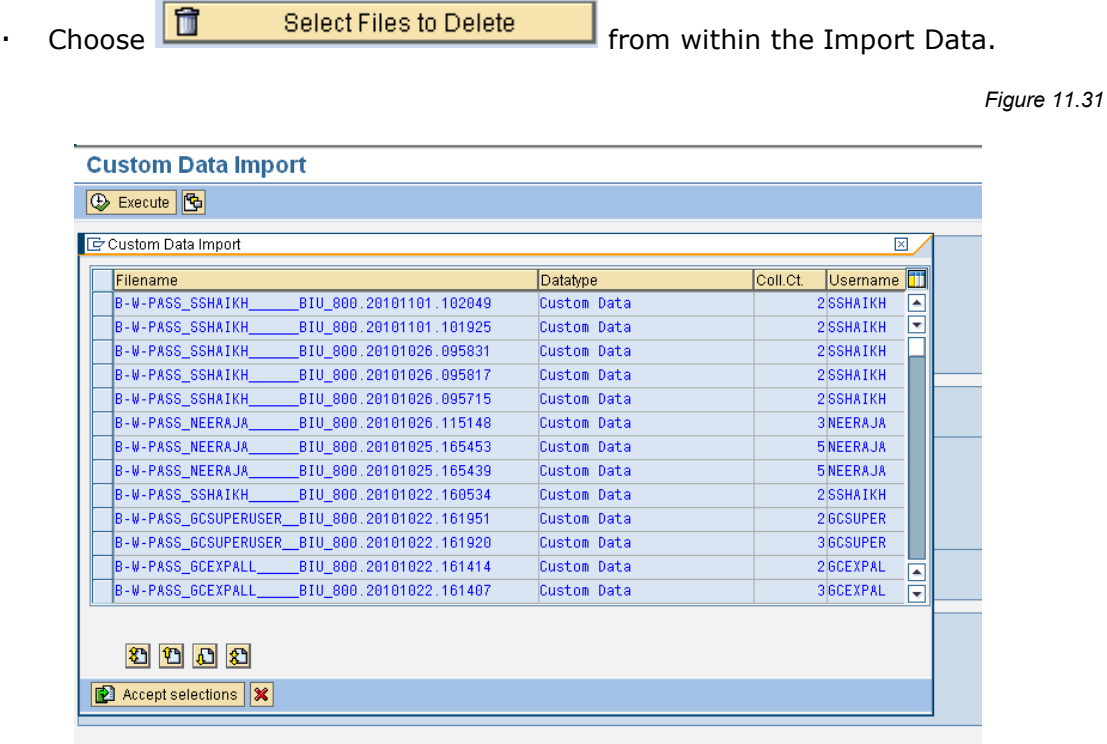

A pop up box to notify the user and asking for confirmation of deletion process will appear. Strike the 'Enter' key to will confirm deletion.

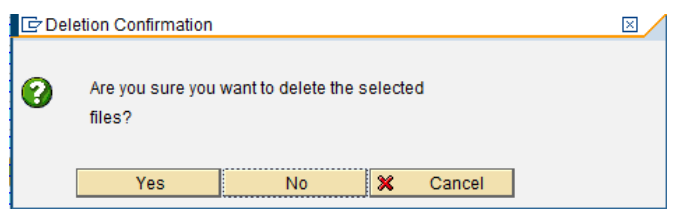

Pressing enter will delete the files and a pop-up box notifying the user will appear on the screen. Pressing Enter will take user to previous screen.

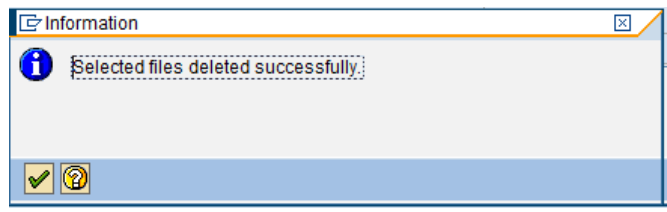

# *Compare InfoProvider (Equalizer)*

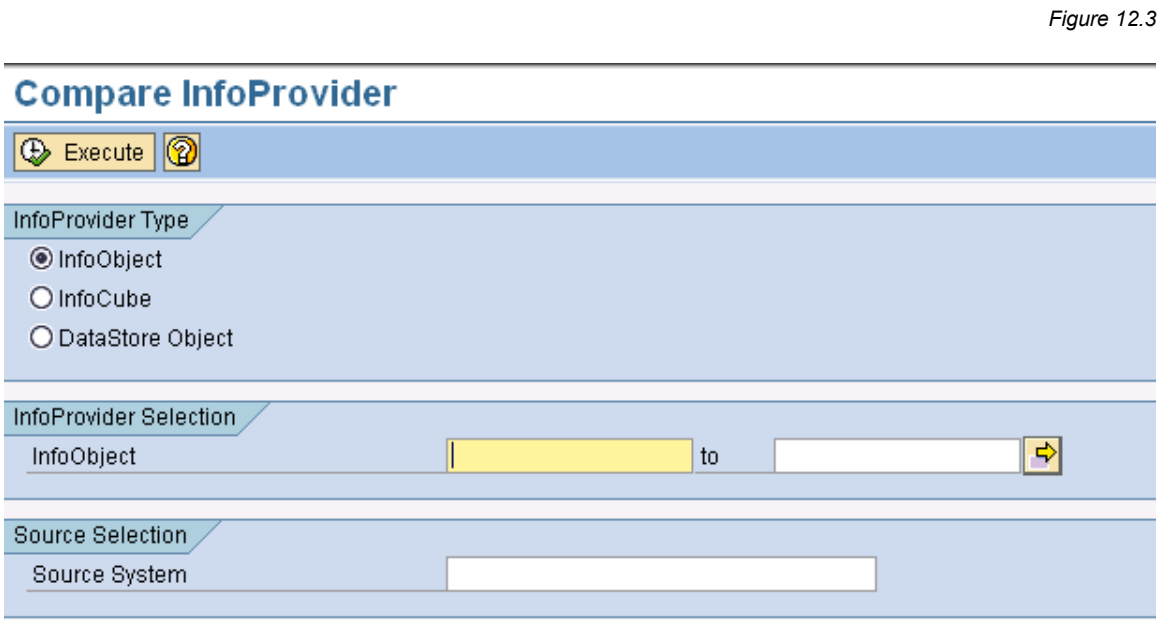

This function allows for comparison of InfoObjects, InfoCubes and DSO structures and properties between the current BW system and a target BW system.

Upon entering one or multiple InfoObjects, InfoCubes or DSO's, the function will compare the structure and properties of the same against the InfoObjects, InfoCubes and DSO's in the target system specified by the user.

Three examples are shown below:

- 1. Compare InfoProvider for InfoObjets
	- o Select InfoObject in the InfoProvider type
	- o Enter InfoObject(s) in the InfoProvider Selection
	- o Enter the RFC destination of the BW system the InfoObject is being compared to
	- o Press the Execute button

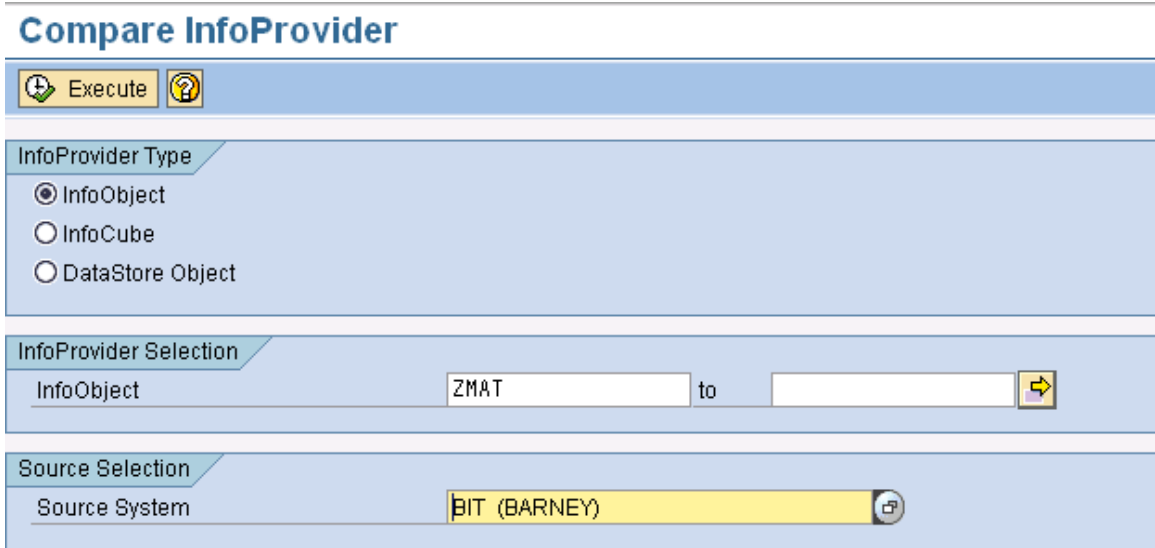

# A sample output report is shown below.

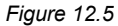

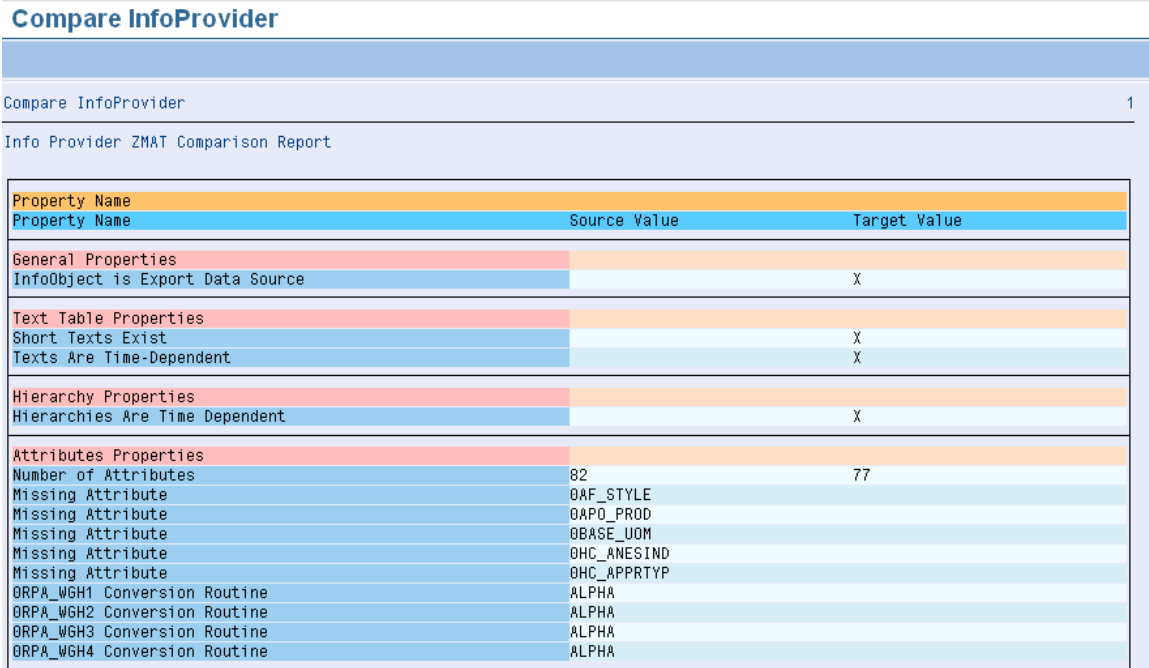

The compare InfoProvider function for InfoObjects will list:

#### **· General Properties**

- Data Type
- Conversion Routine
- Length
- Output Length
- InfoObject is Export Data Source

# **· Text Properties**

- Short Texts Exist
- Medium Texts Exist
- Long Texts Exist
- Texts Are Time-Dependent
- Texts are Language Dependent

#### **· Hierarchy Properties**

- Hierarchies Time Independent
- Hierarchies Are Version Dependent
- Hierarchies Structure Are Time Dependent
- Hierarchies with Temporal Join
- Hierarchies Intervals Permitted
- Hierarchies Signs Permitted

# **· Attribute Properties**

- Number of Attributes
- Display/Navigation Attributes
- Missing/Extra Display/Navigation Attributes

## **· Compounding Properties**

Number of Compounding Objects

Missing/Extra Compounding Object

- 2. Compare InfoProvider for InfoCubes
	- o Select InfoCube in the InfoProvider type
	- o Enter InfoObject(s) in the InfoCube Selection
	- o Enter the RFC destination of the BW system the InfoCube is being compared to
	- o Press the Execute button

The compare InfoProvider function for InfoCubes will list:

## **· General Properties**

InfoCube type

## **· InfoObject Properties**

Number of InfoObjects

Missing/Extra InfoObjects

## **· Navigation Attribute Properties**

Number of Navigation Attributes

Missing/Extra Navigation Attributes

## **· Dimension Properties**

Number of Dimensions

Change in InfoObjects in Dimensions

- 3. Compare InfoProvider for DSO
	- o Select DSO in the InfoProvider type
- o Enter DSO(s) in the InfoProvider Selection
- o Enter the RFC destination of the BW system the DSO is being compared to
- o Press the Execute button

The compare InfoProvider function for DSO will list:

## **· General Properties**

Type of DataStore Object

SID Generated

Set Quality Status to 'OK' Automatically

Activate DataStore Object Data Automatically

Update Data from DataStore Object Automatically

#### **· Key Field Properties**

Number of Key Fields

Missing/Extra InfoObjects

## **· Data Field Properties**

Number of Data Fields

Missing/Extra InfoObjects

## **· Navigation Attribute Properties**

Number of Navigation Attributes

Missing/Extra Navigation Attributes

# *Align InfoProvider (Equalizer)*

This function will allow users to create or activate Info Providers.

## **PREREQUISITE: Ensure that the Source System is a valid RFC destination.**

*Figure 12.6*

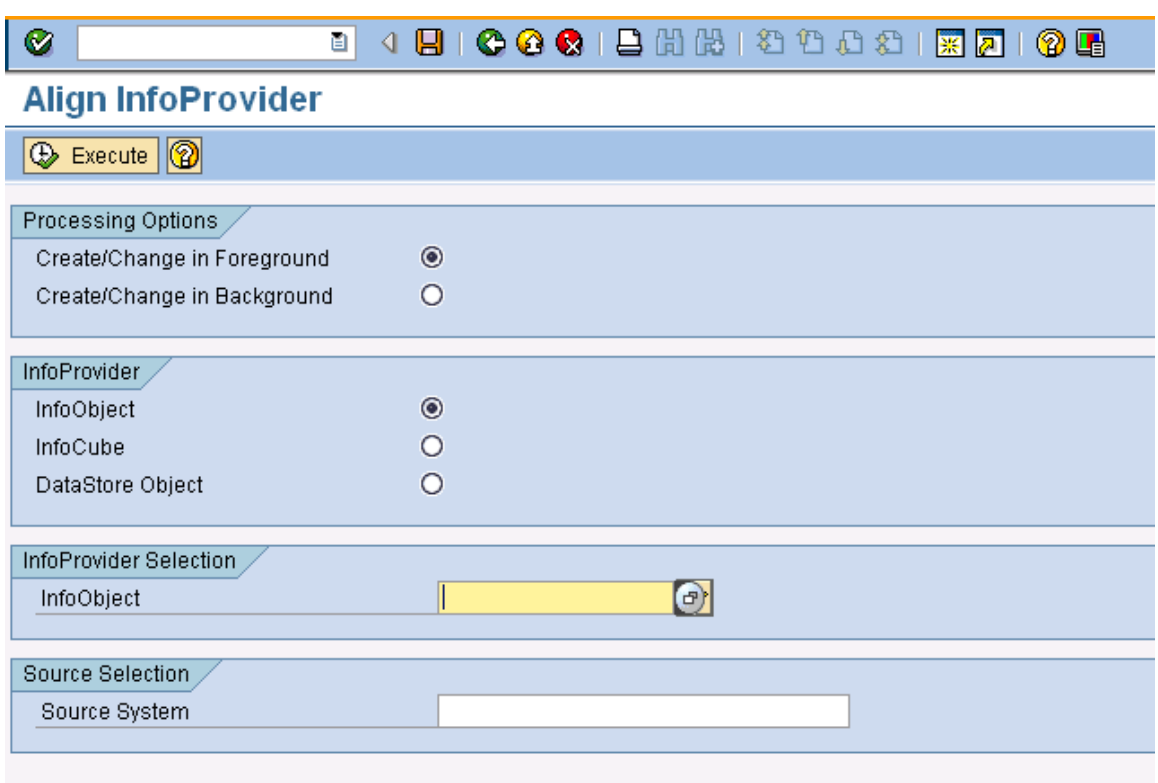

To run this function

- o Select InfoObject, InfoCube or DSO in the InfoProvider type
- o Enter the names of InfoObject(s)/InfoCube(s) or DSO(s) in the InfoProvider Selection
- o Enter the RFC destination of the BW system the InfoProviders should be copied from in the Source system
- o Press the Execute button

If the selected objects are standard SAP delivered objects, then these will activated in the current system.

If the selected objects are standard SAP delivered objects with changes (e.g. addition of InfoObjects to an InfoCube), the selected objects will be activated and changed as per their definition in the target system.

If the selected objects are custom developed, then these objects will be created and activated in the system based on the definition in the target system.

e.g. InfoObjects ZMAT2 and ZMAT3 do not exist in the current system.

Select InfoObject in InfoProvider type

Enter name of InfoObjects which need to be created. (Only one or multiple single values are allowed. These can be entered manually, copied from a clipboard or copied from a file)

*Figure 12.7*

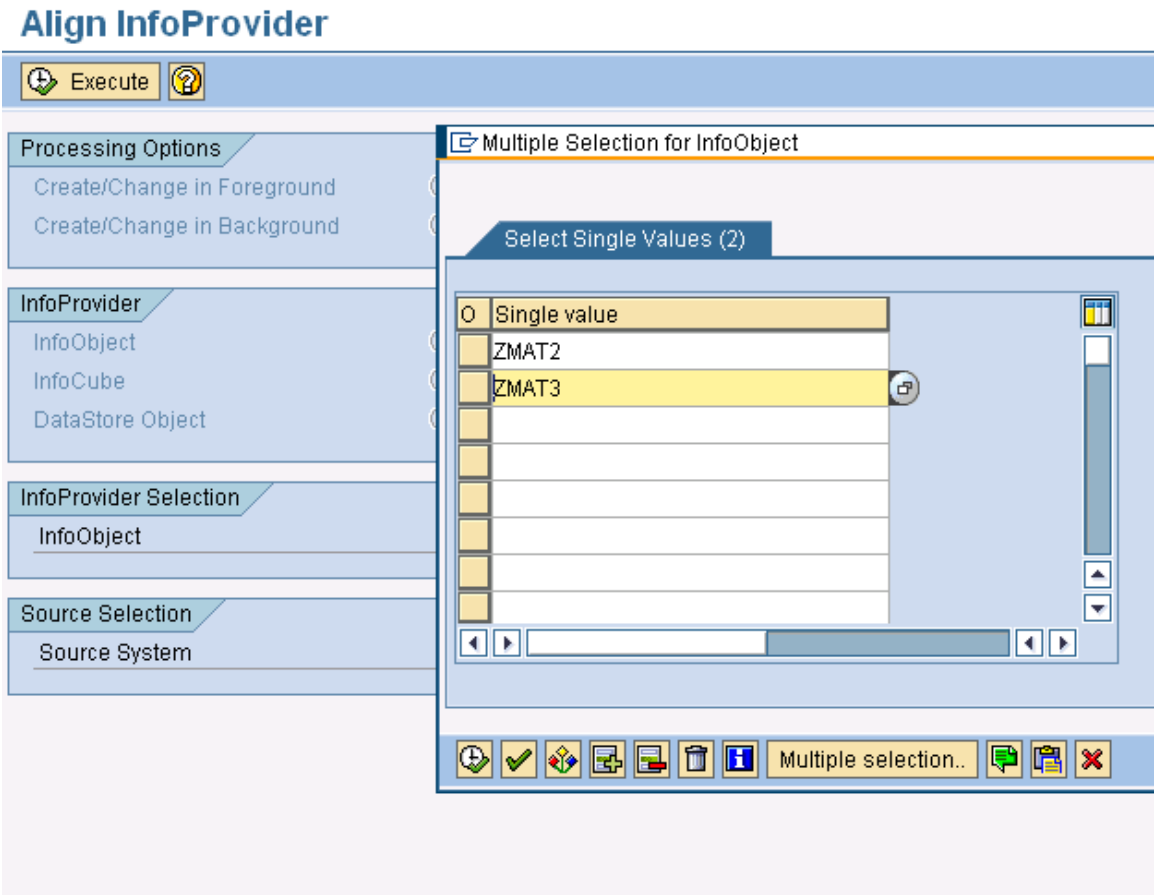
Select Source RFC system from which the InfoObjects are being copied (in this case, it is BIU Barney)

### **Align InfoProvider**

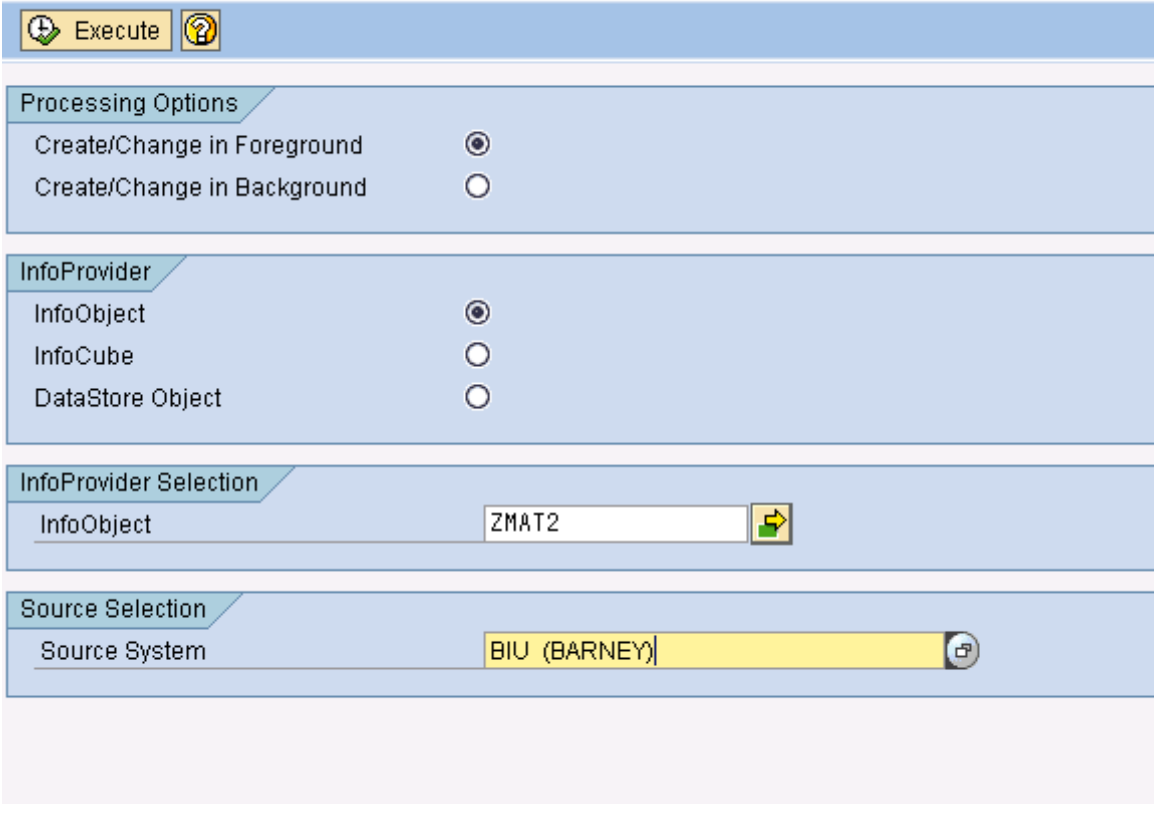

Press the Execute button.

The selected InfoObjects will be created in the current system and a message will appear on the bottom of the screen stating that XXXX has been created in the current system.

The Copy Query Function allows user to copy queries from a remote destination (target) e.g. Production to the current system (e.g. Development, Training et al).

The Copy Query function will copy queries from source to target systems if they do not exist in the target system; if they do exist, user will be given option to rename the query in the target system. Standard Variables (SAP delivered) in the query, if not active in the target system, will be installed and activated. Remaining query components viz. most custom variables, selections, filters, CKF, RKF, Conditions, Exceptions, Structures, Cell Definitions etc will be copied.

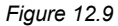

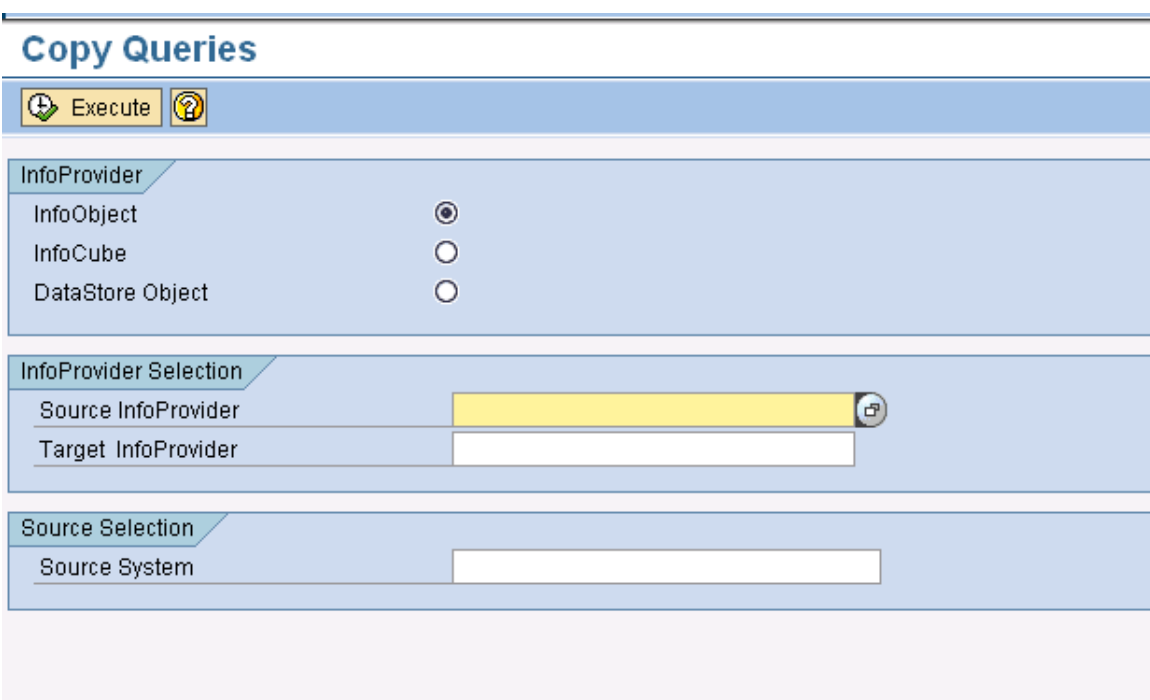

#### **PREREQUISITE: Ensure that the Source System is a valid RFC destination.**

### *Delete BI Data*

The "Delete BI Data" is new functionality introduced in Gold Client Solutions for BW 2.1. This feature helps in dropping data from Transaction and Master data tables in BW.

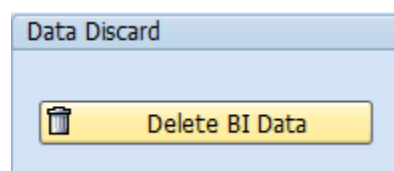

On entering this utility, the users will be presented the following screen;

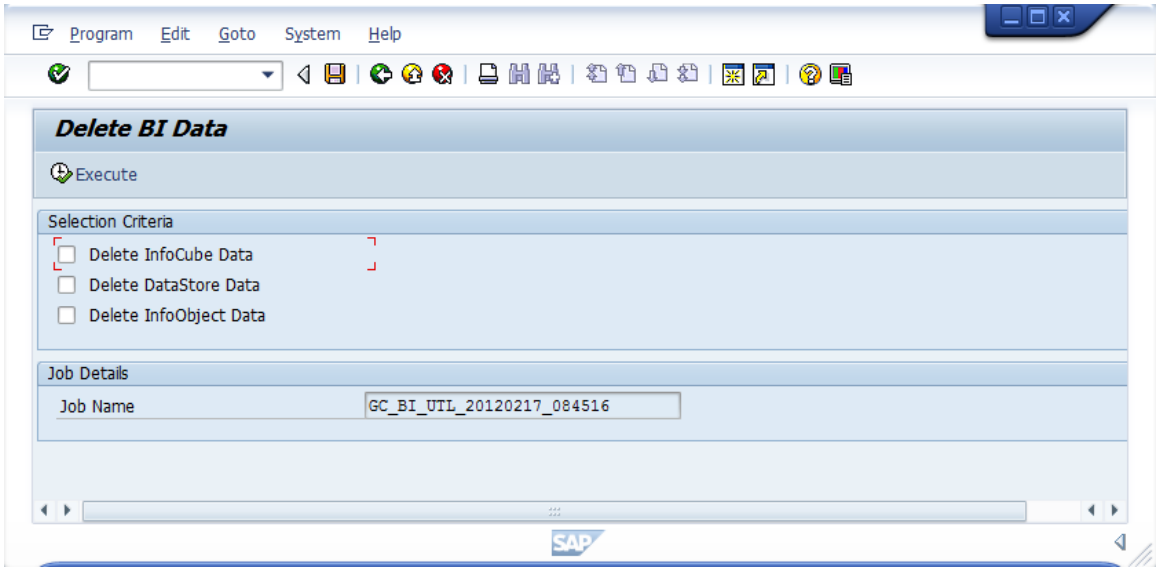

As a practice, the transaction data drop should preceed the master data drop in BW. This will ensure that the data in the Info Object tables will be dropped cleanly as the dependency in the Transaction data (in InfoProviders) will be removed.

1. Select only the "Delete InfoCube Data" option as follows and "Execute";

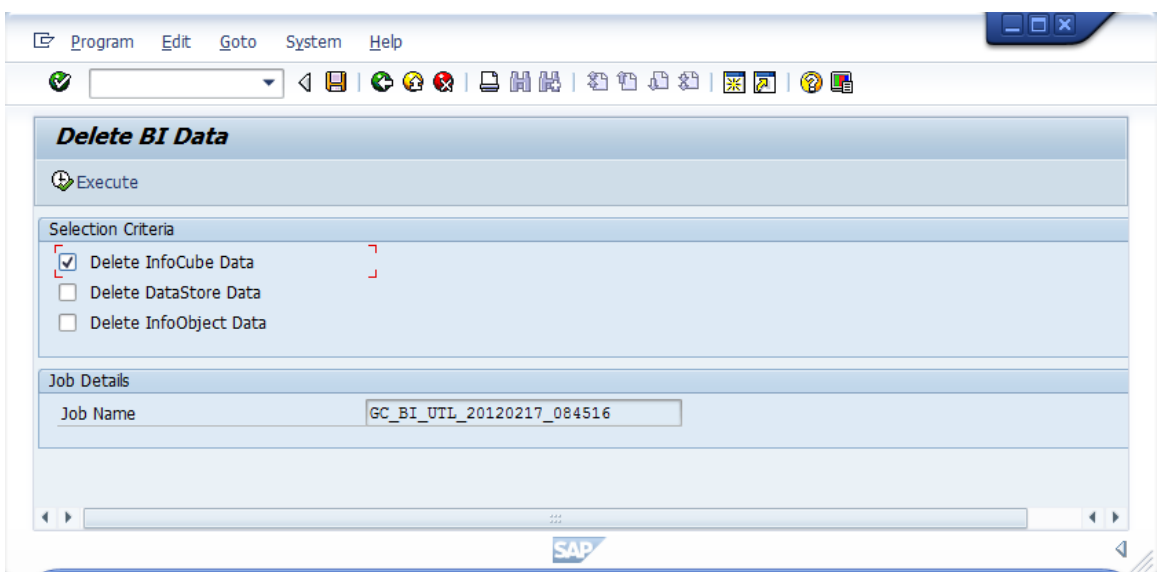

This would trigger a background job with the name mentioned under "Job Name"

2. Now select only the "Delete DataStore Data" option and "Execute"

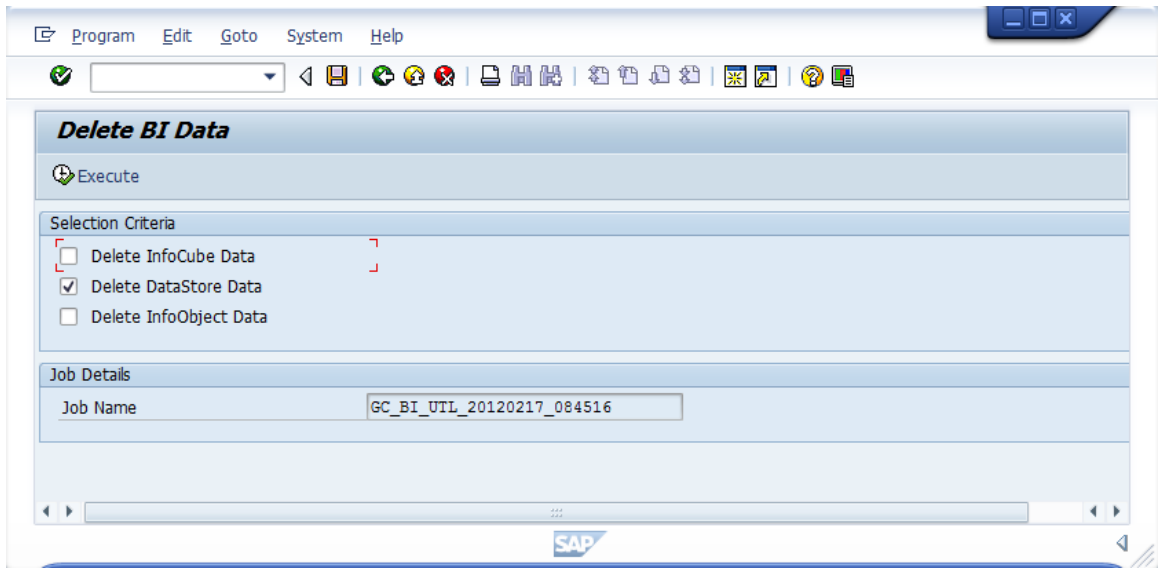

**Note: Steps 2 & 3 can be done one after the other immediately. This would make the two jobs run in parallel. If for some reason (resource availability for e.g.) this is not possible, you could run them one after another (i.e. kick off Step 3 after Step 2 completes).**

**3. After** Steps 2 & 3 have completed, only then kick off this step.

Select only the "Delete InfoObject Data" option and "Execute"

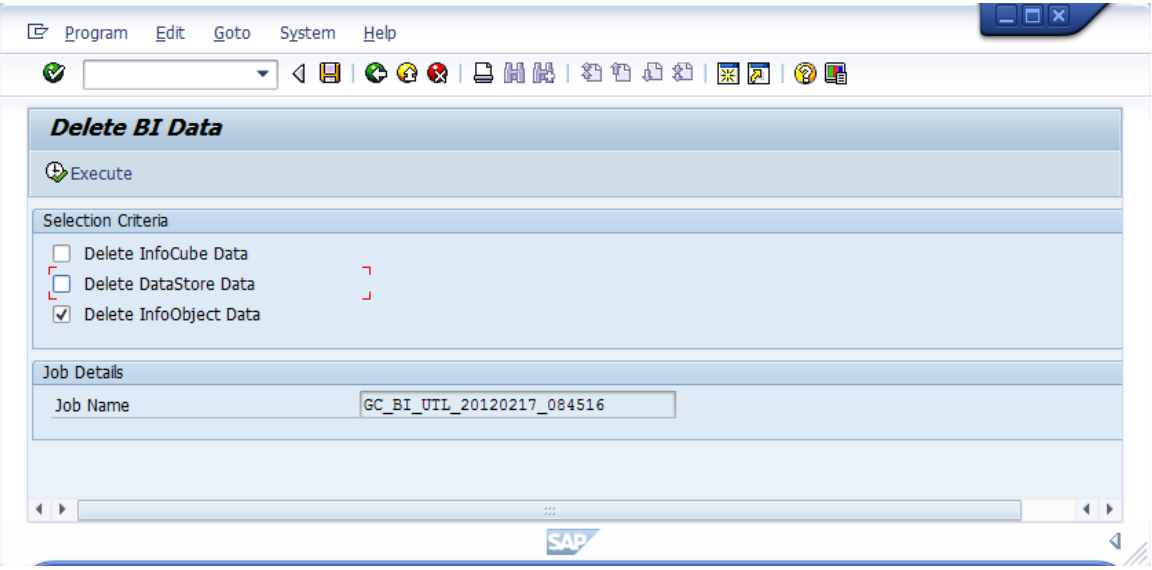

All the job logs can be monitored in in SM37 - Job Overview transaction.

## *Configuration*

There are several Utility Programs available to further assist in utilizing Gold Client BW under the "Configuration" feature. All Gold Client Solutions for BW configuration settings are located under this.

*Figure 12.1*

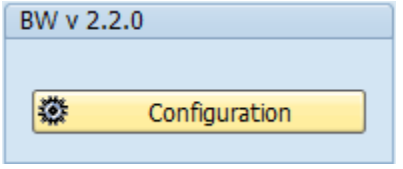

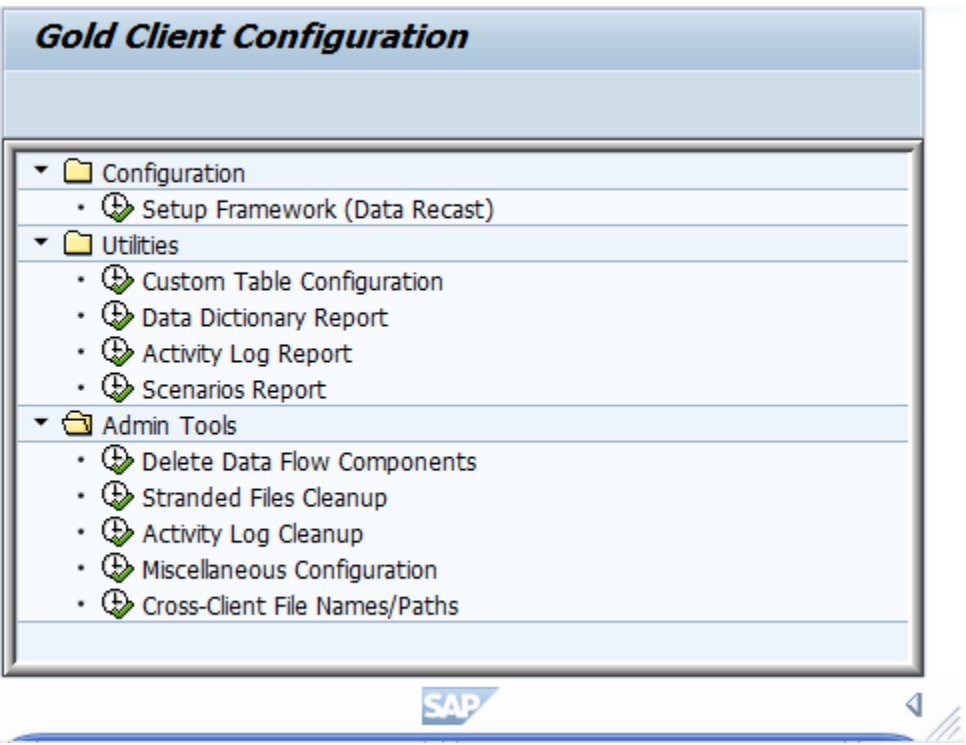

All utilities/reports to help analyze the Gold Client for BW usage, subset scenario report, custom table report and configuration settings are listed here.

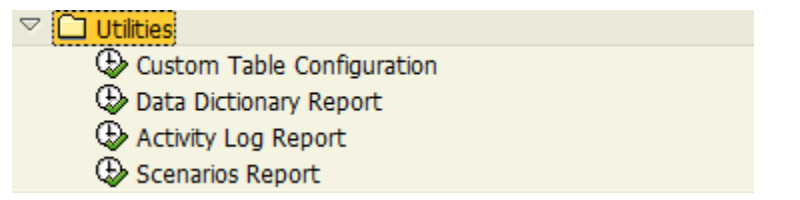

This utility allows users to specify which custom tables are to be included for Gold Client data transfer process.

*Figure 12.20*

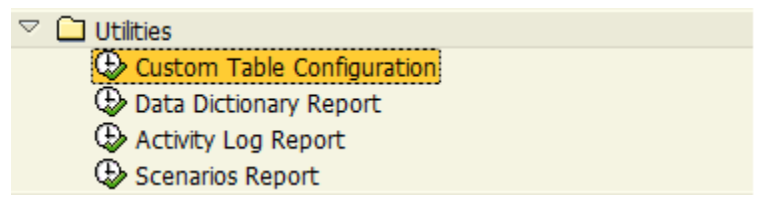

On entering this utility, users can choose new entries and enter the name of the tables they would like to use for the Gold Client data transfer process.

Once the table names have been entered, the check box next to them has to be enabled to mark them as active.

*Figure 12.21*

# **Display View "Maintain Custom Tables": Overview**

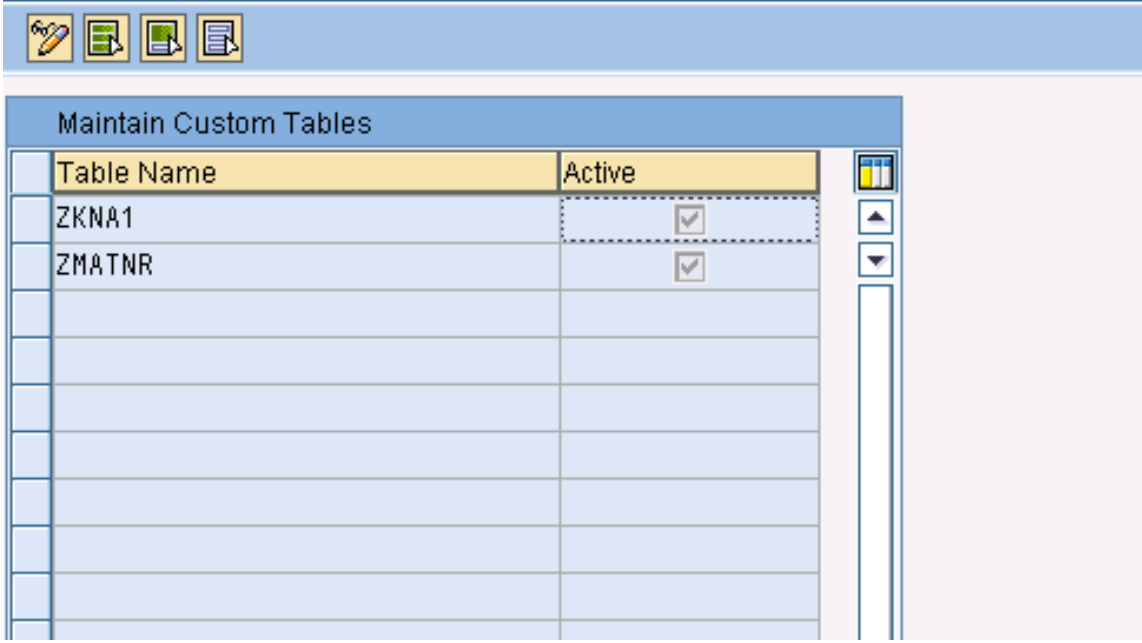

Once this is done, Gold Client will be able to export data for these custom tables.

NOTE: Only those entries which are included in this table will be shown in the F4 list of Custom data export.

It is not possible to export data for any custom table which does not have a corresponding entry in this utility table and is marked as not ACTIVE.

For a list of custom tables existing in the system, the user can run the Data Dictionary table report.

The Data Dictionary Table report allows the users to identify all custom tables existing in the BW system.

*Figure 12.22*

*Figure 12.23*

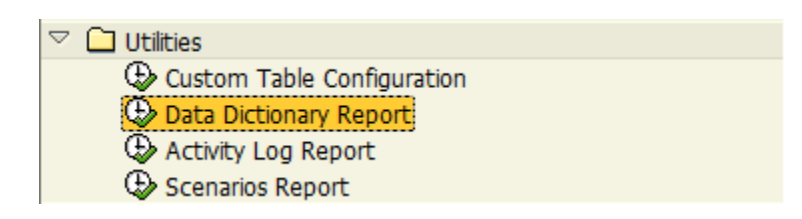

On entering this utility, the users will be presented with the following screen:

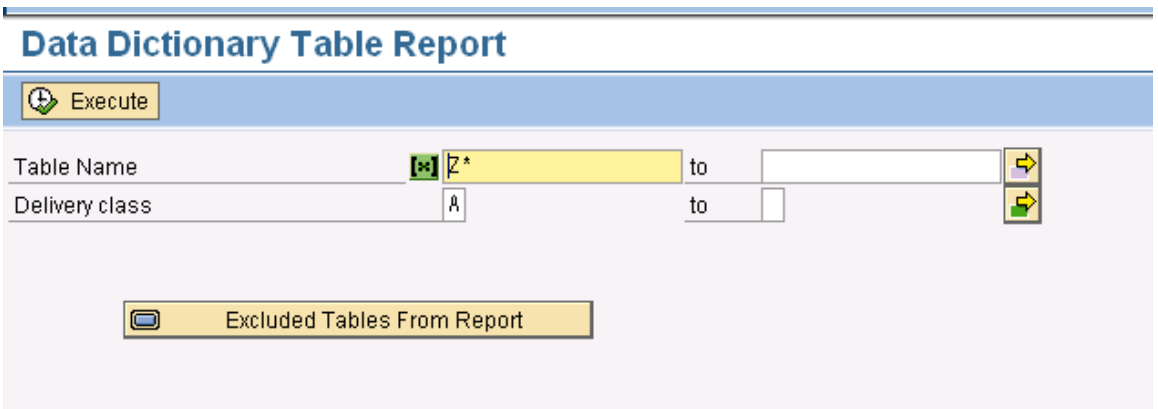

The utility (with its default selection criteria) identifies all tables in the BW system

- Which start with Z  $\bullet$
- Who have delivery class A or C

Users have the flexibility to change the default selection options.

The Excluded Tables from report button allows users to maintain table names which will not be included in this report.

#### *Activity Log Report*

This utility allows user to view all GOLD CLIENT BW exports and imports which have been run in the current BW system.

*Figure 12.11*

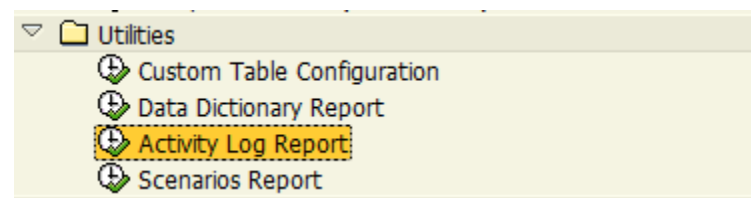

Users can view the report by:

- · User name (person generating the export/import)
- · Created on
- · Data type (e.g. for InfoObject 0CUSTOMER, enter \*CUSTOMER\*)
- · Export ID (F4 entry help is available)

The report lists

- · Type of Process (Export or Import)
- · User name
- · Created on (Date)
- · Created on (Time)
- · Data type (name of InfoProvider)
- · Scenario number (if applicable)
- · Collection Count (Number of records processed)
- · Seconds and Hours (Duration of Export/Import process)

The report results can be seen in Figure 12.1.

*Figure 12.11*

### **Activity Log Report**

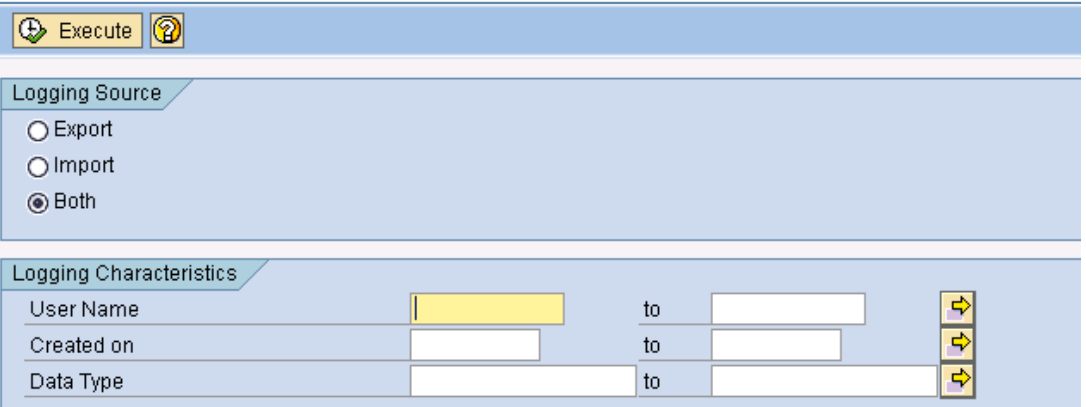

The report looks like the following:

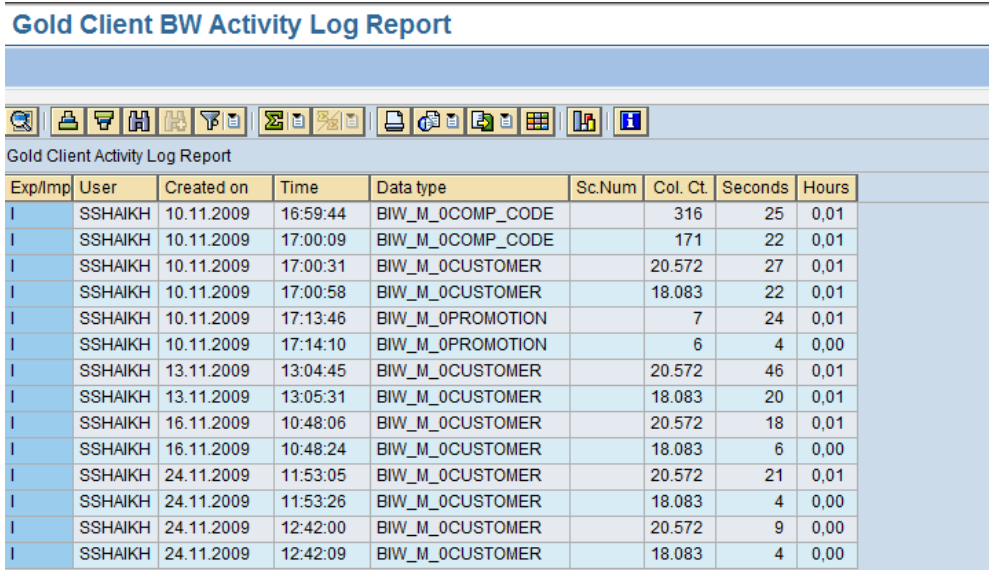

This utility will list all existing scenarios for a given InfoProvider. On entering the required InfoProvider name, the utility will report all scenarios created for the InfoProvider, scenario owner (user who created the scenario), number of records which meet the scenario criteria, created on, brief description, changed on and changed by.

Double clicking on the scenario entry will list the selection criteria: Name of field(s), inclusion/exclusion, selection options (EQ, Less than, Greater than etc) and its values.

This utility will enable users to exhibit all scenarios for a given InfoProvider. No changes can be made here.

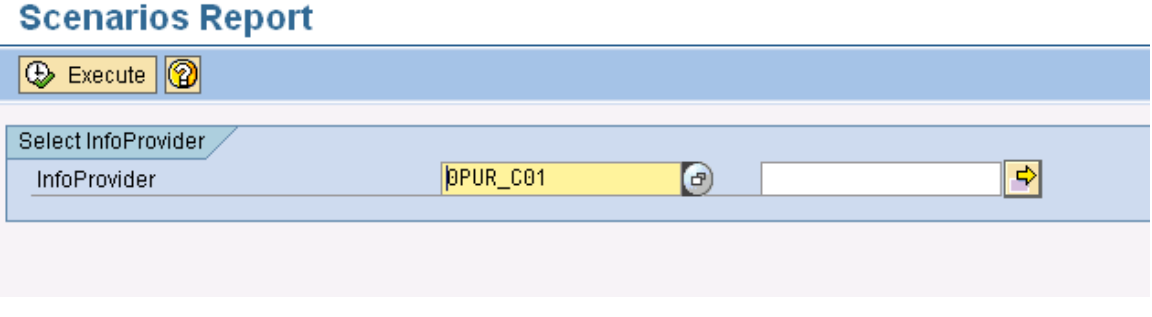

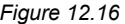

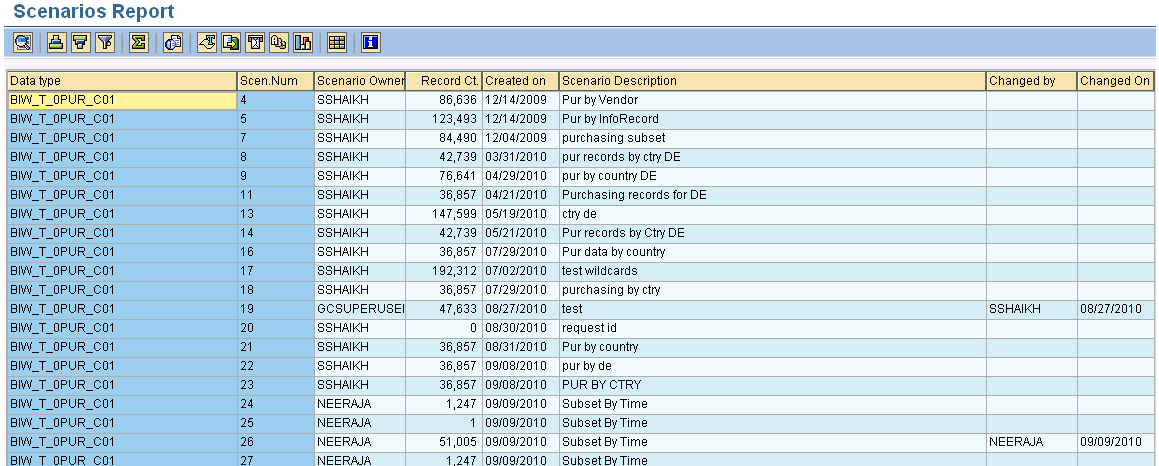

#### *Admin Tools*

ੱਦ 口回区 System Help Ø  $4 \quad \blacksquare \quad \blacksquare$ Ò **Gold Client Configuration** Å  $\Box$  Configuration Setup Framework (Data Recast)  $\overline{\phantom{a}}$   $\overline{\phantom{a}}$  Utilities **E** Custom Table Configuration **E** Data Dictionary Report Activity Log Report Scenarios Report  $\heartsuit$   $\bigodot$  Admin Tools **E** Delete Data Flow Components Stranded Files Cleanup Activity Log Cleanup Wiscellaneous Configuration Cross-Client File Names/Paths ◁

The functions in this menu are used to configure and maintain areas of Gold Client BW.

When importing data, Gold Client BW will automatically create relevant data flow components such as InfoPackage, InfoSource, Update Rules etc. for source system ZGOLD. These are readily identifiable as belonging to ZGOLD for they contain ZAU\* in their names.

Once the imports are complete, these generated data flow components can be deleted using this utility. Deleting these structures does not impact any future imports

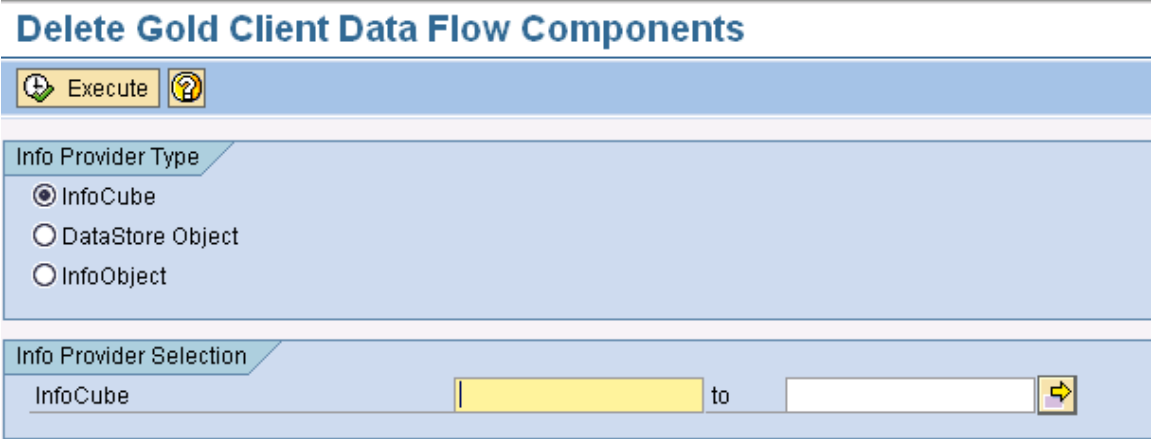

This utility will enable users to delete all the data files generated by Gold Client BW. Files can be selected by InfoProvider name, date on which the file was generated and the user who generated the files.

It is recommended that files no longer required for import be deleted to conserve memory on the shared file system.

CAUTION: Files, once deleted, cannot be restored. Do NOT delete files while imports are running.

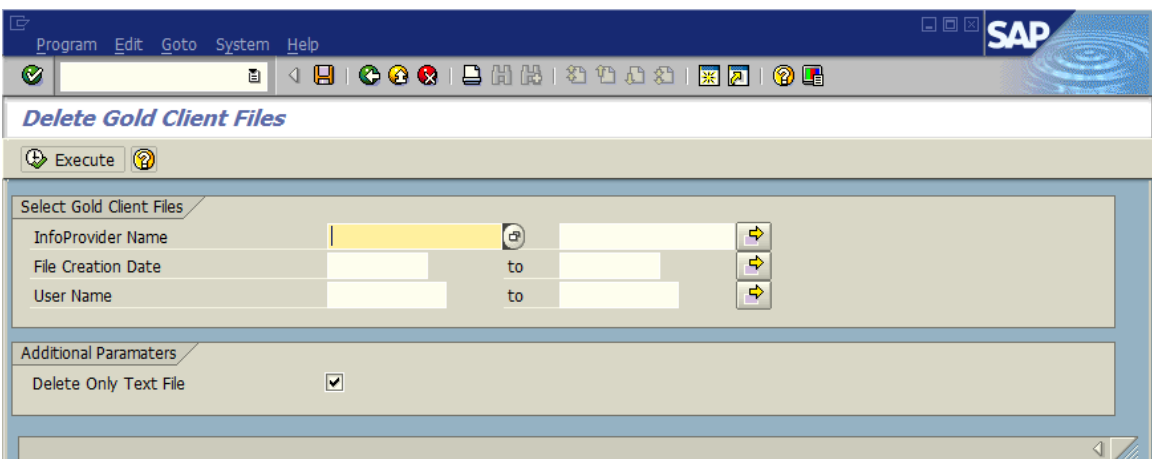

*Figure 12.17*

### **Delete only Text file:**

Gold Client BW generates an ASCII text file to load data during imports. Once the imports are completed, a job is scheduled to delete these ASCII files. If the imports do not complete successfully or if the scheduled deletion job is not released, the ASCII text files may not be deleted. Upon executing this utility with the Indicator checked ON, all existing ASCII text files related to GOLD CLIENT BW will be deleted from the shared file system.

NOTE: This does not delete the generated export files used in imports. Users will still be able to import the data contained in the files at a later time.

This utility allows the Gold Client Administrator to delete Gold Client Activity Log of entries which are older than a predetermined number of days. It is recommended that a periodic job to clear old Activity log entries be scheduled in the BW system.

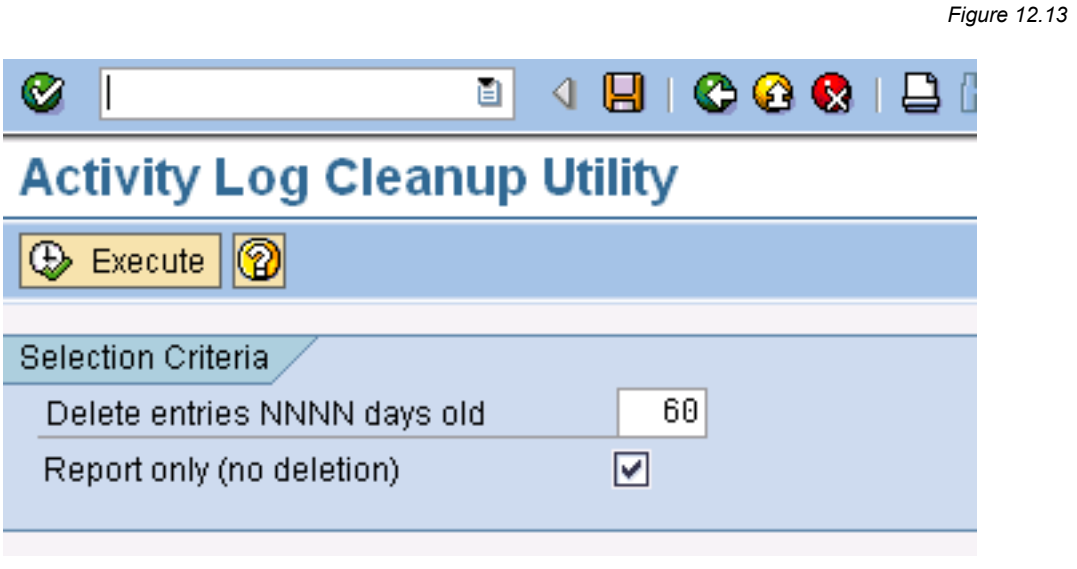

Report Only function allows the Administrator to view the Logs that are going to be deleted.

Leaving this indicator on will present a report of the entries to be deleted. No actual deletion will take place. It is recommended that the GOLD CLIENT Administrator run a report first and then schedule the actual deletion of old log entries by turning this indicator OFF.

The utility configuration table allows the GOLD CLIENT administrator to enable/change settings for GOLD CLIENT users.

The default values are as shown below:

*Figure 12.19*

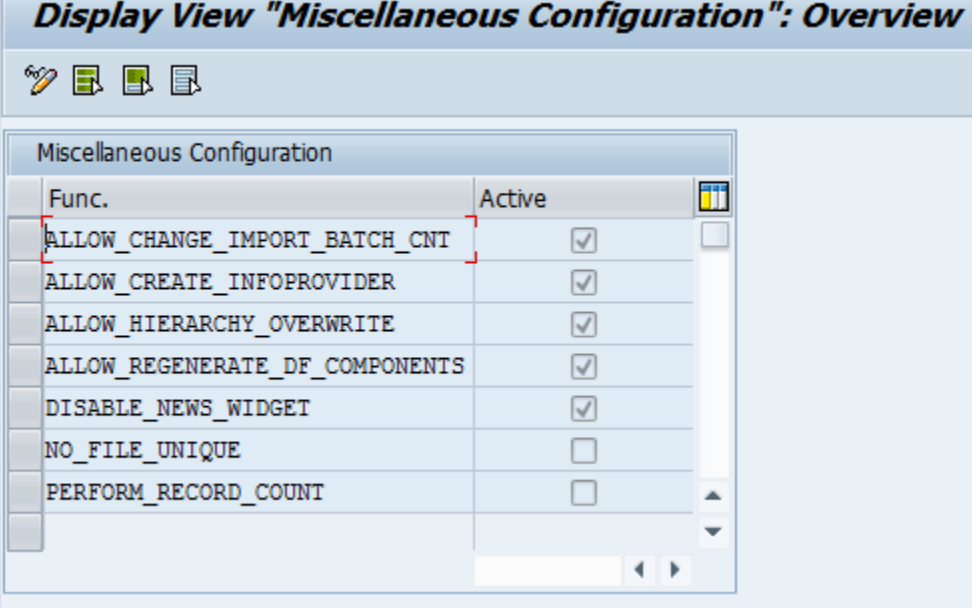

#### ALLOW\_CHANGE\_IMPORT\_BATCH\_CNT

When enabled by the Administrator, this allows the users to change the number of files being processed by the GOLD CLIENT transaction data import batch job at a time. The default value is 25. This can be changed by the user to allow a smaller/larger number of files to be processed at a time. When processing a large number of files with, it is recommended that the number of files to be processed be a lower number.

NOTE: When processing a large number of files, sometimes the import process errors out with message "LOAD PROGRAM LOST". This is due to insufficient program buffer. It is strongly recommended to lower the number of files to be processed per background job from 25 to 10 or lower. This will reduce the probability of the error occurring during imports.

NOTE: This does not impact Exports in any way.

#### ALLOW\_CREATE\_INFOPROVIDER

When enabled by the Administrator, this allows the users to create the InfoProviders which are missing in the importing system DURING the import data process.

#### ALLOW\_HIERARCHY\_OVERWRITE

When enabled by the Administrator, this allows the users to overwrite existing hierarchies in the importing system when importing Master Data hierarchies.

#### ALLOW\_REGENERATE\_DF\_COMPONENTS

When enabled by the Administrator, this allows the user to enable/disable regenerate the Data Flow components during the GOLD CLIENT import process. It is strongly recommended to keep the default value.

#### DISABLE\_NEWS\_WIDGET

When enabled by the Administrator, this will disable the news widget from the initial Gold Client Solutions screen for BW.

#### NO\_FILE\_UNIQUE

When enabled by the Administrator, the file uniqueness check feature (default setting) will be disabled. Hence if the export file names were the same as previously used (in cases w/o date and time stamp in the filenames) it will be possible to overwrite the old Gold Client file with the new one. This setting is useful when there is need to automate the Gold Client export process using process chains.

#### PERFORM\_RECORD\_COUNT

When enabled by the Administrator, this allows the setup framework to count the number of records of each InfoCube/DSO/InfoObject. This slows down the setup framework job considerably. It is not recommended to turn this ON.

The NFS Filepath definition to which all the data files are written to and read from is defined using the "Cross-Client File Names/Paths" link.

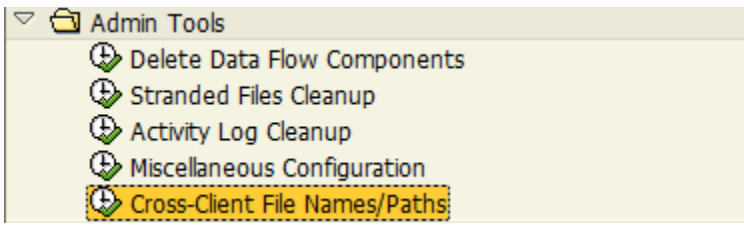

The transaction that gets executed in the background is "FILE". This FILE setting needs to be performed both in the target and the source clients. This setting could also be transported using the transportation layer all the way up till the source BW system.

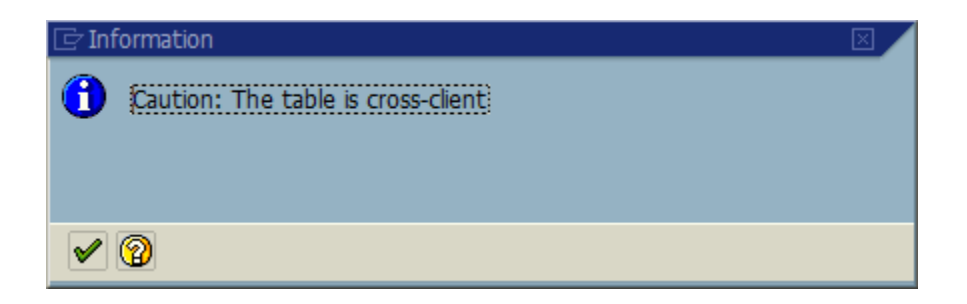

Select the logical file path "/HTG/GC" and then click on "Assignment of Physical Paths to Logical Path".

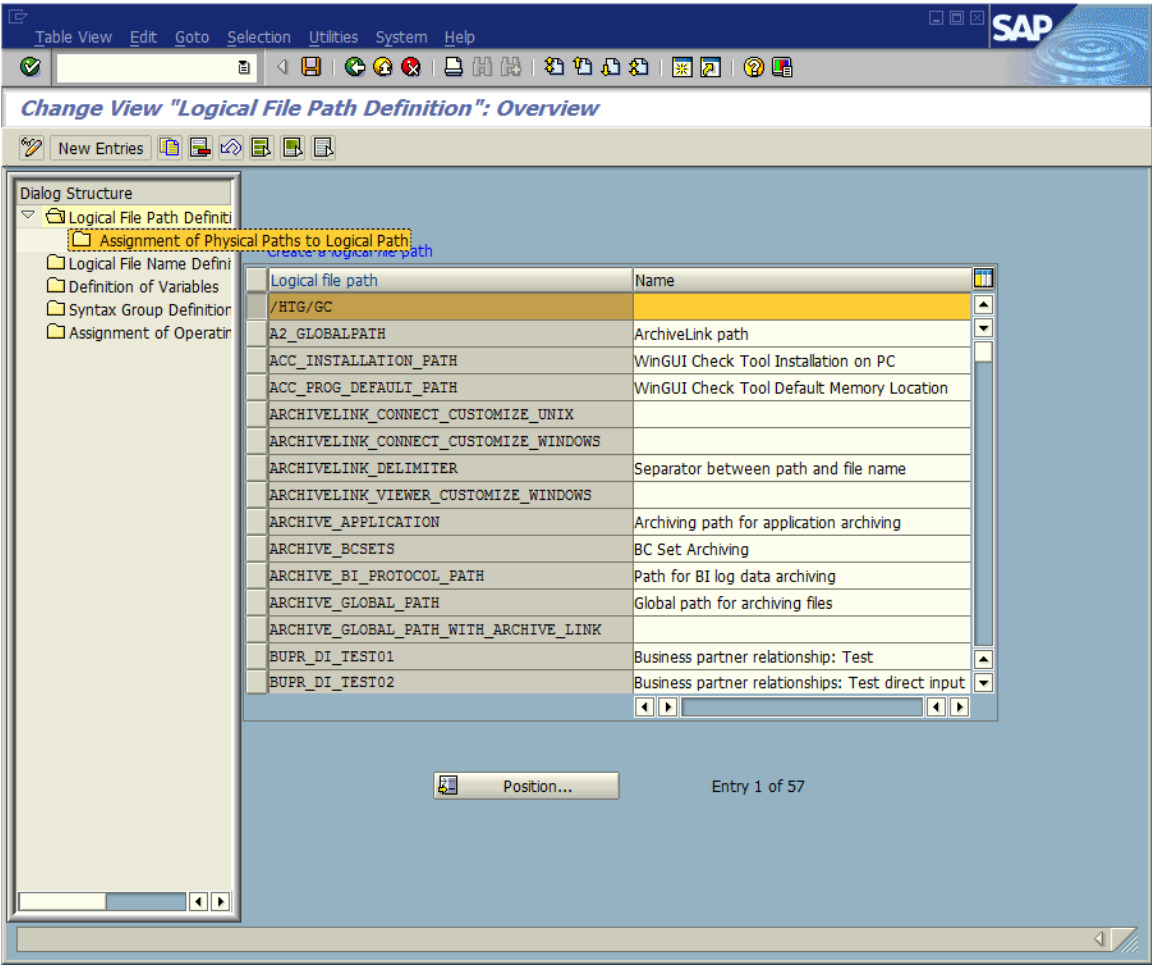

### Enter the physical file path here:

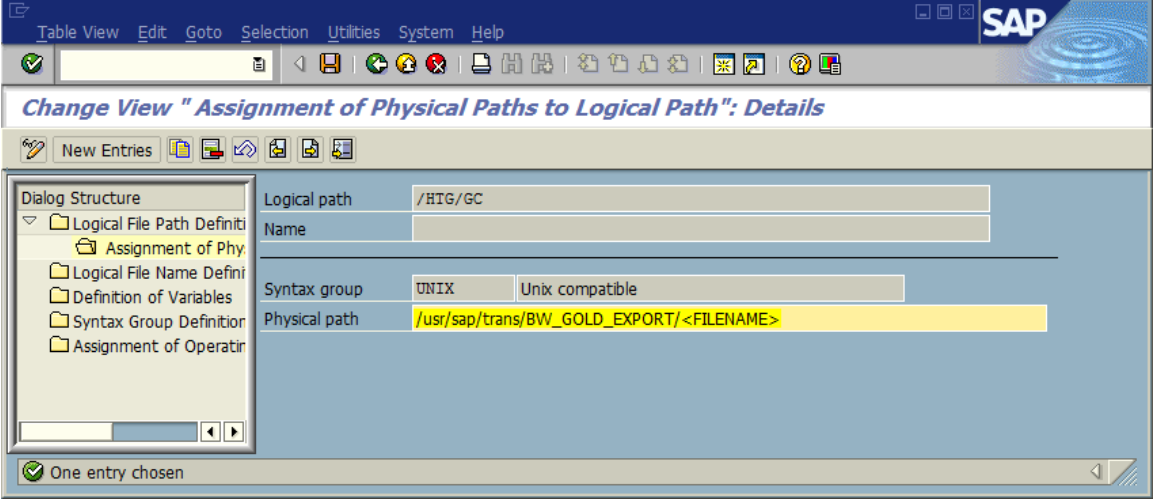

### *File mount:*

In the case of a BW client having multiple application servers, it is required to mount the file path individually on each application server for smooth operation of both transferring the data files to and from the file share. Failure to do this could cause the file transfer issue during the write process and / or read issues when the source system has finished transferring the file to the file share.

Also it has been noted under "automount" file share technologies that the NFS file system goes stale if it is not invoked every so often, usually by calling the file share via AL11 transaction or other means (at the OS level). Gold Client for BW has inbuilt code to check the health of the file share prior to writing out to it as the "automount" systems get activated on call. If the NFS file share is either not present / inactive, then Gold Client would not transfer the file and will put out a message to check the file share.

### *Job Monitor*

The job monitor is a quick way to reference all export and import jobs executed using Gold Client BW. On the main screen, select.

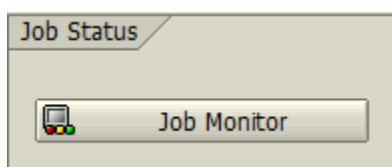

This initiates the transaction SM37 Job Overview. Select all jobs with the ABAP name /HTG/\*.

### *News Widget*

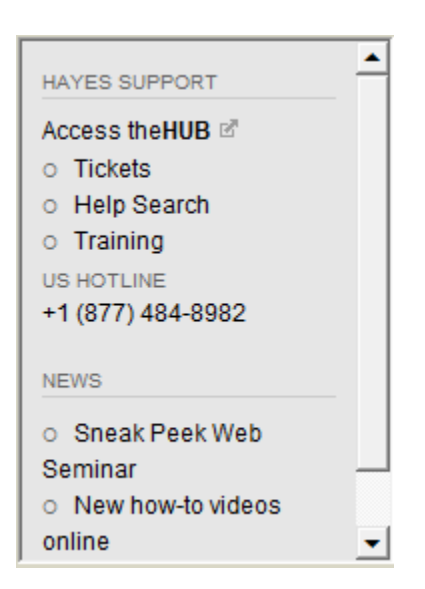

Keep in the know and up to date on the latest patch updates and transports information as well as a direct support links and hotline number. Also, stay up to date with the Hayes news and theHUB info.

### *Support Information*

Hayes Technology Group, Inc. can be contacted either by telephone or via email. Any support related issue regarding problems with or use of the Gold Client BW software and process can be reported for resolution.

If our offices are closed, or staff is unable to directly respond to a support request, we will respond within 24 hours of the initial call. Problems related to the export or import processing may require code enhancements. If a code enhancement or fix is required, resolution time may vary.

As per the maintenance agreement, any repairs or enhancements to the Gold Client BW software will immediately be deployed to all customers up-to-date with their maintenance contract. It is the choice of the customer as to if and when such enhancements are implemented. In addition, customers may request a planning session with Hayes Technology Group to review changes in the software and how the changes might impact their environment.

We can also be contacted to discuss application or feasibility of using the Gold Client BW process to resolve a current challenge the project team faces. When this is required, a planning session can be scheduled in advance to ensure proper participation by both Hayes Technology Group and the client.

Corporate Offices:

Hayes Technology Group, Inc. Three Hawthorn Parkway Suite 225 Vernon Hills, IL 60061 USA

Website:

[www.hayestechnology.com](http://www.hayestechnology.com/)

Contact:

[support@hayestechnology.com](mailto:support@hayestechnology.com)

1-877-484-8982 (Toll Free in the USA)

Phone: 847-543-8982 Fax: 847-543-9053